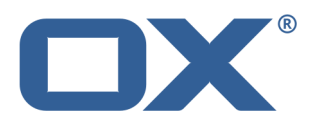

# **OX App Suite User Guide**

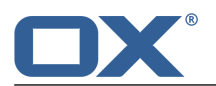

### **OX App Suite: User Guide**

Publication date Wednesday, 18. June 2014 Version 7.4.2

Copyright © 2006-2014 OPEN-XCHANGE Inc. , This document is the intellectual property of Open-Xchange Inc.

The document may be copied in whole or in part, provided that each copy contains this copyright notice. The information contained in this book was compiled with the utmost care. Nevertheless, erroneous statements cannot be excluded altogether. Open-Xchange Inc., the authors and the translators are not liable for possible errors and their consequences. The names of software and hardware used in this book may be registered trademarks; they are used without warranty of free usability. Open-Xchange Inc. generally follows the spelling conventions of the manufacturers. The reproduction of brand names, trade names, logos, etc. in this book (even without special markings) does not justify the assumption that such names can be considered free (for the purposes of trademark and brand name regulations).

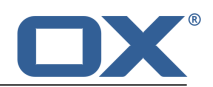

# **Table of Contents**

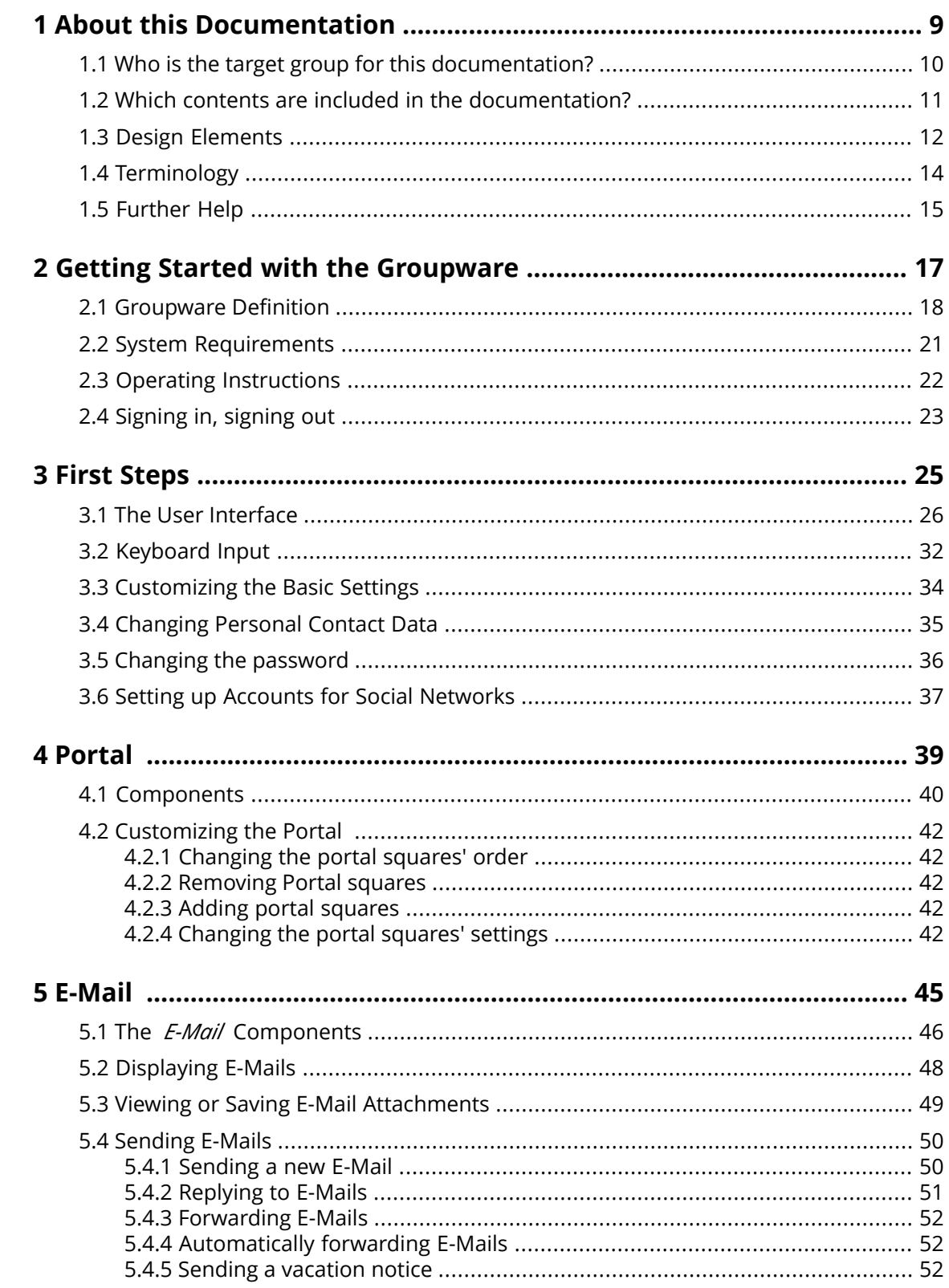

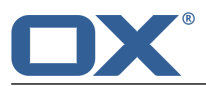

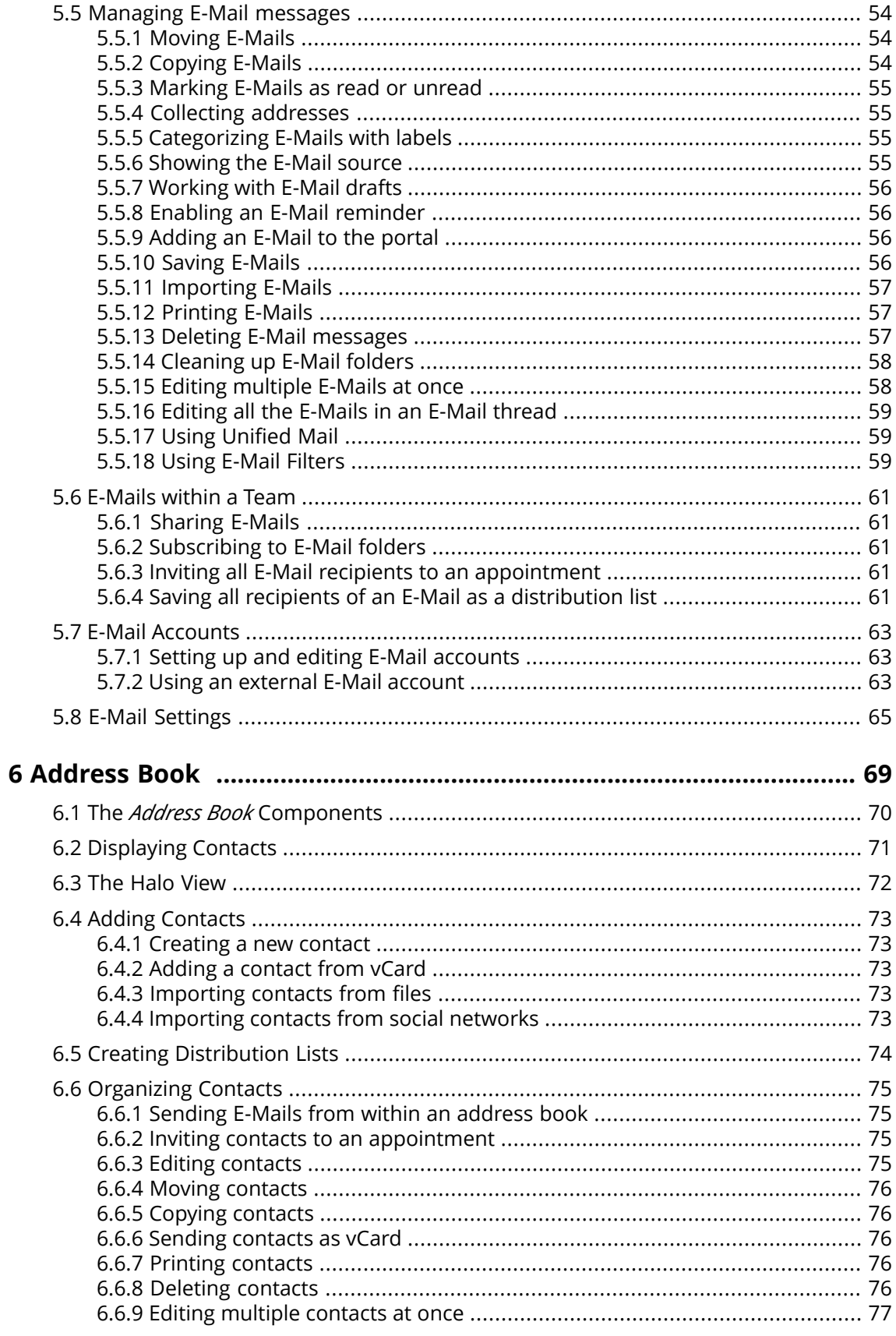

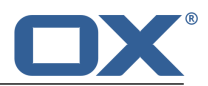

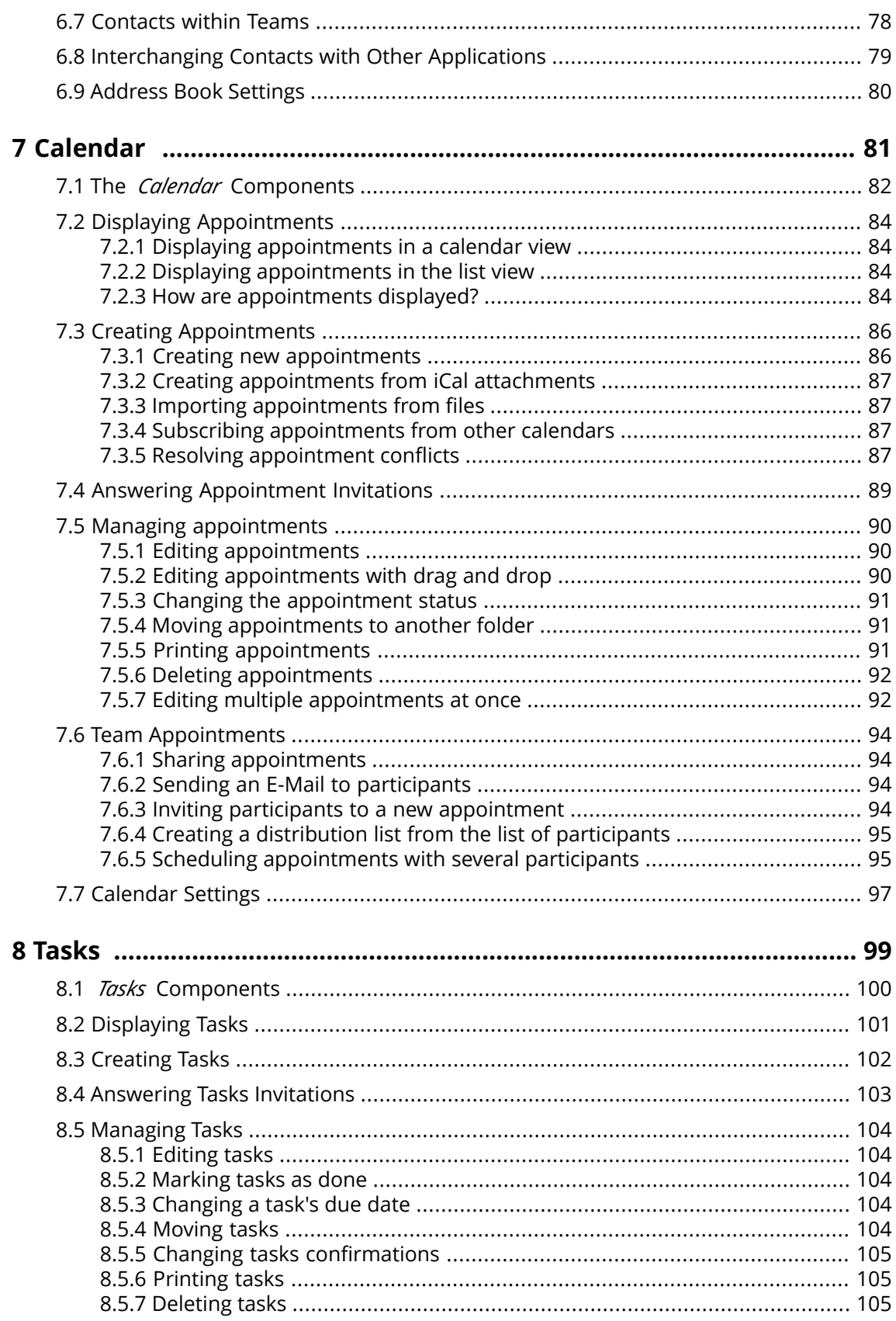

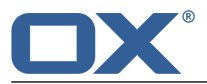

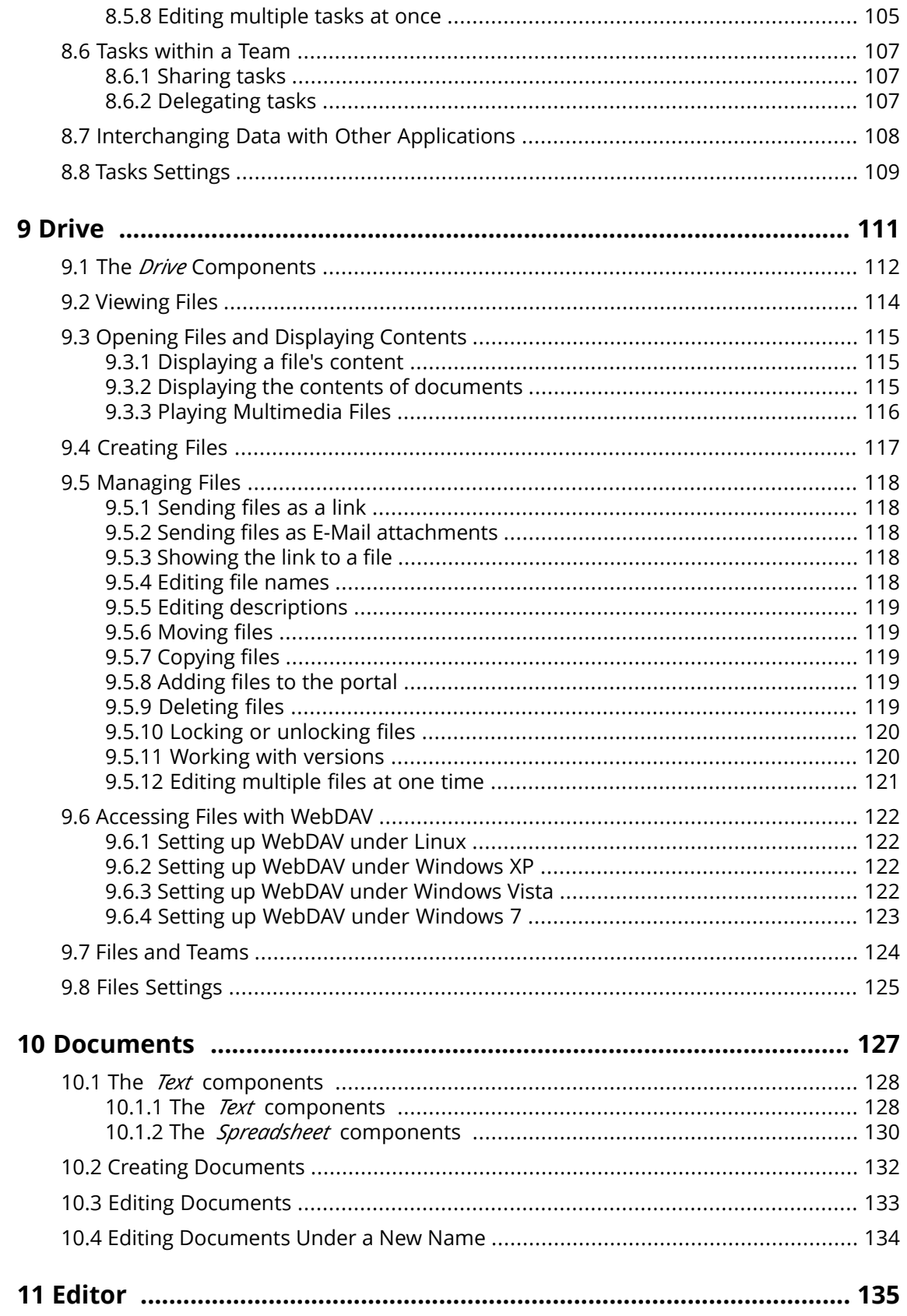

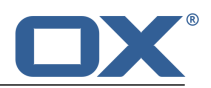

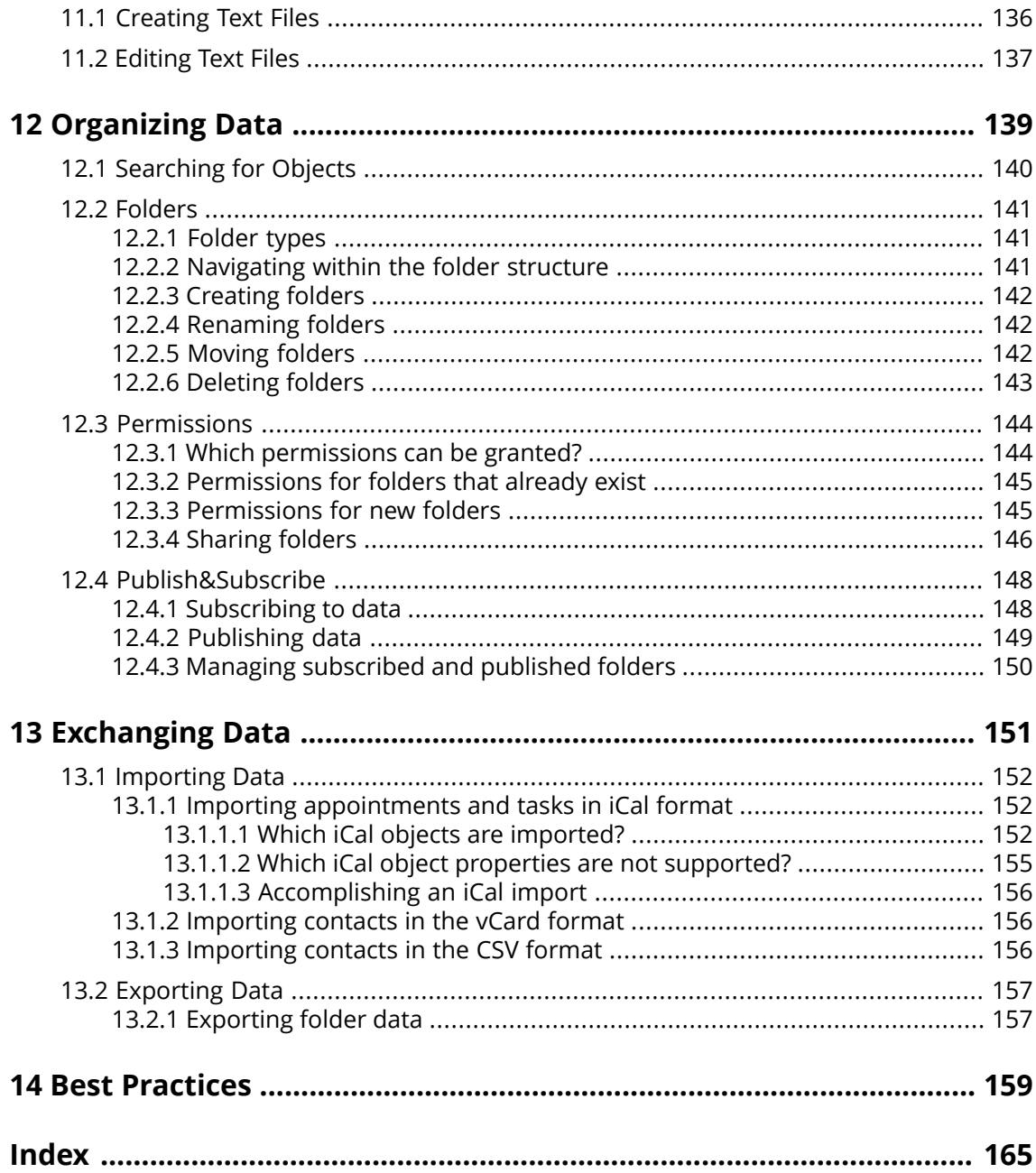

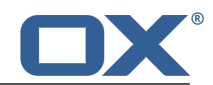

# <span id="page-8-0"></span>**1 About this Documentation**

The following information will help you make better use of the documentation.

- **▪** Which target [group](#page-9-0) does the documentation address?
- **▪** Which [contents](#page-10-0) does the documentation include?
- **▪** Which design [elements](#page-11-0) are used?
- **▪** What [terminology](#page-13-0) is used in the documentation?
- **▪** What other help [topics](#page-14-0) are available?

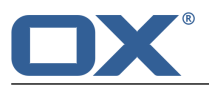

# **1.1 Who is the target group for this documentation?**

<span id="page-9-0"></span>This documentation is addressed to the end user.

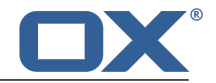

### <span id="page-10-0"></span>**1.2 Which contents are included in the documentation?**

This documentation describes working with a typical groupware installation and configuration. The installed version and the configuration of your groupware might differ from what is described here.

If this documentation contains descriptions of functions that are not available in your installation, please contact your administrator or host. As the groupware's software has a modularised structure consisting of individual applications, it is possible to purchase additional applications or functions through upgrades.

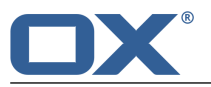

### <span id="page-11-0"></span>**1.3 Design Elements**

In favour of better legibility the text content of this guide is illustrated using the following design elements:

### **Buttons**

Buttons or functions that can be clicked are highlighted in **bold**.

Example:

Click on **Compose new email**.

### **Label**

Labels for user interface elements like the names of windows or input fields are highlighted in *italics*.

Example:

The *Compose new email* page is displayed.

### **Key labels**

Key labels are displayed in square brackets "[ ]". If several keys must be pressed, the plus sign "+" is added between the individual key labels.

Example:

Use **[ctrl]+[c]** to copy the content to the clipboard.

### **Links**

Links in the text appear in blue.

Example:

Details can be found in 5.4: [Sending](#page-49-0) E-Mails (page 50).

### **Explanatory Text**

Text that describes several functions or options is written in list form. Example:

You have the following options:

- **▪** Send a new E-Mail.
- **▪** Reply to an E-Mail.
- **▪** Forward an E-Mail.

#### **Step by step instructions**

Instructions are shown as a numbered list. If the instruction only consists of one step or several alternative steps, numbering is not required. Instructions are always introduced with wording indicating the target of the instructions. Usually, at the end of the instructions the result is mentioned.

Example:

How to answer an E-Mail:

- **1.** Select an E-Mail in the sidebar.
- **2.** Click on **Reply** in the display area next to the E-Mail header .
- **3.** Enter the E-Mail text.
- **4.** Click on **Send** in the command bar.

**Result:** The E-Mail is sent

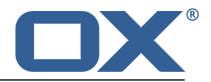

### **Tips for making the work much easier**

The tips for making work easier refer to actions that are optional e.g., alternatives to an instruction. A tip is introduced with the word **Tip:**.

Example:

**Tip:** You can also add an attachment by dragging and dropping a document from a file browser or from the desktop to the E-Mail window.

### **Malfunction note**

A malfunction note indicates actions that can not be executed in the current situation. A malfunction note helps to avoid handling errors.

A handling error is introduced with the word **Note:**.

Example:

**Note:** In order to add a signature, you need to have created one in the E-Mail settings.

### **Warning about loss of data or security risks**

A data loss warning indicates an action that irrevocably deletes data as soon as the action is executed. A security risk warning indicates an action that possibly endangers the security of your data.

A warning is introduced with the word **Warning:**.

Example:

**Warning:** Permanently deleted E-Mails are irrevocably lost. Prior to permanently deleting E-Mails, make sure you no longer need the E-Mail messages.

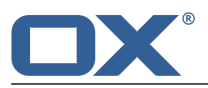

# <span id="page-13-0"></span>**1.4 Terminology**

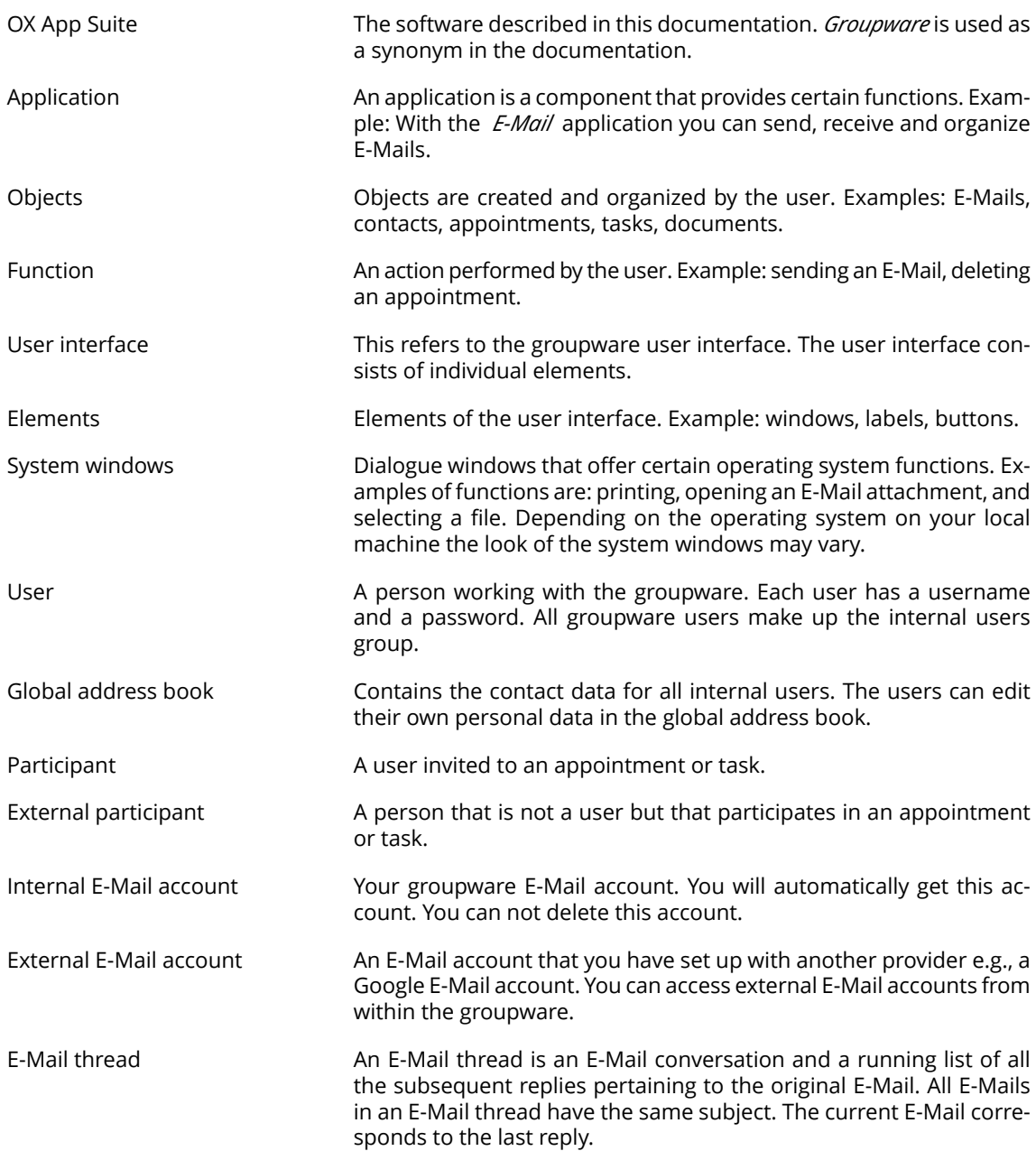

This documentation uses the following terms.

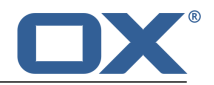

## <span id="page-14-0"></span>**1.5 Further Help**

The contents of this documentation are also available in the on-line help.

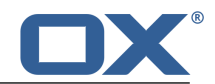

# <span id="page-16-0"></span>**2 Getting Started with the Groupware**

The following information will help you get started with the groupware.

- **▪** Which [functions](#page-17-0) does the groupware provide?
- **▪** Which system [requirements](#page-20-0) have to be met by a local machine?
- **▪** What skills are required for [handling](#page-21-0) the groupware?
- **▪** How do I sign in or [sign](#page-22-0) out?

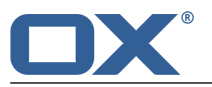

### <span id="page-17-0"></span>**2.1 Groupware Definition**

Learn which applications are part of the groupware. Get an initial insight into the tasks that can be accomplished using the applications.

### **Portal**

Your information centre for scheduled appointments, new E-Mails or messages from messaging platforms like Twitter, Facebook or online newspapers.

- **▪** Get an overview of current appointments and new E-Mails. Launch the *Calendar* or *E-Mail* app by clicking on an appointment or an E-Mail.
- **▪** Read current messages from your favourite messaging source.
- **▪** Follow news from your social networks.
- **▪** Launch applications like *E-Mail* , *Address Book* or *Calendar* apps with a mouse click. [Learn](#page-38-1) more [\[39\].](#page-38-1)

### **E-Mail**

Send, receive and organize your E-Mails.

- **▪** Besides your internal E-Mail account use external E-Mail accounts that you have set up with other providers.
- **▪** Find E-Mails with the help of several search criteria. Follow E-Mail threads.
- Use E-Mail folders to organize your E-Mails. Co-operate with your team by sharing selected E-Mail folders.
- **▪** Use the other applications by creating a new contact from an E-Mail address or creating a new appointment from an iCal attachment.

[Learn](#page-44-1) more [\[45\].](#page-44-1)

### **Address Book**

Organize and maintain your private and business contacts.

- **▪** Use the global address book to communicate with internal participants. Create personal address books to keep an overview of your contacts.
- **▪** Use contact folders to organize your contacts. Co-operate with your team by sharing selected contact folders.
- **▪** Use publish and subscribe to subscribe to your social network contacts. This enables you to use the groupware as a central collection point for your contacts.
- **▪** Work with external partners by sending contact data in vCard format or sharing contact folders with publish and subscribe.

[Learn](#page-68-1) more [\[69\].](#page-68-1)

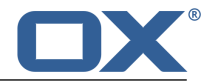

### **Calendar**

Keep an overview of your private and business appointments.

- **▪** Use individual or recurring appointments to schedule meetings and activities.
- **▪** Use calendar folders to organize appointments. Specify the team members who can access selected calendars.
- **▪** Use the team view functions to find windows of free time and to check whether resources like rooms or devices are available.
- **▪** When scheduling appointments with external participants the iCal functions ensure automated invitation management.

### [Learn](#page-80-1) more [\[81\].](#page-80-1)

### **Tasks**

Schedule and organize your activities.

- **▪** Use the due date to organize your tasks. Use the reminder for tasks that are due.
- **▪** Manage your team by delegating selected tasks to others.
- **▪** Use the tasks folders to organize your tasks. Specify team members who can access selected tasks.
- **▪** Use the recurring tasks functions to keep track of recurring activities.

[Learn](#page-98-1) more [\[99\].](#page-98-1)

### **Documents**

Create, edit, and print formatted documents in common Office file formats.

- **▪** Use formatted text documents for your correspondence. Use tables and images within the documents.
- **▪** Make use of the other apps to organize your documents, to send them by E-Mail or share them with users or external partners.

[Learn](#page-126-1) more [\[127\].](#page-126-1)

#### **Editor**

Create and edit simple text files.

- **▪** This funciton helps you create notes quickly and easily.
- **▪** Use the other apps to organize your text files, to send them by E-Mail or tho share them with users and external partners.

[Learn](#page-134-1) more [\[135\].](#page-134-1)

### **Drive**

Use the file store to centrally manage information or to share information with others.

- **▪** Save any files, notes or Internet links. Give your team read or write access to selected document folders.
- **▪** Send individual files as E-Mail attachments or links.
- **▪** Provide information to external partners by sharing document folders with publish and subscribe.

### [Learn](#page-110-1) more [\[111\].](#page-110-1)

#### **Folders and permissions**

Folders and their permissions play an important role in exchanging information with other users. Each groupware object is saved in a specific folder. The folder tree helps to manage folders and permissions.

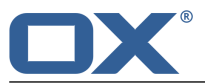

- **▪** Use personal folders for sorting your E-Mails, contacts, appointments, tasks, and Infostore items.
- **▪** Support your team by sharing certain folders with read or write access.
- **▪** Benefit from the information of others by using objects in public or shared folders for your work.
- **▪** The social functions in the groupware also make use of folders for collecting or sharing information with external partners.

[Learn](#page-138-1) more [\[139\].](#page-138-1)

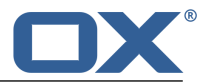

# <span id="page-20-0"></span>**2.2 System Requirements**

In order to successfully work with the groupware, your local machine has to meet the following system requirements.

### **Resolution/screen size**

The minimum display resolution is 1024 x 768.

### **Browser**

**▪** Google Chrome, latest version

### **Browser settings**

- **▪** Cookies must be enabled
- **▪** JavaScript must be enabled
- **▪** Pop-up windows must be allowed

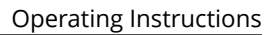

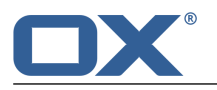

### **2.3 Operating Instructions**

<span id="page-21-0"></span>The following techniques are required:

- **▪** Using the left mouse button for clicking on elements
- **▪** Using drag and drop
- **■** Multi-selection by pressing the <ctrl> key or the <cmd> key on Mac systems
- **▪** Working with several windows
- **▪** Opening, saving, and closing files
- **▪** Opening, closing, and selecting files in a folder tree

Information on these techniques can be found in your operating system documentation.

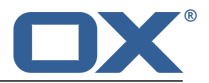

### <span id="page-22-0"></span>**2.4 Signing in, signing out**

In order to sign in you need to know the server address, your username and your password. This information is provided by your administrator or host.

### **How to sign in to the server:**

- **1.** Open a web browser.
- **2.** Enter the server address in the address bar. The login window will be displayed.

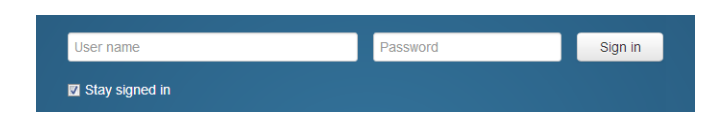

- **3.** Enter your username and your password. Note that they are case-sensitive.
- **4.** To save your credentials locally, enable **Stay signed in**.

**Warning:** Only use this option if this machine is used solely by you. When signing in to a public machine do not use this option.

**5.** Click on **Sign in**.

**Note:** If you enter the wrong username or password an error message is displayed. Enter the correct information.

**Result:** The desktop is displayed. A menu bar at the top of the screen contains functions available in all applications.

- **▪** Selecting applications, e.g. Portal, E-Mail, Address book
- **▪** Further functions: organizing applications, refreshing data, opening the help section, signing out
- At the bottom of the screen several useful bits of information are displayed.
- **▪** Your username
- **▪** Current date, current time

### **How to sign out:**

- **1.** On the right side of the menu bar click the **System menu** icon **El**. Click on **Sign out**. The login screen is displayed.
- **2.** If anyone else has access to the machine, close the browser.

**Warning:** If you close the web browser tab without signing out, you stay signed in to the server. If another person enters the server address, this person is automatically signed in with your username and has full access to your data.

Always sign out from the server when you are finished working.

**Warning:** Your credentials might stay in the system memory as long as your browser is open. This can be a security risk. Close the browser to remove your credentials from the system memory.

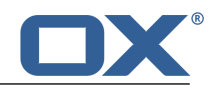

## <span id="page-24-0"></span>**3 First Steps**

What you initially should do.

- **▪** Get familiar with the user [interface](#page-25-0)
- **▪** Get familiar with the [keyboard](#page-31-0) input.
- **▪** Customize the basic [settings](#page-33-0).
- **▪** Check your [personal](#page-34-0) contact data. Change or complete it, if required.
- **▪** For security reasons you should change your [password](#page-35-0).
- **▪** In order to access social network contacts e.g. Facebook contacts you need to set up [accounts](#page-36-0) for social [networks](#page-36-0).

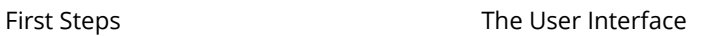

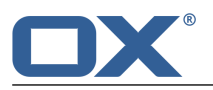

### <span id="page-25-0"></span>**3.1 The User Interface**

The user interface includes the following components:

- **▪** A [menu](#page-25-1) bar on the top.
- **▪** A [toolbar](#page-26-0) to the left.
- **▪** The [Folder](#page-27-0) tree can be found next to the toolbar.
- **▪** The remaining space is used for the [sidebar](#page-28-0) and the [display](#page-28-1) area.
- **▪** Depending on the action executed, the pop-up [window](#page-29-0) or the [notification](#page-30-0) area will overlap the display area.
- **▪** Text that can be clicked is displayed in blue.
- **▪** You can also use the [keyboard](#page-31-1) [\[32\]](#page-31-1) to access the user interface functions.

<span id="page-25-1"></span>The following screen shots show the user interface, using the *E-Mail* application as an example.

### **Menu bar**

Portal Mail Address Book Calendar Tasks Files  $\blacksquare$  $\circ$   $\circ$ 

Contains the following icons and buttons:

- **▪** Buttons for launching applications like *E-Mail* or *Calendar*
- **▪** Depending on the action, additional buttons might be displayed e.g., if composing a new E-Mail or editing an appointment.
- **Unread Badge** icon **D.** The icon notifies you of the number of new objects e.g., unread E-Mails or scheduled appointment invitations. Clicking opens the [notification](#page-30-0) area .
- **Refresh** icon **E**Reloads objects from the server. Irrespective of this function, objects are refreshed in regular intervals.
- **▪ System menu** icon **■**. Opens a menu with the following entries:
	- **▫** *Settings*. Opens a page that allows customizing settings.
	- **▫** *Help*. Opens the online help.
	- **▫** *Fullscreen*. Switches to fullscreen mode or back to windowed mode.
	- **▫** *Sign out*. Signs you out from the groupware.

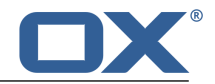

<span id="page-26-0"></span>**Toolbar**

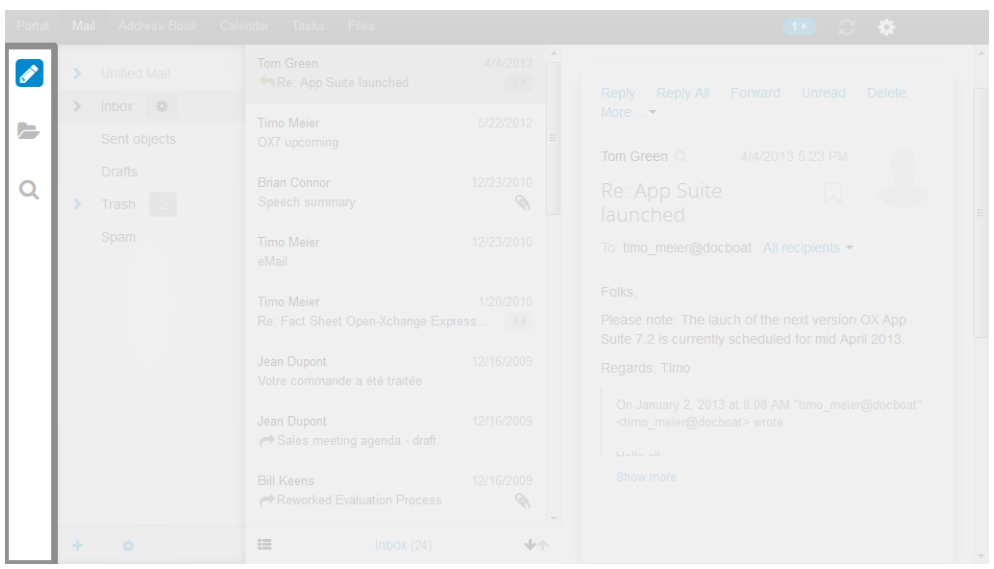

The toolbar is on the left. It contains the following icons:

- *New* icon 2. Creates new objects like a new E-Mail or a new contact.
- **▪ Toggle Folder** icon **■**. Opens or closes the [folder](#page-27-0) tree.
- **Toggle Search** icon Q. Opens or closes the [search](#page-26-1) input field.

<span id="page-26-1"></span>Depending on the application, further icons may be available e.g., an icon for selecting a view for the [display](#page-28-1) area.

#### **Toggle Search input field**

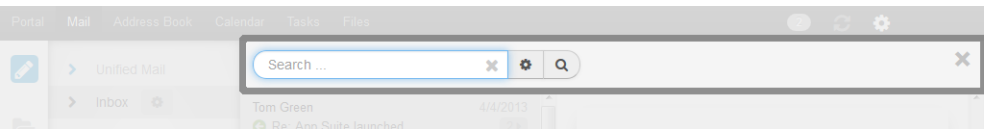

If you click the **Toggle Search** icon in the toolbar, the **Toggle Search** is opened or closed. When entering a search term, the [sidebar](#page-28-0) only displays elements matching the search term. To reset the search result, click the **Toggle Search** icon in the toolbar.

#### <span id="page-27-0"></span>**Folder tree**

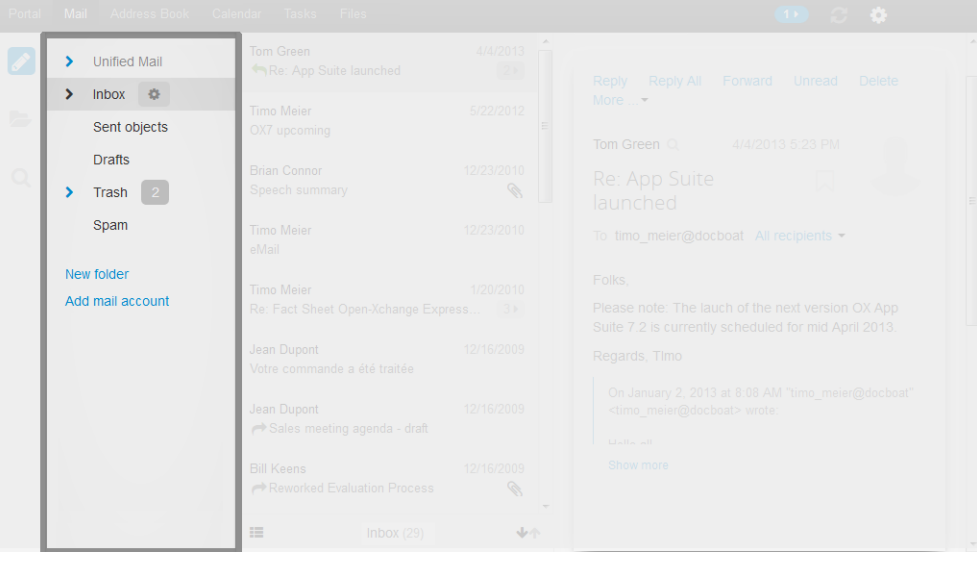

When clicking the **Toggle Folder** icon in the toolbar, the folder tree is opened or closed. It shows the following contents:

- **▪** an alphabetically sorted list of application specific folders
- **▪** depending on the application, sections for personal, public and shared folders **Note:** Depending on the groupware configuration, those sections might not be displayed if there are no public or shared folders.
- **The Folder-specific actions** icon **E** next to the selected folder. It contains functions for [organizing](#page-140-0) [folders.](#page-140-0) Depending on the folder, further functions might be available.

**Tip:** You can also access the folder-specific actions by right-clicking on a folder.

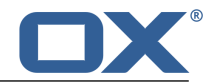

#### <span id="page-28-0"></span>**Sidebar**

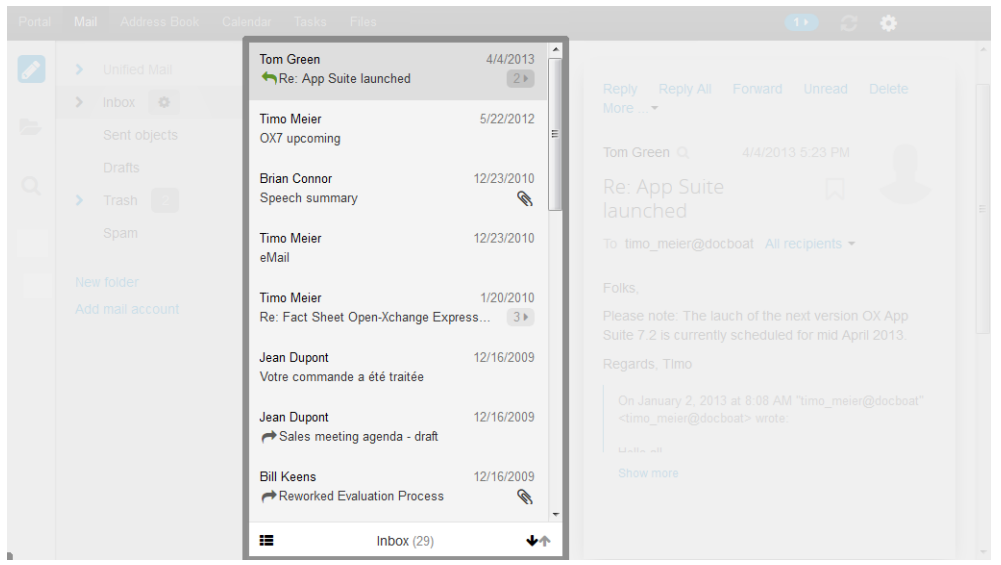

<span id="page-28-1"></span>Depending on the application and the view selected, the sidebar displays a list of the objects in the current folder. Depending on the application, additional buttons are shown below the list e.g., for sorting objects.

### **Display area**

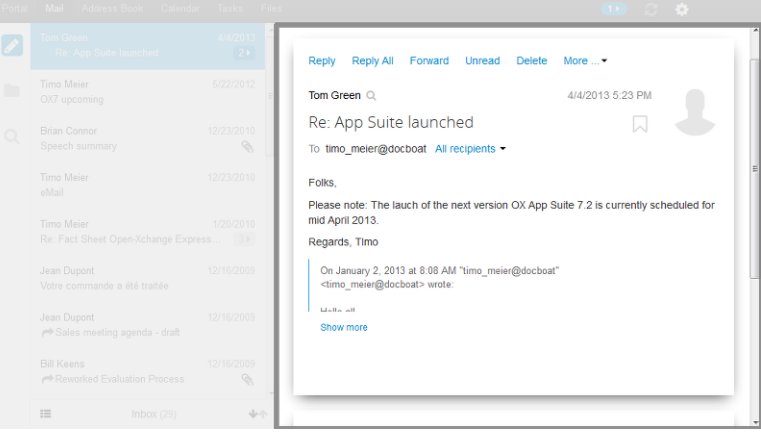

Depending on the application and the view selected, the display area shows the content of the object you selected in the sidebar or the content of the folder selected. If you selected an E-Mail, the display area shows the following elements:

- **▪** application specific buttons for replying to the E-Mail, forwarding it or for using other functions
- **▪** the header and the content of the E-Mail

Clicking on an object in the display area opens a [pop-up](#page-29-0) window. In the *Drive* app, a [function](#page-111-1) bar is displayed in the upper part of the display area.

<span id="page-29-0"></span>**Pop-up**

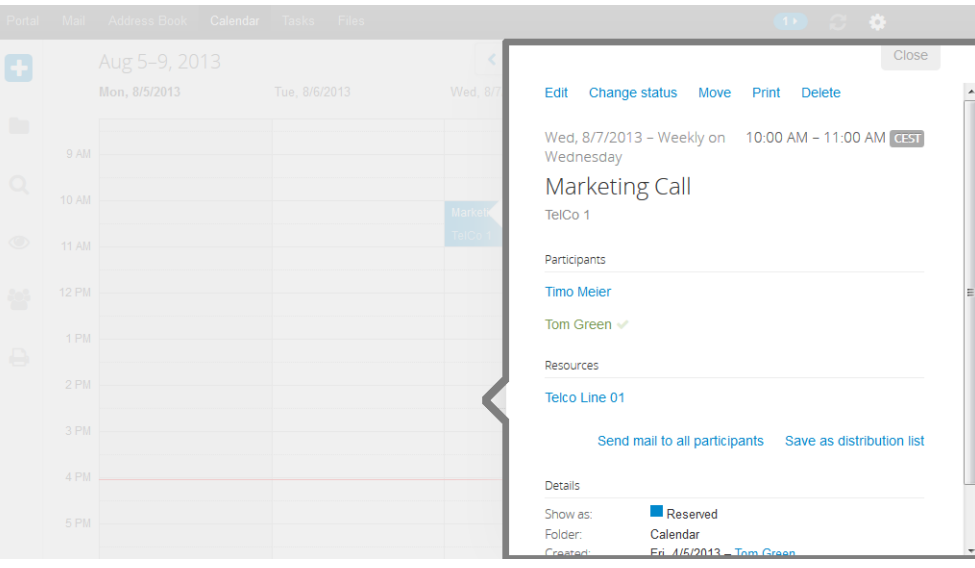

Displays detailed information about an object shown in the [display](#page-28-1) area. In order to open the popup, click on a groupware object in the display area. If you read an E-Mail in the display area and click on the name of the sender, the following elements are displayed in the pop-up:

- **▪** buttons for certain actions, e.g. copying the sender's contact data to a folder.
- **▪** the sender's contact data
- **▪** relevant information, e.g. your shared appointments or your E-Mail conversation with the sender Those person related data are called *halo view*. If clicking on a certain element in the pop-up, an additional pop-up might be opened. In order to close a pop-up, click on **Close** in the upper right side. In order to close all pop-ups, click on **Close all**

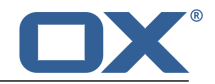

#### Reminder  $\longrightarrow$  Inbox  $\otimes$ Tasks  $\overline{\mathbf{x}}$ Prepare Marketing Meeting<br>4/6/2013, 12:00 AM er due Remind me again  $\begin{picture}(20,5) \put(0,0){\dashbox{0.5}(5,0){ }} \put(15,0){\dashbox{0.5}(5,0){ }} \put(25,0){\dashbox{0.5}(5,0){ }} \put(35,0){\dashbox{0.5}(5,0){ }} \put(45,0){\dashbox{0.5}(5,0){ }} \put(55,0){\dashbox{0.5}(5,0){ }} \put(65,0){\dashbox{0.5}(5,0){ }} \put(65,0){\dashbox{0.5}(5,0){ }} \put(65,0){\dashbox{0.5}(5,0){ }} \put(65,0){\dashbox{0.5}(5,0){ }} \$ Pick a time here  $\blacktriangledown$ Overdue Tasks  $\pmb{\times}$ **Prepare Marketing Meeting** 4/6/2013, 12:00 AM Over due Done Jean Dupont Sales meeting agenda - draft Reworked Evaluation Process  $\equiv$

#### <span id="page-30-0"></span>**Notification Area**

Displays information about the following objects:

- **▪** unread E-Mails
- **▪** new appointment invitations
- **▪** queued tasks
- **▪** tasks with a due date in the past

In order to open the notification area, click the **Unread badge** icon **on the right side of the [menu](#page-25-1)** [bar.](#page-25-1) The following actions are possible:

- **▪** To read a new E-Mail click on it.
- **▪** To open the inbox click on *Show Inbox*.
- **▪** To confirm new appointments click on the Confirm button.
- To hide information about specific objects, click the **Close** icon **E** next to the respective header.

To close the notification area, click the **Unread badge** icon again.

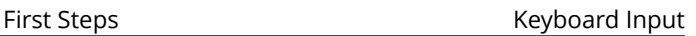

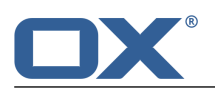

### <span id="page-31-0"></span>**3.2 Keyboard Input**

<span id="page-31-1"></span>As an alternative to the mouse you can use the following keys:

- **▪** To toggle between the menu bar, the folder tree, the sidebar, and the display area, use the key combination [Ctrl]+[F6].
- **▪** To move the cursor within input fields, use the following keys: cursor keys, [Home], [End].
- **▪** To browse the folder tree or the sidebar, use the following keys: [Page up], [Page down].
- **▪** To open or close a folder in the folder tree, use the [Space bar] or [Enter].
- **▪** To select elements in the folder tree, in the sidebar or in the display area, use the cursor keys.
- **▪** To select a function, an input field or a checkbox, use the [Tab] key, [Shift]+[Tab]. The selected element will be highlighted.

With [Shift]+[Tab] you can select elements in reverse order.

- **▪** To execute the function selected, press [Enter].
- **▪** To enable or disable a selected checkbox, press the [Space bar].
- **▪** To toggle the checkboxes, use the cursor keys.
- **▪** To close a popup or cancel a dialog window, press [Esc].

Instructions that show how to use the keyboard control:

- <span id="page-31-2"></span>**▪** How to use the keyboard to [send](#page-31-2) a new E-Mail
- **▪** How to use the keyboard to [reply](#page-31-2) to an E-Mail

### **How to use the keyboard to send a new E-Mail:**

- **1.** If the *E-Mail* app is not launched, do the following: Press [Ctrl]+[F6] to highlight the menu bar. Press [Tab] to highlight *E-Mail* in the menu bar. Press [Enter]. The *E-Mail* app will be launched.
- **2.** Repeatedly press [Tab] until the **New** icon **b** is highlighted. Press [Enter]. The *Compose new mail* page opens. The input field *To:* is enabled.
- **3.** Enter the recipient's E-Mail address. Press [Enter].
- **4.** Press [Tab]. The input field *Subject* is enabled. Enter the subject.
- **5.** Press [Tab]. The input field for the E-Mail text is enabled. Enter the E-Mail text.
- **6.** In order to send the E-Mail, press [Tab]. The **Send** button is highlighted. Press [Enter]. The E-Mail will be sent.
- **7.** To add attachments, repeatedly press [Tab] until the **Attachment** function is highlighted. Press [Enter]. The control elements for adding files are displayed. Press [Enter]. A dialog field for selecting files opens. Depending on the system, use the [Tab] key, the [Enter] key and the cursor keys to select a file and to close the system dialog.

Repeatedly press [Tab] until the **Send** button is highlighted. Press [Enter]. The E-Mail will be sent.

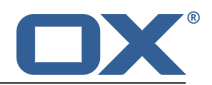

### **How to use the keyboard to reply to an E-Mail:**

- **1.** If the *E-Mail* app is not launched, do the following: Press [Ctrl]+[F6] to highlight the menu bar. Press [Tab] to highlight *E-Mail* in the menu bar. Press [Enter]. The *E-Mail* app will be launched.
- **2.** Repeatedly press [Ctrl]+[F6], until a folder in the folder tree is highlighted. Use the cursor keys to select the desired folder. To view or hide a subfolder, press [Enter].
- **3.** If the desired folder is highlighted, repeatedly press [Tab], until an E-Mail is highlighted in the sidebar.
- **4.** Use the cursor keys to select the desired E-Mail.
- **5.** To reply to the E-Mail, repeatedly press [Tab], until the **Reply** function is highlighted. Press [Enter] to activate the function.

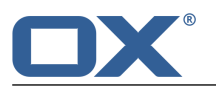

### <span id="page-33-0"></span>**3.3 Customizing the Basic Settings**

### <span id="page-33-10"></span>**How to customize the basic settings:**

- **1.** Click the **System menu** icon **E** in the menu bar. Click the **Settings** menu item.
- **2.** Click on **Basic settings** in the sidebar.
- <span id="page-33-1"></span>**3.** Change the [Settings](#page-33-1) [\[34\]](#page-33-1).

The following settings are available.

- **▪** [Language](#page-33-2)
- **▪** [Time](#page-33-3) zone
- **▪** [Refresh](#page-33-4) interval
- **▪** [Theme](#page-33-5)
- **▪** Default [application](#page-33-6) after login?
- **▪** Auto [Logout](#page-33-7)
- **▪** Automatic opening of [notification](#page-33-8) area
- <span id="page-33-2"></span>**▪** Change [password](#page-33-9)

**Note:** Depending on the groupware's configuration, some settings might not be available.

### <span id="page-33-3"></span>**Language**

Defines the user interface language.

### <span id="page-33-4"></span>**Time zone**

Defines the time zone to which all time-bound entries refer.

### <span id="page-33-5"></span>**Refresh interval**

Defines the interval for retrieving new objects from the server.

#### <span id="page-33-6"></span>**Theme**

Defines the color scheme for the user interface.

### <span id="page-33-7"></span>**Default application after login?**

Defines the application that is displayed after login.

### <span id="page-33-8"></span>**Auto Logout**

Specifies whether you are automatically logged out if you have not worked with the groupware for a specific time.

### <span id="page-33-9"></span>**Automatic opening of notification area**

Specifies whether the notification are is automatically opened when receiving a new notification or E-Mail.

#### **Change password**

In order to change your password, click on this button.

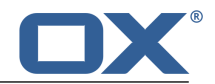

### <span id="page-34-0"></span>**3.4 Changing Personal Contact Data**

### **How to change your personal contact data:**

- **1.** Click the **System menu** icon **D** on the right side of the menu bar. In the menu click on **Settings**.
- **2.** In the sidebar click on **Address book**. Click on **My contact data**.
- **3.** Change the settings. Click on **Save**.

**Tip:** You can also change your personal contact data by [using](#page-39-1) the *User data* portal square in the *Portal* application

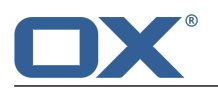

### <span id="page-35-0"></span>**3.5 Changing the password**

### **How to change your password:**

**Note:** Depending on the groupware's configuration the procedure for changing the password might differ from this instruction. In this case, contact your administrator or host.

- **1.** Click on **Portal** in the menu bar
- **2.** Click on **My password** in the *User data* portal square.
- **3.** Enter the current password. Enter the new password twice.
- **4.** Click on **Change password**.

**Note:** This square might not be displayed. In this case you can [add](#page-41-5) the square.

**Tip:** You can also change your password in the Basic [settings.](#page-33-10)
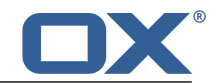

# **3.6 Setting up Accounts for Social Networks**

### **How to set up an account for accessing social networks:**

- **1.** Click the **System menu** icon **E** on the right side of the menu bar. Click on **Settings** in the menu.
- **2.** Click on **Mail and Social Accounts** in the sidebar.
- **3.** Click on **Add** in the display area. Select a social network from the menu e.g., **Facebook**. You will be directed to the social network page where you are asked for your credentials.
- **4.** Enter your credentials for the social network account. In order to finish the process, click on the respective button.

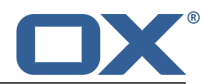

# **4 Portal**

Learn how to work with the *Portal* application.

- **▪** the [components](#page-39-0)
- **▪** [customize](#page-41-0) the contents

## **How to launch the** *Portal* **app:**

Click on **Portal** in the menu bar.

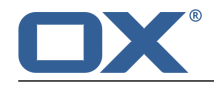

# <span id="page-39-0"></span>**4.1 Components**

Depending on your groupware's configuration, the portal components can differ from the display described.

### *Signed in as*

Displays the username that you used for signing in.

### **Add widget button**

Clicking on this opens a menu that allows [adding](#page-41-1) [\[42\]](#page-41-1) new squares.

#### **Customize this page button**

Clicking on this displays a page that allows [customizing](#page-41-2) [\[42\]](#page-41-2) the Portal .

### *Appointments* **square**

Displays your current appointments. You can do the following:

- **▪** If clicking on an appointment, a [pop-up](#page-29-0) opens. The pop-up shows the appointment data.
- **▪** If clicking on a participant an additional pop-up opens.
- **▪** In order to close a pop-up, click on **Close** in the top right corner.

#### *Inbox* **square**

Displays new E-Mails. You can do the following:

- **▪** If clicking on an E-Mail, a [pop-up](#page-29-0) opens. The pop-up displays the E-Mail's contents.
- **▪** To delete, reply to or forward the E-Mail, click on the respective button in the pop-up.
- **▪** To close a pop-up, click on **Close** in the top right corner.
- **▪** To compose a new E-Mail, click on the **Compose new E-Mail** list item.

#### *Tasks* **square**

Shows unfinished tasks. You can do the following:

- **▪** If clicking on a task, a [pop-up](#page-29-0) opens. The pop-up shows the appointment data.
- **▪** In order to close a pop-up, click on **Close** in the upper right corner.

#### *Recently changed files* **square**

Displays new or changed files. **Note:** This square might not be displayed. If this is the case you can [add](#page-41-3) the square.

#### *User settings* **square**

Includes links for the following functions:

- **▪** Changing your personal contact data
- **▪** Changing your password

**Note:** This square might not be displayed. If this is the case you can [add](#page-41-3) the square.

#### *Quota* **square**

Displays the current quota used on your account on the server. **Note:** This square might not be displayed. If this is the case you can [add](#page-41-3) the square.

#### **Squares with** *News widgets*

Display current messages from different message sources:

- **▪** Current messages from social networks like Facebook or Twitter
- **▪** Messages from RSS feeds
- **▪** Photos from web pages loke Flickr or Tumblr

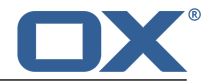

To subscribe to a message source or an RSS feed, add a new [square](#page-41-3) to the Portal . The settings or a message source of an RSS feeds can be [changed](#page-41-4) later.

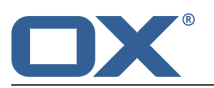

# <span id="page-41-0"></span>**4.2 Customizing the Portal**

<span id="page-41-2"></span>The following options exist:

- **▪** [Changing](#page-41-5) the portal squares' order
- **▪** [Removing](#page-41-6) Portal squares
- **▪** Adding portal [squares](#page-41-7)
- **▪** [Changing](#page-41-8) the portal squares' settings

<span id="page-41-5"></span>**Note:** Depending on your groupware's configuration, some portal squares might not be changeable.

## **4.2.1 Changing the portal squares' order**

You can define the order of the squares.

## **How to change the portal squares' order:**

- <span id="page-41-6"></span>**1.** Drag a square to another position.
- **2.** Drop the square in the new position.

## **4.2.2 Removing Portal squares**

You can remove a square from the portal by closing the square.

### <span id="page-41-7"></span>**How to remove a Portal square:**

Click the **Close** icon  $\times$ .

in the square. Use the Portal [settings](#page-41-4) to display the Portal square again, .

## <span id="page-41-3"></span><span id="page-41-1"></span>**4.2.3 Adding portal squares**

You can extend the existing squares by adding new ones.

### **How to add new portal squares:**

- **1.** Click in the *Portal* app on **Add widget** on the upper right side.
- <span id="page-41-8"></span>**2.** Some squares require additional data. Enter the required values. Click on **Save**.

**Tip:** In the *Drive* app you can add a file as portal [square](#page-118-0).

<span id="page-41-4"></span>**Tip:** In the *E-Mail* app you can add an E-Mail as portal [square](#page-55-0).

## **4.2.4 Changing the portal squares' settings**

### **How to use the portal squares settings:**

- **1.** Click the System menu icon **El** in the menu bar. Click on Settings in the menu.
- <span id="page-41-9"></span>**2.** Click on **Portal** in the sidebar.
- **3.** Change the [Settings](#page-41-9) [\[42\]](#page-41-9).

**Tip:** You can also display the portal squares settings page by clicking on **Customize this page** in the *Portal* app.

The following settings are available.

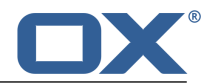

- **▪ Edit** [button](#page-42-0)
- **▪ Color** [button](#page-42-1)
- **▪ [Disable](#page-42-2)** button
- <span id="page-42-0"></span>**▪ [Delete](#page-42-3)** icon

### **Edit button**

Allows editing a square's settings, e.g. the url or description. **Note:** This button is only available for certain squares.

#### <span id="page-42-2"></span><span id="page-42-1"></span>**Color button**

Defines the color used for displaying a portal square's name.

#### <span id="page-42-3"></span>**Disable button**

Removes a square from the portal. To display the square again, click on the **Enable** button.

#### **Delete icon**

**Warning:** If you delete a square, all settings for this square will be lost. This icon  $*$  deletes a square from the portal and from the list of squares on the settings page.

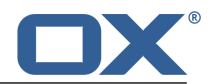

# **5 E-Mail**

Learn how to use the *E-Mail* application.

- **▪** the *E-Mail* [components](#page-45-0)
- **▪** [search](#page-47-0) and view E-Mails
- **▪** [send](#page-49-0) E-Mails
- **▪** [manage](#page-53-0) E-Mails
- **▪** [share](#page-60-0) E-Mails with other *users*
- **▪** access your external mail [accounts](#page-62-0) that you have set up with other providers
- **▪** use the *E-Mail* [settings](#page-64-0)

### **How to start the** *E-Mail* **app:**

Click on **E-Mail** in the menu bar.

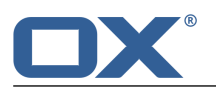

# <span id="page-45-0"></span>**5.1 The** *E-Mail* **Components**

An introduction to the user interface can be found in The User [Interface.](#page-25-0)

#### **Toolbar**

Contains the following icons:

- **New** icon **2**. Creates a new [E-Mail](#page-49-1) [\[50\].](#page-49-1)
- **Toggle Folder** icon **.** Opens or closes the [folder](#page-45-1) tree.
- **Toggle Search** icon Q. Opens an input field for [searching](#page-139-0) [\[140\]](#page-139-0) for E-Mails with a certain sender or subject.

### <span id="page-45-1"></span>**Folder tree**

Displays the E-Mail folders. Allows [navigation](#page-140-0) within the folder structure [\[141\].](#page-140-0) In order to open the folder tree, click on the **Toggle Folder** icon in the toolbar. The following functions are available:

- **▪** If clicking on a folder its E-Mails are displayed.
- **•** The Folder-specific actions icon **E** next to the selected folder offers functions for [organizing](#page-138-0) [data](#page-138-0) [\[139\]](#page-138-0) and app specific folder functions.
- <span id="page-45-2"></span>**•** Buttons below the folder tree offer functions for [creating](#page-141-0) folders [\[142\]](#page-141-0) and for [adding](#page-62-1) E-Mail ac[counts](#page-62-1) [\[63\]](#page-62-1).

#### **Sidebar**

Displays a list of the E-Mails in the current folder. The view shows the sender, subject, date or time of receipt. Unread E-Mails are marked with the *Unread* icon  $\bullet$ . If available, additional icons are shown: attachment icon, colored label, number of E-Mails in the thread. The following functions are available:

- **▪** If clicking on an E-Mail, its content is displayed in the [display](#page-46-0) area.
- **If clicking the Thread** icon  $\bullet\bullet$ , all previous E-Mails from the E-Mail [thread](#page-13-0) are displayed or hidden below the current E-Mail. If clicking on a previous E-Mail, its content is displayed in the display area.
- **■** If clicking the **Select** icon  $\equiv$  below the list, a checkbox is displayed next to each E-Mail. You can select multiple E-Mails to edit [them](#page-57-0) at once [\[58\].](#page-57-0)

The **Select all** checkbox on the left side of the **Select** icon allows selecting all E-Mails in a folder.

- **▪** The text below the list contains the name of the selected folder. The number corresponds to the number of objects in the selected folder.
- If clicking the **Sort** icon  $\blacklozenge \blacklozenge$  below the list a menu opens that helps you sort your E-Mails.

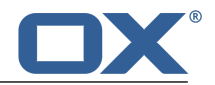

## <span id="page-46-0"></span>**Display area**

Displays the E-Mail's content and the functions available:

**▪** Buttons: **[Reply](#page-50-0)**, **Reply All** [\[51\],](#page-50-0) **[Forward](#page-51-0)** [\[52\]](#page-51-0), **[Delete](#page-56-0)** [\[57\]](#page-56-0) **[Unread](#page-54-0)**, **Mark read** [\[55\]](#page-54-0). If clicking on **More**, a menu opens with the following functions: **[Move](#page-53-1)** [\[54\],](#page-53-1) **[Copy](#page-53-2)** [\[54\]](#page-53-2), **[View](#page-54-1) [source](#page-54-1)** [\[55\]](#page-54-1), **[Reminder](#page-55-1)** [\[56\],](#page-55-1) **Add to [Portal](#page-55-2)** [\[56\]](#page-55-2), **[Save](#page-55-3) as file** [\[56\]](#page-55-3).

If the E-Mail is part of an E-Mail thread, the additional button **Entire thread** is shown in the display area on top. This button allows you to activate [functions](#page-58-0) for all of the E-Mails in the thread [\[59\]](#page-58-0).

- Name of the E-Mail sender. If clicking on a name a [pop-up](#page-29-0) opens. It includes the following components:
	- **▫** The person's contact data.
	- **▫** If the person's contact data are saved, the location of the data is displayed.
	- **▫** If you exchanged E-Mails with this person, they are displayed below *Recent conversations*.

**▫** If you share appointments with this person, they are displayed below *Shared appointments*. If clicking on an appointment or an E-Mail, an additional pop-up opens.

- **■** If clicking the **Search** icon Q next to the sender's name, a search for E-Mails from this sender is launched.
- **▪** Date of receipt
- **▪** Subject
- **[Label](#page-54-2)** [\[55\]](#page-54-2) button  $\Box$ . Opens a menu allowing you to assign a colored label to the E-Mail.
- **▪** If the E-Mail was sent to several recipients, the following is displayed:
	- **▫** All other recipients. If clicking on a name, a [pop-up](#page-29-0) opens.
	- $\bullet$  **All recipients** icon  $\mathcal{L}$ , If it is clicked on, the menu entries **Send new [E-Mail](#page-49-1)** [\[50\]](#page-49-1), **[Save](#page-60-1) as dis[tribution](#page-60-1) list** [\[61\]](#page-60-1), and **Invite to [appointment](#page-60-2)** [\[61\]](#page-60-2) are displayed.
- **▪** If the E-Mail contains attachments, the names of the E-Mail [attachments](#page-48-0) [\[49\]](#page-48-0) are displayed.
- **▪** E-Mail text. Quotes from previous E-Mails are introduced with a vertical line. If clicking on **Show more**, the complete quote is displayed.

In an E-Mail thread, the current response is displayed on top and the original E-Mail at the bottom.

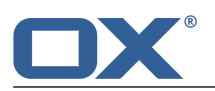

# <span id="page-47-0"></span>**5.2 Displaying E-Mails**

By default, the content of the inbox is displayed. Other E-Mail folders can be opened from within the folder tree.

### **How to display an E-Mail:**

- **1.** [Open](#page-141-1) an E-Mail folder in the folder tree.
- **2.** In order to quickly find a particular E-Mail, use one of the following methods:

To find E-Mails by entering a search term, use the search [function](#page-139-1).

To sort the E-Mail list, click the **Sort** icon  $\blacklozenge\blacklozenge\blacklozenge$  below the sidebar. Select a sort criteria from the menu.

To only display unread E-Mails in the list, click the **Sort** icon below the sidebar. Enable **Unread only** in the menu.

- **3.** Click an E-Mail in the sidebar. The content of the E-Mail will be displayed in the display area. If the E-Mail contains an E-Mail thread, the current response will be displayed on top with the original E-Mail at the bottom.
- **4.** If the E-Mail belongs to an E-Mail thread, you can use the following functions:
	- To display all previous E-Mails from the E-Mail thread in the sidebar, click the **Thread** icon <sup>5</sup>
	- To display the content of a previous E-Mail, click on the previous E-Mail in the sidebar.
	- To display the complete content of the E-Mail thread, click on the current E-Mail in the sidebar. To hide the previous E-Mails in the sidebar, click the **Thread** icon again .
- **5.** If the E-Mail contains quotes from a previous E-Mail, you can use the following function: To display the complete quote, click on the vertical line to the left side of the quote or on **Show more**.
- **6.** In order to display another E-Mail, do one of the following: Click on another E-Mail in the side bar.

Use the cursor keys to browse the list.

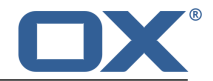

# **5.3 Viewing or Saving E-Mail Attachments**

<span id="page-48-0"></span>The file names of E-Mail attachments are displayed in the display area. The following functions are available:

- **▪** displaying a preview of the attachment
- **▪** starting a slideshow if multiple pictures exist as attachments
- **▪** opening the attachment in a new tab
- **▪** downloading the attachment
- **▪** saving the attachment to *[Drive](#page-110-0)* [\[111\]](#page-110-0)

**Note:** Depending on the attachment's file format, some functions might not be available.

### **How to use the E-Mail attachment functions:**

- **1.** In the sidebar, click on an E-Mail with an attachment.
- **2.** Click on an attachment's name in the overview window. A menu with several functions opens.
- **3.** Click on the function wanted. Depending on the function, further actions might be available.

**Tip:** If an E-Mail contains several attachments, an action can be executed for all attachments at once. To do so, click on **All attachments**. Then click on the function wanted.

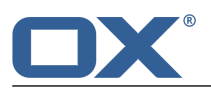

# <span id="page-49-0"></span>**5.4 Sending E-Mails**

<span id="page-49-5"></span>The following options exist:

- **▪** [Sending](#page-49-2) a new E-Mail
- **▪** [Replying](#page-50-1) to E-Mails
- **▪** [Forwarding](#page-51-1) E-Mails
- **▪** [Automatically](#page-51-2) forwarding E-Mails
- <span id="page-49-2"></span>**Sending a [vacation](#page-51-3) notice**

## <span id="page-49-1"></span>**5.4.1 Sending a new E-Mail**

In order to compose an E-Mail, you can do the following:

- **▪** [Compose](#page-49-3) an E-Mail by entering the recipient, the subject and the E-Mail text
- <span id="page-49-3"></span>**▪** Use other [functions:](#page-49-4) send copies, add attachments, append vCard, set importance

### **How to send a new E-Mail:**

- **1.** Click the **New** icon **a** in the toolbar.
- **2.** Enter the recipient's E-Mail address in the *To* field of the sidebar. Press Enter.

If there are several recipients, repeat the action. As an alternative, you can enter the name of a [dis](#page-73-0)[tribution](#page-73-0) list [\[74\].](#page-73-0)

In order to delete a recipient, click the **Delete** icon  $\mathbb{D}$ .

**Tip:** While entering the E-Mail address, several matching suggestions are displayed. How to accept a suggestion:

- **a.** Accept a suggestion by using the cursor keys or the mouse.
- **b.** Press Enter.
- **3.** Enter a subject.
- **4.** Enter the E-Mail text.

In order to compose the E-Mail in text format, select **Text** below *Text format*.

In order to compose the E-Mail in HTML format, select **HTML**. A formatting bar appears. How to format the text:

- **a.** Select the text content.
- **b.** Click an element in the formatting bar.

If you use the html format, you can add images from the clipboard.

- <span id="page-49-4"></span>**5.** You can use [additional](#page-49-4) functions: send copies, select sender address, add attachments, add signature, add vCard, request delivery receipt or set the priority
- **6.** Click on **Send**.

**Result:** The E-Mail is sent.

### **How to use additional functions when sending E-Mails:**

Prerequisite: The *Compose new email* page is selected.

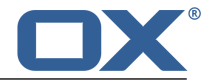

**1.** If you want to send copies of the E-Mail to other recipients, do the following:

If the recipients are to see who gets a copy of the E-Mail, click on **Copy (CC) to**. Enter the E-Mail address of the copy's recipient.

If you want to prevent the recipients from seeing who gets a copy of the E-Mail, click on **Blind copy (BCC) to**. Enter the E-Mail address of the blind copy's recipient.

If there are several recipients, you can enter the name of a [distribution](#page-73-0) list [\[74\].](#page-73-0)

In order to hide the input fields, click on **Copy (CC) to** or on **Blind copy (BCC) to**. The addresses entered will be kept.

**2.** If you have set up external E-Mail [accounts](#page-62-1) [\[63\],](#page-62-1) you can use those addresses as sender addresses. To do so, proceed as follows:

Click on **Sender**.

Select an E-Mail address from the list.

In order to hide the list, click on **Sender**.

**Note:** Depending on the folder selected, a defined sender address will be preset.

**3.** If you want to add attachments to the E-Mail, click on **Attachments**. Click on **Add attachment**. Select one or more files.

In order to use the current version of a file from the *Drive* app as an attachment, click on **Files**. Open a folder in the *Add files* windows. Check the boxes of the files that you want to add as attachments. Click on **Add**.

In order to delete an attachment, click the **Delete** icon  $\mathbf{r}$ .

In order to hide the input fields, click on **Attachments**. The attachments added will be kept.

**Tip:** You can also add an attachment by dragging and dropping a document from a file browser or the desktop on to the E-Mail window.

**Note:** Depending on the groupware configuration, attachments will not be sent when having reached a certain size limit. In this case the attachment is saved in a folder below your personal files folder. The E-Mail includes a link to the attachment.

**4.** If you have set up signatures, you can attach a signature to the E-Mail text. To do so, proceed as follows:

Click on **Signatures**.

Select a signature from the list.

In order to hide the list, again click on **Signatures**.

- <span id="page-50-1"></span>**5.** In order to display additional options, click on **More** in the side bar. You can use the following options:
	- **▪** set the priority
	- **▪** attach your vCard
	- **▪** request a delivery receipt

<span id="page-50-0"></span>In order to hide the options, click on **Options**. The settings will be kept.

## **5.4.2 Replying to E-Mails**

When replying to an E-Mail, some of the E-Mail's input fields are pre-filled:

- **▪** The sender of the E-Mail and additional recipients of the E-Mail are automatically entered as recipients of the reply E-Mail.
- **▪** The E-Mail subject is entered in the subject field of the reply E-Mail. The subject is preceded with the text "Re:".
- The E-Mail text is cited in the reply E-Mail. Each line is preceded with the character ">" to indicate that it is a quotation.

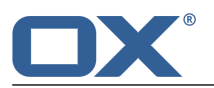

#### **How to reply to an E-Mail:**

- **1.** Select an E-Mail in the sidebar.
- **2.** Click on **Reply** in the display area. To also reply to all other recipients click on **Reply All**.
- **3.** Enter the E-Mail text. You can use [additional](#page-49-4) functions e.g., E-Mail attachments.
- **4.** Click on **Send**.

**Result:** The E-Mail is sent.

<span id="page-51-1"></span>**Tip:** You can directly reply to an E-Mail by double-clicking the subject in the display area. In the window, enter the E-Mail text. Click on **Send**

## <span id="page-51-0"></span>**5.4.3 Forwarding E-Mails**

If you forward an E-Mail, some of the E-Mail's input fields are pre-filled:

- **▪** The subject of the E-Mail is entered as the subject of the forwarded E-Mail. The subject of the forwarded E-Mail is preceded with "Fwd:".
- **▪** The E-Mail text is entered in the forwarded E-Mail. The text is preceded with the following details: The header "Original message"
	- Sender, recipient, date, and subject of the original message

### **How to forward an E-Mail:**

- **1.** Select an E-Mail in the sidebar.
- **2.** In the display area click on **Forward**.
- **3.** Select one or more recipients. Details can be found in How to send a new [E-Mail:](#page-49-3) (page 50).
- **4.** Enter the E-Mail text. You can use [additional](#page-49-4) functions e.g., E-Mail attachments.
- <span id="page-51-2"></span>**5.** Click on **Send**.

**Result:** The E-Mail is sent.

**Tip:** You can also forward [multiple](#page-57-1) E-Mails at once or all [E-Mails](#page-58-1) in an E-Mail thread.

## **5.4.4 Automatically forwarding E-Mails**

You can let E-Mails be automatically forwarded to another address.

### **How to automatically forward E-Mails:**

- **1.** Click the **System menu** icon **E** on the right side of the menu bar. Click on **Settings** in the menu.
- <span id="page-51-3"></span>**2.** Click on **Auto Forward** in the sidebar.
- <span id="page-51-4"></span>**3.** Enter the E-Mail address to which you want to forward the messages.
- **4.** Enable **Enabled**.

## **5.4.5 Sending a vacation notice**

A vacation notice informs the sender of an E-Mail that you do not have access to your E-Mails for a specific period of time. You can set the following:

- **▪** the subject and text of the vacation notice
- **▪** the time frame when the vacation notice is to be sent

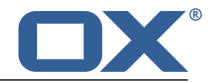

### **How to create and activate a vacation notice:**

- **1.** Click the **system menu** icon **D** on the right side of the menu bar. Click on **Settings** in the menu.
- **2.** Click on **Vacation notice** in the sidebar.
- **3.** Enter a subject and a text for the vacation notice.
- **4.** Specify an interval for sending a vacation notice if there are several E-Mails from the same sender.
- **5.** Specify a time frame when the vacation notice is to be sent. **Note:** Depending on your installation, this option might not be available due to various reasons. If this is the case contact your administrator or host.
- **6.** Activate the vacation notice by enabling at least one address under *Enabled forthe following addresses*.

**Tip:** In order to deactivate the vacation notice, disable the E-Mail address under *Enabled for the following addresses*.

**Tip:** The vacation notice is entered as [E-Mail](#page-58-2) filter [\[59\].](#page-58-2) You can also edit the vacation notice in the E-Mail filter settings.

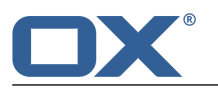

# <span id="page-53-0"></span>**5.5 Managing E-Mail messages**

Some of the techniques for organizing E-Mails requires having already set up your own E-Mail folders. Information about creating folders can be found in [Folders](#page-140-1) (page 141).

The following options exist:

- **▪** [Moving](#page-53-3) E-Mails
- **▪** [Copying](#page-53-4) E-Mails
- **▪** [Marking](#page-54-3) E-Mails as read or unread
- **▪** Collecting [addresses](#page-54-4)
- **▪** [Categorizing](#page-54-5) E-Mails with labels
- **▪** [Showing](#page-54-6) the E-Mail source
- **▪** Enabling an E-Mail [reminder](#page-55-4)
- **▪** [Adding](#page-55-5) an E-Mail to the portal
- **▪** Saving [E-Mails](#page-55-6)
- **▪** [Importing](#page-56-1) E-Mails
- **▪** [Printing](#page-56-2) E-Mails
- **▪** [Working](#page-55-7) with E-Mail drafts
- **▪** Deleting E-Mail [messages](#page-56-3)
- **▪** [Cleaning](#page-57-2) up E-Mail folders
- <span id="page-53-3"></span>**▪** Editing [multiple](#page-57-1) E-Mails at once
- **▪** Editing all the [E-Mails](#page-58-1) in an E-Mail thread
- <span id="page-53-1"></span>**▪** Using [E-Mail](#page-58-3) Filters

## **5.5.1 Moving E-Mails**

You can move an individual E-Mail or a complete E-Mail thread to another folder.

#### **How to move an E-Mail:**

Prerequisite: You have permission to create objects in the target folder.

- **1.** Select an E-Mail in the sidebar.
- **2.** Click on **More** in the display area. Select **Move** from the menu.
- <span id="page-53-4"></span>**3.** Select a folder in the *Move* window. Click on the **Move** button.

**Tip:** You can also move [multiple](#page-57-1) E-Mails at once or all the [E-Mails](#page-58-1) in an E-Mail thread.

<span id="page-53-2"></span>**Tip:** In order to move E-Mails using drag and drop, select an E-Mail or [multiple](#page-57-1) E-Mails in the sidebar. Drag the selected E-Mails to a folder in the folder tree and drop it there.

## **5.5.2 Copying E-Mails**

You can copy an individual E-Mail or a complete E-Mail thread to another folder.

### **How to copy an E-Mail:**

Prerequisite: You have permission to create objects in the target folder.

- **1.** Select an E-Mail in the sidebar.
- **2.** Click on **Copy** in the display area. Select **Copy** from the menu.
- **3.** Select a folder in the *Copy* window. Click on **Copy**.

**Tip:** You can also copy [multiple](#page-57-1) E-Mails at once or all the [E-Mails](#page-58-1) in an E-Mail thread.

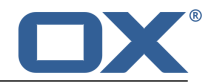

## <span id="page-54-3"></span>**5.5.3 Marking E-Mails as read or unread**

<span id="page-54-0"></span>Unread E-Mails will have an *Unread* icon  $\bullet$  in the sidebar. In order to mark an E-Mail as read or unread, you can do the following:

- **▪** mark an [individual](#page-54-7) E-Mail or a complete E-Mail thread as read or unread.
- <span id="page-54-7"></span>**▪** mark all [E-Mails](#page-54-8) of an E-Mail folder as unread

### **How to mark an E-Mail as unread:**

- **1.** Select a read E-Mail in the sidebar.
- **2.** Click on **Mark unread** in the display area.

In order to mark this E-Mail as read, click on **Mark read**.

<span id="page-54-8"></span>**Tip:** You can also mark [multiple](#page-57-1) E-Mails at once or all the [E-Mails](#page-58-1) in an E-Mail thread as being read.

### **How to mark all E-Mails of a folder as read:**

- <span id="page-54-4"></span>**1.** [Select](#page-141-1) an E-Mail folder in the folder tree.
- **2.** Click the Folder-specific actions icon **E** next to the folder name. Click on **Mark all E-Mails as read**.

## **5.5.4 Collecting addresses**

You can collect E-Mail addresses by adding the addresses to an address book. The following possibilities exist:

- **▪** Automatically collect new E-Mail addresses when sending or reading E-Mails by activating this function in the E-Mail [settings](#page-64-1).
- **▪** Manually adding E-Mail addresses to an address book

### **How to manually add an E-Mail address to an address book:**

- **1.** Select an E-Mail in the sidebar.
- <span id="page-54-5"></span>**2.** Click on a sender's or recipient's name in the display area.
- **3.** Click on **Add to address book** in the popup.

<span id="page-54-2"></span>**Note:** This function is only available if the contact has not been added yet.

## **5.5.5 Categorizing E-Mails with labels**

You can categorize an individual E-Mail or a complete E-Mail thread with a colored label.

### **How to categorize an E-Mail with a label:**

- **1.** Select an E-Mail in the sidebar.
- <span id="page-54-6"></span>**2.** Click the **Label** icon  $\Box$  in the display area.
- **3.** Click on a label in the menu.

<span id="page-54-1"></span>In order to remove the label, click on **None** in the **Label** menu.

**Tip:** You can also categorize [multiple](#page-57-1) E-Mails at once or all the [E-Mails](#page-58-1) in an E-Mail thread with a label.

## **5.5.6 Showing the E-Mail source**

The E-Mail source contains the complete content of an E-Mail i.e., the complete E-Mail header data.

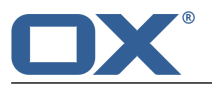

### **How to display the E-Mail source:**

- **1.** Select an E-Mail in the sidebar.
- **2.** Click on **More** in the display area. Select **View source** from the menu. The source is displayed in the *View source* window.

<span id="page-55-7"></span>**Tip:** The context menu allows you to select the source and copy it to the clipboard.

# **5.5.7 Working with E-Mail drafts**

The following options exist:

- **▪** [saving](#page-55-8) an E-Mail as a draft while you are composing the E-Mail
- <span id="page-55-8"></span>**▪** [sending](#page-55-9) a saved E-Mail draft

### **How to save an E-Mail as a draft:**

<span id="page-55-9"></span>In the *Compose new email* window, click on *Save*. **Result:** The E-Mail is saved in the *Drafts* folder.

### **How to send a saved E-Mail draft:**

- **1.** [Open](#page-141-1) the *Drafts* folder.
- **2.** Select an E-Mail draft in the sidebar.
- <span id="page-55-4"></span>**3.** Click on **Edit** in the display area.
- <span id="page-55-1"></span>**4.** Complete the entries. Click on **Send**.

## **5.5.8 Enabling an E-Mail reminder**

You can enable a reminder for an E-Mail. This function creates a task and reminds you of the due date.

### **How to activate the E-Mail reminder:**

- **1.** Select an E-Mail in the sidebar.
- <span id="page-55-5"></span>**2.** Click on **More** in the display area. Select **Reminder** from the menu.
- <span id="page-55-2"></span>**3.** Complete the details in the *Remind me* window. Select a time from the **Remind me** drop-down field. Click on **Create reminder**.

## <span id="page-55-0"></span>**5.5.9 Adding an E-Mail to the portal**

You can add an E-Mail as portal square to the portal.

### <span id="page-55-6"></span>**How to add an E-Mail to the portal:**

- <span id="page-55-3"></span>**1.** Select an E-Mail in the sidebar.
- **2.** Click on **More** in the display area. Select **Add to portal** from the menu.

## **5.5.10 Saving E-Mails**

You can save an E-Mail as a text file. The text file has the file extension EML.

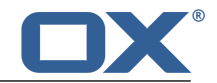

### **How to save an E-Mail:**

- **1.** Select an E-Mail in the sidebar.
- **2.** Click on **More** in the display area. Select **Save as file** from the menu.
- <span id="page-56-1"></span>**3.** Follow the instructions for saving the EML file.

## **5.5.11 Importing E-Mails**

You can import an E-Mail that is available in the EML format.

#### **How to import an E-Mail:**

- **1.** [Open](#page-141-1) the E-Mail folder to which you want to import the E-Mail.
- <span id="page-56-2"></span>**2.** Drag the EML file from your operating system's desktop to the *E-Mail* app window. Drop the EML file in the app window.

## **5.5.12 Printing E-Mails**

<span id="page-56-4"></span>In order to print E-Mails, you can do the following:

**▪** print an E-Mail's [content](#page-56-4)

#### **How to print an E-Mail's content:**

- **1.** Select an E-Mail in the sidebar. Click on **More** in the display area. Click on **Print** in the menu. A window with a print preview opens.
- **2.** If required, change the printer settings. Click on the **Print** button.
- <span id="page-56-3"></span>**3.** Close the print preview window.

<span id="page-56-0"></span>**Tip:** You can also print the contents of [multiple](#page-57-1) E-Mails at once.

## **5.5.13 Deleting E-Mail messages**

The following options exist:

- **▪** [Delete](#page-56-5) individual E-Mail messages or entire E-Mail threads. By default, the E-Mails are moved to the Trash folder.
- **▪** Delete all [E-Mails](#page-56-6) of an E-Mail folder. BY default, the E-Mails are moved to the Trash folder.
- [Recover](#page-57-3) deleted E-Mail messages from the Trash.
- <span id="page-56-5"></span>[Permanently](#page-57-4) delete E-Mail messages from the trash. Permanently deleted E-Mail messages are irrevocably lost.

**Warning:** If you enable the E-Mail settings option **[Permanently](#page-64-2) remove deleted E-Mails** you will not be able to recover deleted E-Mail messages. It is recommended that you not use this setting.

#### **How to delete E-Mail messages:**

- <span id="page-56-6"></span>**1.** Select an E-Mail in the sidebar.
- **2.** Click on **Delete** in the display area.

**Result:** The E-Mail is moved to the *Trash* folder.

**Tip:** You can also delete [multiple](#page-57-1) E-Mails at once or all the [E-Mails](#page-58-1) in an E-Mail thread.

#### **How to delete all E-Mails of a folder:**

- **1.** In the folder tree, [select](#page-141-1) the folder which E-Mails you want to delete.
- **2.** Click the **Edit folder** icon **b** below the folder tree. Click on **Empty folder**.

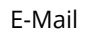

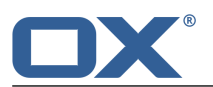

<span id="page-57-3"></span>**Result:** The E-Mails are moved to the *Trash* folder.

#### **How to recover deleted E-Mails:**

- **1.** [Open](#page-141-1) the *Trash* folder in the folder tree.
- **2.** Select an E-Mail in the sidebar.
- **3.** Click on **More** in the display area. Select **Move** from the menu.
- **4.** Select a folder in the *Move* window. Click on *Move*.

<span id="page-57-4"></span>**Result:** The E-Mail is moved to the selected folder.

#### **How to permanently delete an E-Mail from the Trash folder:**

**Warning:** Permanently deleted E-Mails can **not** be recovered. Before permanently deleting an E-Mail, make sure you no longer need the E-Mail.

- **1.** [Open](#page-141-1) the *Trash* folder in the folder tree.
- **2.** Select an E-Mail in the sidebar.
- <span id="page-57-2"></span>**3.** Click on **Delete** in the display area.

**Result:** The E-Mail is permanently deleted.

## **5.5.14 Cleaning up E-Mail folders**

Depending on the settings, E-Mails that you deleted from within an E-Mail client like Apple Mail, MS Outlook or Mozilla Thunderbird, might be deleted only after having signed our from the client. In the meantime, those E-Mails will be shown as crossed out in the groupware. To delete those E-Mails clean up the E-Mail folder.

### **How to clean up an E-Mail folder:**

- <span id="page-57-1"></span>**1.** In the folder tree, [select](#page-141-1) the folder that you want to clean up.
- **2.** Click the **Folder-specific actions** icon**ci** next to the folder name. Click on **Clean up**.

<span id="page-57-0"></span>**Result:** E-Mails that you deleted in an external E-Mail client, are removed from the folder.

## **5.5.15 Editing multiple E-Mails at once**

The following functions can be applied to multiple E-Mails at once:

- **▪** forwarding E-Mails
- **▪** moving or copying E-Mails to another folder
- marking E-Mails as read or unread
- **▪** deleting E-Mails
- **▪** printing multiple E-Mails
- saving E-Mails as file

### **How to apply a function to multiple E-Mails at once:**

- **1.** Click the **Select** icon  $\equiv$  below the sidebar. Each E-Mail will have a checkbox in the sidebar.
- **2.** Check the boxes for at least two E-Mails. You can also use your system's multi selection functions. In order to clear the selection, click on **Unselect all** in the display area. In order to select all E-Mails in the currently selected folder, enable the **Select all** checkbox on the bottom left side of the sidebar.
- **3.** Click on a function in the display area.

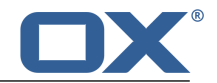

## <span id="page-58-1"></span>**5.5.16 Editing all the E-Mails in an E-Mail thread**

<span id="page-58-0"></span>You can activate the following functions for all the E-Mails in an E-Mail thread at once:

- **▪** forwarding E-Mails
- **▪** moving or copying E-Mails to another folder
- **▪** marking E-Mails as read or unread
- **▪** categorizing E-Mails with a label
- **▪** deleting E-Mails

### **How to activate a function for all the E-Mails in an E-Mail thread at once:**

- **1.** Select the current E-Mail in the E-Mail thread in the sidebar. The current E-Mail is listed on top of the E-Mail thread.
- <span id="page-58-6"></span>**2.** Click on *Entire thread* on top of the E-Mail in the display area. Select a menu entry.

## **5.5.17 Using Unified Mail**

With Unified Mail you can display E-Mails from multiple E-Mail accounts in one central folder. This gives you a quick overview of the multiple E-Mail accounts' inboxes. Unified Mail can be described as follows:

- **▪** In addition to an E-Mail acount's Inbox the *Unified Mail* folder displays a further E-Mail view for an account. The E-Mails actually exist only once.
- **▪** E-Mails in the Inbox's subfolders are not displayed in the *Unified Mail* folder.
- **▪** The E-Mails in the *Unified Mail* folder are marked with a label in the sidebar. The label is displayed below an E-Mail's subject. It contains the E-Mail account's name. The internal E-Mail account is marked with the label *E-Mail*.

<span id="page-58-4"></span>The following functions are available:

- **▪** To use Unified Mail [enable](#page-58-4) the function for one or several E-Mail accounts.
- **▪** You can [display](#page-58-5) E-Mails in the *Unified Mail* folder.

### **How to activate Unified Mail for an E-Mail account:**

- **1.** Click the **System menu** icon **E** on the right side of the menu bar. Click on **Settings**.
- **2.** Click on **Mail and Social Accounts** in the sidebar.
- **3.** Select an external E-Mail account in the display area below *Mail and Social Accounts*.
- <span id="page-58-5"></span>**4.** Click on **Edit**. A popup shows the settings.
- **5.** Enable **Use Unified Mail for this account**.
- **6.** Click on **Save** in the popup.

### <span id="page-58-3"></span>**How to display E-Mails in the***Unified Mail* **folder:**

- **1.** [Open](#page-141-1) the *Unified Mail* folder in the folder tree.
- <span id="page-58-2"></span>**2.** As an alternative, click on a subfolder of the *Unified Mail* folder.

**Tip:** The account is indicated with a label below an E-Mail's subject in the sidebar.

## **5.5.18 Using E-Mail Filters**

E-Mail filters help you organize incoming E-Mail messages. An E-Mail filter consists of one or several rules. By setting rules you can e.g. trigger the following actions:

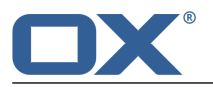

- **▪** The E-Mail is moved to a specific E-Mail folder.
- **▪** The E-Mail is forwarded to another E-Mail address.
- **▪** The E-Mail is marked as read.

In order to use E-Mail filters, proceed as follows:

- **▪** Create E-Mail folders.
- **▪** Create one or several rules.
- **▪** Specify an order for the rules.
- Set if subsequent rules are to be processed when a rule matches.

A rule contains:

- **▪** a name,
- **▪** one or several conditions,
- **▪** one or several actions. You can specify whether one or all conditions are to be met in order to process the actions.

You have the following options:

- **▪** [Creating](#page-59-0) a new rule.
- <span id="page-59-0"></span>**▪** [Changing](#page-59-0) existing rules.

Some E-Mail functions automatically set up filters, e.g. the [vacation](#page-51-4) notice [\[52\].](#page-51-4)

#### **How to create a new rule:**

- **1.** Click the **System menu** icon **E** on the right side of the menu. Click on the menu entry **Settings**.
- **2.** In the sidebar, click on **Mail Filter**.
- **3.** In the display area, click on **Add new rule**. The *Create new rule* window opens.
- **4.** Enter a name for the rule.
- **5.** In order to add a condition click on **Add condition**. Make a selection from the drop-down menu.

In order to use an E-Mail part that is not contained in the list, select **Header**. Enter a header entry in the *Name* input field. You can display an E-Mail's header by [Viewing](#page-54-1) the source data [\[55\].](#page-54-1)

You can select a criterion by clicking on **Matches**. Enter an argument in the input field.

Examples can be found in the [Questions](#page-159-0) about E-Mails.

You can add further conditions. You can then specify whether one or all conditions are to be met in order to process the actions. To do so, click on **Apply rule if all conditions are met**.

To delete a condition, click the **Delete** icon  $\mathbf{\hat{m}}$  next to the condition.

- **6.** Specify the action to be executed if the rule is met. To do so, click on **Add action**. Select an action from the menu. Depending on the action, further details might be required. You can add further actions.
- **7.** You can set whether subsequent rules are to be processed if the rule is met. To do so, enable or disable **Process subsequent rules**.
- **8.** Click on **Save**.

#### **How to change existing rules:**

- **1.** Click the **System menu** icon **D** on the right side of the menu bar. In the menu click on **Settings**.
- **2.** In the side bar, click on **Mail Filter**.
- **3.** To edit a rule's settings, click on **Edit** next to the rule. Change the settings in the *Edit rule* window.
- **4.** To disable a rule, click on **Disable** next to the rule. To enable a rule, click on **Enable** next to the rule.
- **5.** To change the order, hover the mouse pointer over the Move icon in ext to the rule. Drag the rule up or down and drop it appropriately.
- **6.** To delete a rule, click the **Delete** icon  $\bar{m}$  next to the rule.

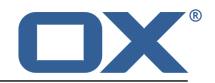

## <span id="page-60-0"></span>**5.6 E-Mails within a Team**

The following options exist:

- **▪** [Sharing](#page-60-3) E-Mails
- **▪** [Subscribing](#page-60-4) to E-Mail folders
- **▪** Inviting all E-Mail recipients to an [appointment](#page-60-5)
- <span id="page-60-3"></span>**▪** Saving all recipients of an E-Mail as a [distribution](#page-60-6) list

## **5.6.1 Sharing E-Mails**

You can share your E-Mails with internal users. Depending on the requirements, different methods can be applied.

**▪** To make E-Mails available to internal users, proceed as follows:

Create a new personal folder to which you will copy or move the required E-Mails. Share this folder with all users or only with certain users.

The users have to [subscribe](#page-60-7) to your shared E-Mail folder in order to have access to the E-Mails.

<span id="page-60-4"></span>**▪** If another user shared an E-Mail folder with you, you have to [subscribe](#page-60-7) to the shared E-Mail folder in order to have access to the E-Mails.

## <span id="page-60-8"></span><span id="page-60-7"></span>**5.6.2 Subscribing to E-Mail folders**

In order to see E-Mail folders shared by other users, you have to subscribe to those folders.

### **How to subscribe to shared E-Mail folders:**

- **1.** Click the **System menu** icon **E1** on the right side of the menu bar. In the menu click on **Settings**.
- **2.** In the sidebar click on **E-Mail**.
- <span id="page-60-5"></span>**3.** At the bottom of the display area click on **Change subscription**.
- <span id="page-60-2"></span>**4.** In the *Subscribe IMAP folders* window activate the checkboxes of the folders that you want to subscribe to. Click on **Save**.

## **5.6.3 Inviting all E-Mail recipients to an appointment**

If there are several E-Mail recipients, all recipients can be invited to a new appointment.

### **How to invite all E-Mail recipients to an appointment:**

- **1.** Select an E-Mail from the sidebar.
- <span id="page-60-6"></span>**2.** Click on **All recipients** in the display area. **Note:** This button is only displayed if the E-Mail has multiple recipients.
- <span id="page-60-1"></span>**3.** Select **Invite to appointment** from the menu.
- **4.** Complete the data for Creating an [appointment](#page-85-0) [\[86\]](#page-85-0).

## **5.6.4 Saving all recipients of an E-Mail as a distribution list**

If an E-Mail contains multiple recipients, you can save all the recipients as a new distribution list.

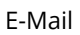

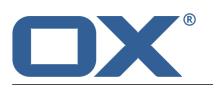

## **How to save the recipients of an E-Mail as a distribution list:**

- **1.** Select an E-Mail from the sidebar.
- **2.** Click on **All recipients** in the display area. **Note:** This button is only displayed if the E-Mail has multiple recipients.
- **3.** Select **Save as distribution list** from the menu.
- **4.** Complete the data for Creating a [distribution](#page-73-0) list [\[74\]](#page-73-0).

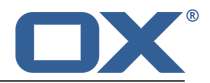

# <span id="page-62-0"></span>**5.7 E-Mail Accounts**

<span id="page-62-1"></span>If you use external E-Mail [accounts](#page-159-1) e.g., Google Mail, you can access those E-Mail accounts from within the groupware provided you have set up the external E-Mail accounts in the settings. Each external E-Mail account will receive its own E-Mail folder.

- **▪** First you have to set up or [edit](#page-62-2) external E-Mail accounts.
- <span id="page-62-2"></span>**▪** You can then [use](#page-62-3) the external E-Mail accounts.

## <span id="page-62-7"></span>**5.7.1 Setting up and editing E-Mail accounts**

The following options exist:

- **▪** [setting](#page-62-4) up an external E-Mail account
- **▪** [editing](#page-62-5) an E-Mail account
- <span id="page-62-4"></span>**▪** [deleting](#page-62-6) an external E-Mail account

### **How to set up an external E-Mail account:**

- **1.** Click the **System menu** icon **E** in the menu bar. Select **Settings** from the menu.
- **2.** Click on **Mail and Social Accounts** in the sidebar.
- **3.** Click on **Add** in the display area. Select **Mail Account** from the menu.
- **4.** In the *Add mail account* window enter the E-Mail address used for the external E-Mail account. Enter the password for the external E-Mail account. Click on **Add**.
- **5.** After a short while you will be informed that the external E-Mail account has been set up. Click on **Close**.

<span id="page-62-5"></span>Now you can [use](#page-62-3) the external E-Mail account.

**Tip:** You can also set up an external E-Mail account by clicking on the **+** button below the [E-Mail](#page-45-2) folder [tree](#page-45-2). Select **Add E-Mail account** from the menu.

#### **How to edit the settings of an E-Mail account:**

**Note:** Usually it is not necessary to change the E-Mail account settings.

- 1. Click the **System menu** icon **in** in the menu bar. Select **Settings** from the menu.
- **2.** Click on **Mail and Social Accounts** in the sidebar .
- **3.** Select an E-Mail account in the display area below *Mail and Social Accounts*.
- **4.** Click on **Edit**. The settings are displayed in a pop-up.
- <span id="page-62-6"></span>**5.** Change the settings.

**Note:** If you enter a name in the **Your name** field of the *Account settings*, this name overwrites the preset sender name.

**6.** Click on **Save** at the bottom of the pop-up.

#### **How to delete an external E-Mail account:**

- <span id="page-62-3"></span>**1.** Click the **System menu** icon **E** in the menu bar. Select **Settings** from the menu.
- **2.** Click on **Mail and Social Accounts** in the sidebar.
- **3.** Select an external E-Mail account in the display area below *Mail and Social Accounts*.
- **4.** Click on **Delete**. Confirm that you want to delete the external E-Mail account.

## **5.7.2 Using an external E-Mail account**

The following options exist:

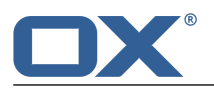

- **▪** [displaying](#page-63-0) the E-Mails of an external E-Mail account
- <span id="page-63-0"></span>**▪** Send an E-Mail and enter the address of an [external](#page-63-1) E-Mail account in the recipient field

### **How to display E-Mails of an external E-Mail account:**

Prerequisite: You have [set](#page-62-2) up an external E-Mail account.

- **1.** Click on **E-Mail** in the menu bar.
- **2.** In the folder tree, [open](#page-141-1) the folder with the name of the external E-Mail account.

<span id="page-63-1"></span>**Tip:** If you enabled *Unified Mail* for the external E-Mail account, you will also see the E-Mails in the *Unified Mail* folder. Information can be found in Using [Unified](#page-58-6) Mail (page 59).

#### **How to send an E-Mail from an external E-Mail account:**

Prerequisite: You have [set](#page-62-2) up an external E-Mail account

- **1.** In the folder tree, [open](#page-141-1) the folder with the name of the external E-Mail account.
- **2.** Click on **Compose new email**.
- **3.** Fill in the required fields for [sending](#page-49-5) an E-Mail [\[50\]](#page-49-5). Click on **Send**.

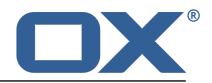

# <span id="page-64-0"></span>**5.8 E-Mail Settings**

### <span id="page-64-1"></span>**How to use the general E-Mail settings:**

- **1.** Click the **System menu** icon **E** in the menu bar. Select **Settings** from the menu.
- **2.** Click on **E-Mail** in the sidebar.
- <span id="page-64-3"></span>**3.** Change the [Settings](#page-64-3) [\[65\].](#page-64-3)

The following settings are available:

- **▪** [Permanently](#page-64-2) remove deleted E-Mails
- **▪** [Automatically](#page-64-4) collect contacts in the "Collected addresses" folder while sending E-Mails
- **▪** [Automatically](#page-64-5) collect contacts in the "Collected addresses" folder while reading E-Mails
- **▪** Use [fixed-width](#page-64-6) font for text mails
- **▪** [Append](#page-64-7) vcard
- **.** Insert the [original](#page-64-8) E-Mail text into a reply?
- **▪** [Thread](#page-65-0) view
- **▪** [Forward](#page-65-1) E-Mails as
- **▪** [Format](#page-65-2) emails as
- **▪** Line wrap when [sending](#page-65-3) text mails after
- **▪** Default sender [address](#page-65-4)
- **▪** [Auto-save](#page-65-5) E-Mail drafts
- **▪** Allow HTML formatted E-Mail [messages?](#page-65-6)
- **▪** Allow [pre-loading](#page-65-7) of externally linked images
- **▪** Display [emoticons](#page-65-8) as graphics in text E-Mails?
- **▪** Color [quoted](#page-66-0) lines?
- <span id="page-64-2"></span>**▪** Ask for [delivery](#page-66-1) receipt
- **▪** [Signature](#page-66-2)
- **▪** IMAP folder [subscription](#page-66-3)

#### <span id="page-64-4"></span>**Permanently remove deleted E-Mails**

Defines whether E-Mail messages will be removed permanently immediately after you click the Delete button or whether they will go to the trash folder.

**Warning:** Permanently removed E-Mail messages can not be restored.

#### <span id="page-64-5"></span>**Automatically collect contacts in the "Collected addresses" folder while sending E-Mails**

Defines whether new E-Mail addresses are automatically collected in the **Collected contacts** folder when sending a new E-Mail. The **Collected contacts** folder is located below your personal contact folder.

#### <span id="page-64-6"></span>**Automatically collect contacts in the "Collected addresses" folder while reading E-Mails**

<span id="page-64-7"></span>Defines whether new E-Mail addresses are automatically collected in the **Collected contacts** folder when reading a new E-Mail. The **Collected contacts** folder is located below your personal contact folder.

#### <span id="page-64-8"></span>**Use fixed-width font for text mails**

Specifies whether a fixed-width font is used when composing a plain text E-Mail.

#### **Append vcard**

Specifies whether your contact data will be attached to a new E-Mail in the vCard format.

#### **Insert the original E-Mail text into a reply?**

Specifies whether the original E-Mail text is appended to an E-Mail reply.

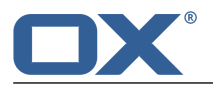

#### <span id="page-65-0"></span>**Thread view**

Specifies the E-Mail folders for which the thread view should be activated.

If selecting **Enabled for inbox only**, the thread view will only be used for the *Inbox* folder.

If selecting **Enabled for all mail folders**, the thread view will be used for all E-Mail folders and subfolders.

If selecting **Disabled**, the thread view will not be used.

**Note:** When changing this setting, you have to relogin in order to activate the change.

#### <span id="page-65-1"></span>**Forward E-Mails as**

Specifies how an E-Mail text is sent when forwarding the E-Mail:

When choosing the **Inline** option, the text is sent within the new E-Mail text body.

When choosing the **As attachment** option, the text is sent as an attachment to the new E-Mail.

#### <span id="page-65-2"></span>**Format emails as**

Defines the format in which E-Mails are sent:

If using the **HTML** option, the E-Mail text is sent with HTML markup. You can format the E-Mail text.

If using the **Plain text** option, the E-Mail text is sent as plain text without formatting.

If using the **HTML and plain text** option, the E-Mail text is sent with HTML markup and as plain text.

#### <span id="page-65-4"></span><span id="page-65-3"></span>**Line wrap when sending text mails after**

Specifies at how many characters a line break is inserted in the text of a new E-Mail.

#### <span id="page-65-5"></span>**Default sender address**

Specifies the pre-set sender address for new E-Mails. **Note:** The sender's name is displayed in front of the E-Mail address. If you enter a name in the **Your name** field of the E-Mail [Accounts](#page-62-7) settings [\[63\]](#page-62-7), this name overwrites the preset sender name.

#### <span id="page-65-6"></span>**Auto-save E-Mail drafts**

Specifies the interval for saving an E-Mail while being composed to the *Drafts* folder. The **Disabled** option deactivates this function.

#### <span id="page-65-7"></span>**Allow HTML formatted E-Mail messages?**

Specifies whether or not displaying HTML messages is allowed. In terms of bandwidth, HTML messages have a high impact and can be a high security risk as they can contain dangerous scripts.

#### **Allow pre-loading of externally linked images**

<span id="page-65-8"></span>Specifies whether or not the preview of externally linked graphics in HTML E-Mail messages is allowed:

If this option is disabled, external graphics are not directly displayed. This setting protects your privacy.

If this option is enabled, external graphics are loaded and displayed when viewing an HTML message.

#### **Display emoticons as graphics in text E-Mails?**

Specifies whether emoticons will be displayed as graphics or as characters. For example, if you type in a smiley after having selected this option, the smiley will be displayed either as a graphic or as a colon followed by a round bracket.

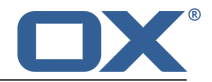

#### <span id="page-66-0"></span>**Color quoted lines?**

Specifies whether original messages are highlighted and introduced with a vertical line. The messages or replies will be displayed as embedded. This option assumes that the original mail text is not attached but appended to the E-Mail.

### <span id="page-66-1"></span>**Ask for delivery receipt**

Defines wether a delivery receipt is displayed if a received E-Mail includes receipt confirmation request.

#### <span id="page-66-2"></span>**Signature**

An E-Mail signature is text that is automatically entered in the E-Mail when being composed. It is typically used for inserting the name, company, and contact address at the bottom of the E-Mail text. The following functions are available.

- **▪ Add new signature** button. In order to create a new signature, click on this button. In the popup enter a name for the signature and the data. Click on **Save**.
- **▪ Set as default** button. In order to set the signature as default, click on this button.
- **▪ Edit** button. In order to edit a signature, click on **Edit** next to the signature. Change the data in the pop-up. Click on **Save**.
- <span id="page-66-3"></span>**▪ Delete** button. In order to delete a signature, click the **Delete** icon <sup>m</sup> next to the signature.

#### **IMAP folder subscription**

Contains functions for [subscribing](#page-60-8) [\[61\]](#page-60-8) to E-Mail folders.

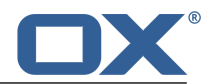

# **6 Address Book**

Learn how to use the *Address Book* application.

- **▪** the *Address Book* [components](#page-69-0)
- **▪** find and [display](#page-70-0) contacts
- **▪** create and [add](#page-72-0) contacts from various sources
- **▪** combine several contacts into [distribution](#page-73-1) lists
- **▪** edit and [organize](#page-74-0) contacts
- **▪** [share](#page-77-0) contacts with other users
- **▪** access contacts in your social [networks](#page-72-1)
- **▪** [interchange](#page-78-0) contacts with other applications
- **▪** Use *Address Book* [settings](#page-79-0)

### **How to start the** *Address Book* **app:**

Click on **Address Book** in the menu bar.

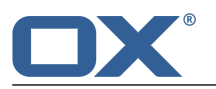

# <span id="page-69-0"></span>**6.1 The** *Address Book* **Components**

An introduction to the user interface can be found in The User [Interface.](#page-25-0)

#### **Toolbar**

Contains the following icons:

- **Add** icon **D**. Creates a new [contact](#page-72-2) [\[73\]](#page-72-2) or a new [distribution](#page-72-2) list [\[73\].](#page-72-2)
	- **Note:** This function is only enabled if you opened an address book for which you have the appropriate permissions to create objects.
- **Toggle Folder** icon **b**. Opens or closes the [folder](#page-69-1) tree.
- **Search** icon Q. Opens an input field for [searching](#page-139-0) [\[140\]](#page-139-0) for contacts with a certain name.

#### <span id="page-69-1"></span>**Folder tree**

Displays the contacts folders and enables you to navigate the folder [structure](#page-140-0) [\[141\].](#page-140-0) In order to open the folder tree, click the **Toggle folder** icon **in** the toolbar. The following functions are available:

- **▪** If clicking on a folder, its contacts are displayed.
- **.** The Folder-specific actions icon **E** next to the selected folder offers functions for [organizing](#page-138-0) [data](#page-138-0) [\[139\]](#page-138-0) and for [exchanging](#page-150-0) data [\[151\]](#page-150-0).
- <span id="page-69-3"></span>**▪** Buttons in the folder tree offer functions for [creating](#page-141-0) folders [\[142\].](#page-141-0)

#### **Navigation bar**

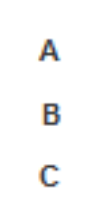

Displays the contacts in the sidebar starting with the letter selected.

#### **Sidebar**

Displays the names of the contacts in the opened address book. The name and the first E-Mail address are displayed. The following functions are available:

- **▪** If clicking on a contact its data is displayed in the [Display](#page-69-2) area.
- <span id="page-69-2"></span>**■** If clicking the **Select** icon  $\equiv$  below the sidebar, a checkbox is displayed next to each contact. You can select multiple contacts to edit [them](#page-76-0) at once [\[77\]](#page-76-0).
- **▪** The text below the list contains the name of the selected folder. The number corresponds to the number of objects in the selected folder.

#### **Display area**

Displays the contact data and the available functions:

**▪** Buttons: **[Send](#page-74-1) mail** [\[75\]](#page-74-1), **Invite to [appointment](#page-74-2)** [\[75\]](#page-74-2), **[Edit](#page-74-3)** [\[75\]](#page-74-3), **[Delete](#page-75-0)** [\[76\]](#page-75-0). If clicking on **More**, a menu with the following functions opens: **Send as [vCard](#page-75-1)** [\[76\]](#page-75-1), **[Print](#page-75-2)** [\[76\]](#page-75-2), **[Move](#page-75-3)** [\[76\],](#page-75-3) **[Copy](#page-75-4)** [\[76\]](#page-75-4).

**Note:** Some buttons might not be displayed if you do not have the appropriate permissions.

- **▪** Picture, name, job position, profession
- **▪** Business and private addresses
- **Business and private phone numbers**
- **▪** E-Mail addresses. If clicking on an E-Mail address a page for [sending](#page-49-1) a new E-Mail [\[50\]](#page-49-1) opens. The extent of information displayed can vary.

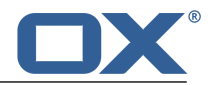

# <span id="page-70-0"></span>**6.2 Displaying Contacts**

By default, the contacts in the *Global address book* are displayed. Your personal address book can be found in the folder tree below *Contacts*.

## **How to display a contact:**

- **1.** [Open](#page-141-1) an address book in the folder tree.
- **2.** In order to quickly find the wanted contact, use the following methods: In order to only display contacts with a certain first name or surname, use the search [function](#page-139-1).

In order to display contacts with a certain initial letter, click a letter in the **[navigation](#page-69-3) bar** .

- **3.** Click on a contact in the sidebar. The contact's data is displayed in the display area.
- **4.** In order to display another contact, do one of the following: Click on another contact in the sidebar. Browse the list with the cursor keys.

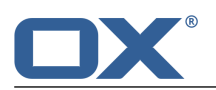

# **6.3 The Halo View**

The halo view opens a popup with all relevant information on a contact:

- **▪** addresses, E-Mail addresses, phone numbers
- **▪** your current correspondence with this contact
- **▪** shared appointments with this contact

### **How to display a contact in the halo view:**

- **1.** Depending on the app, use one of the following methods:
	- Select an E-Mail in the *E-Mail* app. Click on a recipient or the sender in the display area. Select an appointment or a task in the *Calendar* oder *Tasks* app. Click on a participant in the display area or in the popup.
- **2.** To close the halo view, click on **Close** in the popup.
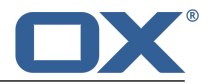

# **6.4 Adding Contacts**

The following options exist:

- **▪** [Creating](#page-72-0) a new contact
- **▪** Adding a [contact](#page-72-1) from vCard
- **▪** [Importing](#page-72-2) contacts from files
- <span id="page-72-0"></span>**▪** [Importing](#page-72-3) contacts from social networks

### **6.4.1 Creating a new contact**

In order to create a new contact, you must at least enter one name in the *Add contact* window. All other data is optional.

### **How to create a new contact:**

- **1.** [Open](#page-141-0) an address book in the folder tree. Note: Open an address book for which you have the appropriate permissions to create objects.
- **2.** Click the **Add** icon **D** in the toolbar. Click on **Add contact**.
- **3.** Enter the data.
- **4.** In order to add attachments to the contact, click on **Select file** below **Attachments**. Click on **Browse**. Select one or multiple files.

In order to remove an attachment, click the **Delete** icon  $\mathbf{r}$ .

**Tip:** You can also add an attachment by dragging a document from a file browser or from the desktop to the contact window and dropping it there.

<span id="page-72-1"></span>**5.** Click on **Save**.

### **6.4.2 Adding a contact from vCard**

You can add a contact from a vCard attachment to an E-Mail. A vCard attachment per default has the name extension vcf.

### <span id="page-72-2"></span>**How to add a contact from an E-Mail's vCard attachment:**

- **1.** Select an E-Mail with a vCard attachment in the *E-Mail* application.
- <span id="page-72-3"></span>**2.** Click on the attachment's name in the display area. Click on **Add to address book** in the menu.

### **6.4.3 Importing contacts from files**

Information on importing contacts from various files can be found in [Importing](#page-151-0) Data (page 152).

### **6.4.4 Importing contacts from social networks**

You can import your contacts from social networks like LinkedIn or Facebook to a contacts folder by subscribing to the contacts. Information can be found in [Subscribing](#page-147-0) to data (page 148).

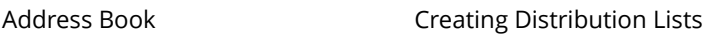

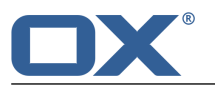

# **6.5 Creating Distribution Lists**

<span id="page-73-0"></span>A distribution list allows you to simultaneously send an E-Mail to multiple recipients by entering the distribution list in the E-Mail's recipients field. In order to create a new distribution list, enter a name in the *Create distribution list* page and add contacts.

### **How to create a new distribution list:**

- **1.** [Open](#page-141-0) an address book in the folder tree. Note: Open an address book for which you have the appropriate permissions to create objects.
- **2.** Click the **Add** icon **D** in the toolbar. Click on **Add distribution list**.
- **3.** Enter a name for the distribution list in the **List name** field.
- **4.** Enter a contact's name and E-Mail address. **Tip:** While entering the name, suitable suggestions are displayed. Click on a suggestion to add the name and E-Mail address.
- **5.** Click  $\cdot$  next to the E-Mail address to add the contact to the distribution list.
- **6.** In order to add further contacts, repeat the previous two steps. In order to remove a contact, click next to the contact.
- **7.** Click on **Create list**.

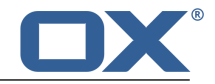

# **6.6 Organizing Contacts**

Some of the techniques for organizing contacts require that contact folders have already been set up by you. Information about creating folders can be found in [Folders](#page-140-0) (page 141).

The following options exist:

- **▪** [Sending](#page-74-0) E-Mails from within an address book
- **▪** Inviting contacts to an [appointment](#page-74-1)
- **▪** Editing [contacts](#page-74-2)
- **▪** Moving [contacts](#page-75-0)
- **▪** Copying [contacts](#page-75-1)
- **▪** Sending [contacts](#page-75-2) as vCard
- **▪** Printing [contacts](#page-75-3)
- <span id="page-74-0"></span>**▪** Deleting [contacts](#page-75-4)
- **▪** Editing multiple [contacts](#page-76-0) at once

### **6.6.1 Sending E-Mails from within an address book**

You can send an E-Mail from within your address book to a contact, to multiple [contacts](#page-76-0) or to a distribution list.

### **How to send an E-Mail from within an address book:**

- **1.** Select a contact or a distribution list from the sidebar.
- <span id="page-74-1"></span>**2.** Click on **Send mail** in the display area.
- **3.** Fill in the details in order to Send a new [E-Mail](#page-49-0) [\[50\]](#page-49-0).

### **6.6.2 Inviting contacts to an appointment**

You can use the address book to invite a contact, multiple [contacts](#page-76-0) or a distribution list's contacts to an appointment.

### **How to invite contacts to an appointment:**

- <span id="page-74-2"></span>**1.** Select a contact or a distribution list from the sidebar.
- **2.** Click on **Invite to appointment** in the display area.
- **3.** Complete the details for creating an [appointment](#page-85-0).

# **6.6.3 Editing contacts**

Contact data can be edited at a later point of time. The editing window shows the data that is most frequently used. Other data can be displayed.

### **How to edit a contact:**

Prerequisite: You have the appropriate permissions to edit objects in the folder containing the contact.

- **1.** Select a contact in the sidebar.
- **2.** Click on **Edit** in the display area. The contact's data is displayed.
- **3.** Edit the data.
- **4.** Click on **Save**.

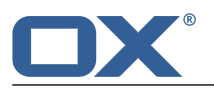

### <span id="page-75-0"></span>**6.6.4 Moving contacts**

You can move one contact or multiple [contacts](#page-76-0) at once to another folder.

### **How to move a contact to another folder:**

Prerequisite: You need to have the appropriate permissions to create objects in the target folder.

- **1.** Select a contact in the sidebar.
- **2.** Click on **More** in the display area. Select **Move** from the menu.
- **3.** Select a folder in the *Move* window. Click on *OK*.

<span id="page-75-1"></span>**Tip:** In order to move contacts using drag and drop, select a contact or multiple [contacts](#page-76-0) in the sidebar. Drag the selected contacts to a folder in the folder tree. Drop them there.

# **6.6.5 Copying contacts**

You can copy one contact or multiple [contacts](#page-76-0) at once to another folder.

### **How to copy a contact to another folder:**

Prerequisite: You need to have the appropriate permissions to create objects in the target folder.

- **1.** Select a contact in the sidebar.
- <span id="page-75-2"></span>**2.** Click on **More** in the display area. Select **Copy** from the menu.
- **3.** Select a folder in the *Copy* window. Click on *OK*.

### **6.6.6 Sending contacts as vCard**

You can send a contact or multiple [contacts](#page-76-0) at once as vCard attachment to an E-Mail.

### **How to send a contact as vCard attachment:**

- <span id="page-75-3"></span>**1.** Select a contact in the sidebar.
- **2.** Click on **More** in the display area. Click on **Send as vCard** in the menu.
- **3.** Complete the details for [sending](#page-49-0) a new E-Mail [\[50\]](#page-49-0).

### <span id="page-75-5"></span>**6.6.7 Printing contacts**

In order to print contacts you can:

**•** print a [contact's](#page-75-5) phone data

#### **How to print a contact's phone data:**

- **1.** [Open](#page-141-0) an address book in the folder tree.
- <span id="page-75-4"></span>**2.** Select a contact in the sidebar. Click on **More** in the display area. Click on **Print** in the menu. A window with a print preview opens.
- **3.** If required, change the printer settings. Click on the **Print** button.
- **4.** Close the print preview window.

**Tip:** You can also print a phone list with multiple [contacts.](#page-76-0)

### **6.6.8 Deleting contacts**

You can delete an individual contact or multiple [contacts](#page-76-0) at once.

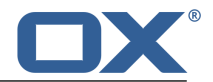

### **How to delete a contact:**

**Warning:** If you delete a contact it will be irrevocably lost.

- **1.** Select a contact in the sidebar.
- **2.** Click on **Delete** in the display area.
- **3.** Confirm that you want to delete the contact.

<span id="page-76-0"></span>**Result:** The contact is deleted.

### **6.6.9 Editing multiple contacts at once**

The following functions can be applied to multiple contacts at once:

- **▪** sending an E-Mail to multiple contacts
- **▪** inviting contacts to an appointment
- **▪** moving or copying contacts to another folder
- **▪** sending contacts as vCard attachment
- **▪** printing multiple contacts
- **▪** deleting contacts

### **How to apply a function to multiple contacts at once:**

- 1. Click the **Select** icon  $\equiv$  below the sidebar. A checkbox is displayed next to each contact in the sidebar.
- **2.** Check the boxes for at least two contacts. You can also your system's multi selection functions. In order to select all contacts in the currently selected folder, enable the **Select all** checkbox on the bottom left side of the sidebar.
- **3.** Click on a function in the display area.

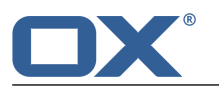

# **6.7 Contacts within Teams**

You can share your contacts with internal and external partners. Depending on the requirements, several methods can be applied.

- **▪** The *Global address book* provides the contact data for all users. Each user can use those contacts.
- **▪** To make additional contacts available for internal users, proceed as follows:

Create a new personal or public folder where you can copy or move the wanted contacts to. Share this folder with all or certain users.

You can also share an existing folder with read or write permissions. Further information can be found in [Permissions.](#page-143-0)

**▪** To share contacts with external partners proceed as follows: Create a new personal or public folder and copy or move the wanted contacts to it. Use the publish function to publish this folder.

Further information can be found in [Publishing](#page-148-0) data.

- **▪** If another user published a contact folder, you can access those contacts by subscribing to this contact folder. Further information can be found in [Subscribing](#page-147-0) to data.
- **▪** If another user shared a contact folder with you, you can use those contacts. Further information can be found in [Permissions.](#page-143-0)

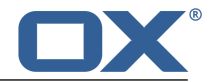

# **6.8 Interchanging Contacts with Other Applications**

You can do the following:

- **▪** [export](#page-156-0) [\[157\]](#page-156-0) contacts to use them in other applications
- **▪** [import](#page-151-1) [\[152\]](#page-151-1) contacts that you created in other applications

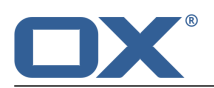

# **6.9 Address Book Settings**

### **How to use the address book settings:**

- **1.** Click the **System menu** icon **E** in the right side of the menu bar. Click on **Settings** in the menu.
- **2.** Click on **Address book** in the sidebar.
- <span id="page-79-0"></span>**3.** Change the [settings](#page-79-0) [\[80\].](#page-79-0)

The following options are available.

- **▪** [Display](#page-79-1) of names
- <span id="page-79-1"></span>**▪** My [contact](#page-79-2) data

### <span id="page-79-2"></span>**Display of names**

Specifies the order in which a contact's first name and surname are displayed in the address book.

### **My contact data**

Opens a page where you can change your personal contact data.

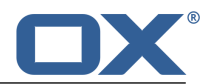

# **7 Calendar**

Learn how to use the *Calendar* application.

- **▪** the *Calendar* [components](#page-81-0)
- **▪** [display](#page-83-0) appointments
- **▪** [create](#page-85-1) appointments
- **▪** [answer](#page-88-0) appointment invitation
- **▪** [manage](#page-89-0) appointments
- **▪** [share](#page-93-0) calendars with other users
- **▪** use the *Calendar* [settings](#page-96-0)

### **How to start the** *Calendar* **app:**

Click on **Calendar** in the menu bar.

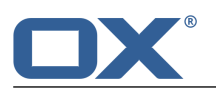

# <span id="page-81-0"></span>**7.1 The** *Calendar* **Components**

An introduction to the user interface can be found in The User [Interface.](#page-25-0)

### **Toolbar**

Contains the following icons:

**• Add** icon **D**. Creates a new [appointment](#page-85-2) [\[86\]](#page-85-2).

**Note:** This function is only enabled if you opened a calendar for which you have the appropriate permissions to create objects.

- **Toggle [Folder](#page-81-1)** icon **.** Opens or closes the Folder tree.
- **<b>Toggle Search** icon Q. Opens an input field in order to [search](#page-139-0) [\[140\]](#page-139-0) for appointments with a certain subject.
- **View** icon Selects one of the following views for the display area:
	- **▫** Day, Work week, Week, [Month](#page-81-2)
	- **▫** [List](#page-82-0)
- **Scheduling** icon 譬. Opens the scheduling view for scheduling [appointments](#page-94-0) with multiple par[ticipants](#page-94-0) [\[95\].](#page-94-0)
- <span id="page-81-1"></span>**• Print** icon  $\Theta$ . Opens the print preview for printing a [calendar](#page-90-0) sheet [\[91\]](#page-90-0).

#### **Folder tree**

Displays the calendar folders. Enables [navigation](#page-140-1) within the folder structure [\[141\].](#page-140-1) In order to open the folder tree, click the **Toggle Folder** icon **in** the toolbar. The following functions are available:

- **▪** If clicking on a folder, appointments within that folder are displayed.
- The Folder-specific actions icon **E** next to the selected folder offers functions for [organizing](#page-138-0) [data](#page-138-0) [\[139\]](#page-138-0) and for [exchanging](#page-150-0) data [\[151\]](#page-150-0).
- **▪** Buttons in the folder tree offer functions for [creating](#page-141-1) folders [\[142\].](#page-141-1)
- <span id="page-81-2"></span>**▪** If you use several personal calendar folders, the checkbox **Show appointments from all private calendars** is displayed. It defines whether only the appointments of the current calendar folder or the appointments of all personal calendar folders are displayed.

#### **Display area in the calendar views** *Day***,** *Work week***,** *Week***,** *Month*

Displays the calendar view for the selected time range.

- **▪** The selected time range is displayed at the top left corner of the calendar sheet.
- **▪** In the calendar views *Day*, *Work week*, and *Week* the current calendar week is displayed next to the date.
	- If clicking on a date, a mini calendar opens that helps you select another date.
- **▪** The navigation bar above the calendar sheet allows selecting a time range.
- **▪** In the *Day*, *Work week* and *Week* views an area for [creating](#page-85-2) [\[86\]](#page-85-2) all day appointments is shown on top of the calendar sheet.
- **▪** In the *Day*, *Work week* and *Week* views the current time in the calendar sheet is highlighted with a red line.
- **▪** In the *Work week*, *Week* and *Month* views the current day in the calendar sheet is highlighted with a colored background.
- **▪** In the *Month* view the selected month, calendar week, and the year are displayed to the right of the calendar sheet. A scrollbar on the right side allows selecting a different month.

**▪** Depending on the confirmation status, the appointments are highlighted with different [colors](#page-83-1) [\[84\]](#page-83-1). If clicking on an appointment, the data is shown in the [pop-up.](#page-29-0) It displays the same information as the [display](#page-82-0) area in the *List* view.

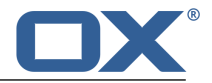

#### **Sidebar in the** *List* **view**

Displays a list of appointments in the currently selected folder. Date, time, time zone, private appointment icon, subject and location are displayed. The following functions are available:

- **▪** If clicking on an appointment, its data is displayed in the [display](#page-82-0) area.
- **▪** If clicking on a header, the first appointment of this time range is displayed.
- If clicking the **Select** icon **■** below the list, a checkbox is displayed next to each appointment. You can select multiple appointments in order to edit [them](#page-91-0) at once [\[92\].](#page-91-0)
- **▪** The text below the list contains the names of the selected folder. The number corresponds to the number of objects in the selected folder.
- **If clicking the <b>Sort** icon  $\blacklozenge$   $\blacklozenge$  below the list, a menu opens that helps you sort appointments. With the **Show all** checkbox you can define whether you only want to view the appointments in the currently selected calendar or all appointments from all your private calendars.

#### <span id="page-82-0"></span>**Display area in the** *List* **view**

Shows the data of the appointment and the functions available:

- **▪** Buttons: **[Edit](#page-89-1)** [\[90\],](#page-89-1) **[Change](#page-90-1) status** [\[91\],](#page-90-1) **[Move](#page-90-2)** [\[91\],](#page-90-2) **[Print](#page-90-0)** [\[91\],](#page-90-0) **[Delete](#page-91-1)** [\[92\]](#page-91-1)
	- **Note:** Depending on the server configuration, the following limitations might prevail: Some buttons for appointments in your private calendars are only displayed if you have the respective permissions for executing the function. If you are a participant, you can not change or delete the appointment. If you are the organizer, you can not change your status.
- Date, the recurrence type (for recurring appointments), time and time zone
- **▪** Subject
- **▪** Appointment location, if entered
- **▪** Appointment description, if entered
- Names of the participants, if they exist. If clicking on a name, a [pop-up](#page-29-0) opens. It consists of the following components:
	- **▫** The person's contact data
	- **▫** If you have exchanged E-Mails with this person, they are displayed below *Recent conversations*.
	- **▫** If you have appointments scheduled with this person, they are displayed below *Shared appointments*.

If clicking on an appointment or an E-Mail, an additional pop-up opens.

- **▪** If the appointment has other participants, the buttons **Send E-Mail to all [participants](#page-93-1)** [\[94\]](#page-93-1), **Invite to new [appointment](#page-93-2)** [\[94\],](#page-93-2) and **Save as [distribution](#page-94-1) list** [\[95\]](#page-94-1) are displayed.
- Names of existing resources. If clicking on a resource a [popup](#page-29-0) opens.
- **▪** If the appointment includes external participants, their names are displayed below *External participants*.
- **▪** Details
	- **▫** the appointment's organizer
	- **▫** availability
	- **▫** which folder
	- **▫** who created the appointment and when
	- **▫** who was the last person to modify the appointment

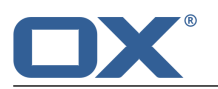

# <span id="page-83-0"></span>**7.2 Displaying Appointments**

You can choose between the following views:

- **▪** the list [view](#page-83-2) of a calendar's appointments
- **▪** the [calendar](#page-83-3) views of a calendar's appointments

<span id="page-83-3"></span>In the [calendar](#page-96-1) settings you can define a default view.

# **7.2.1 Displaying appointments in a calendar view**

### **How to display appointments in a calendar view:**

- **1.** Click the **View** icon in the toolbar. Click on one of the following entries: **Day**, **Work week**, **Week** or **Month**.
- **2.** [Open](#page-141-0) a calendar folder in the folder tree.
- **3.** If you use several personal calendar folders you can define the appointments to be displayed.

To display all the appointments from all your personal calendars, enable **Show appointments from all private calendars** in the folder tree.

To only display the appointments in the currently selected calendar, disable **Show appointments from all private calendars**.

**4.** Click on an appointment in the calendar sheet. The calendar's data is displayed in the [pop-up](#page-29-0). You can do the following:

Display a participant's or a resource's details by clicking on the participant's or the resource's name. An additional pop-up opens.

<span id="page-83-2"></span>[Edit](#page-89-1) [\[90\]](#page-89-1) the appointment.

[Delete](#page-91-1) [\[92\]](#page-91-1) the appointment.

# **7.2.2 Displaying appointments in the list view**

### **How to display an appointment in the list view:**

- **1.** Click the **View** icon **i** in the toolbar. Click on **List**.
- **2.** [Open](#page-141-0) a calendar folder in the folder tree.
- **3.** If you use several personal calendar folders you can define the appointments to be displayed. To display all the appointments from all your personal calendars, enable **Show appointments from all private calendars** in the folder tree. To only display the appointments in the currently selected calendar, disable **Show appointments from all private calendars**.
- **4.** To quickly find a particular appointment, use the search [function.](#page-139-1)
- **5.** Click on an appointment in the sidebar. The appointment's data is displayed in the [display](#page-82-0) area.
- <span id="page-83-1"></span>**6.** To display another appointment, use one of the following methods: Click on another appointment in the sidebar. Use the cursor keys to browse the list.

### **7.2.3 How are appointments displayed?**

In a calendar view, appointments are displayed in the following colors, depending on the availability:

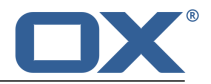

- **▪** Tentative: yellow
- **▪** Free: green
- **▪** Booked: blue
- **▪** Absent: red

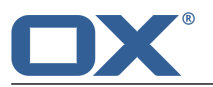

# <span id="page-85-1"></span>**7.3 Creating Appointments**

The following options exist:

- **▪** Creating new [appointments](#page-85-0)
- **▪** Creating [appointments](#page-86-0) from iCal attachments
- **Importing [appointments](#page-86-1) from files**
- <span id="page-85-0"></span>**▪** Subscribing [appointments](#page-86-2) from other calendars

### <span id="page-85-2"></span>**7.3.1 Creating new appointments**

In order to create a new appointment, you have the following options:

- **▪** Create an [appointment](#page-85-3) by entering subject, time, and location.
- <span id="page-85-3"></span>**▪** Use further [functions:](#page-85-4) create recurrence, add other participants or resources, set the availability or add attachments.

### **How to create a new appointment:**

**1.** [Open](#page-141-0) a calendar folder in the folder tree.

**Note:** Open a calendar folder for which you have the appropriate permissions to create appointments.

- **2.** Click the **Add D** icon in the toolbar.
- **3.** Enter a subject. If required, enter the location and a description.
- **4.** Set the start and end date of the appointment. For all day appointments, activate **All day**.
- **5.** To get an appointment reminder, select a setting in **Reminder**.
- **6.** If required, you can use [additional](#page-85-4) functions: create recurrences, add other participants or resources, set the availability or add attachments.
- **7.** Click on **Create**.

**Tip:** As an alternative, you can use one of the following methods:

Select one of the calendar views (*Day*, *Work week*, *Week* or *Month*). In order to display a specific time range, click on the date above the calendar sheet. Double-click on a free area in the calendar sheet. Select one of the calendar views (*Day*, *Work week*, *Week* or *Month*). In order to display a specific time range, click on the date above the calendar sheet. In the calendar sheet drag open an area ranging from the beginning to the end of the new appointment.

<span id="page-85-4"></span>In order to create an all day appointment, you have the following possibilities:

Select one of the calendar views *Day*, *Work week*, *Week*. Double-click a free area above the calendar sheet.

Select one of the calendar views *Work week*, *Week*. Click on a day above the calendar sheet.

#### **How to use additional functions when creating appointments:**

Prerequisite: The page for creating a new appointment is open.

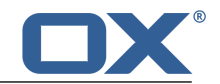

**1.** To create a recurring appointment, activate **Repeat**. The current repetition parameters are displayed. To set the repetition parameters, click on the value. Examples can be found in the Calendar [questions](#page-160-0) and [answers.](#page-160-0)

To hide the repetition parameters, click the **Close** icon  $*$ . To show them again, click on **Edit**.

- **2.** In **Display as** you can set the availability display. Examples can be found in the Calendar [questions](#page-160-1) and [answers.](#page-160-1)
- **3.** If the subject is not to be shown to other users, activate **Private**. Private appointments are marked with the *Private* icon **.**.
- **4.** To add other participants or resources, enter the participants' E-Mail addresses or the resource's name in the input field below *Participants*. Click the icon  $\pm$ .

**Tip:** While entering the E-Mail address, matching suggestions are displayed. To accept a suggestion, use one of the following methods:

Use the scrollbar to browse the list. Click on a suggestion.

Use the cursor keys to select a suggestion. Press Enter.

To remove a participant or a resource, click the icon  $\mathbb{D}$  next to the name.

In order to add multiple participants, you can enter the name of a [distribution](#page-73-0) list [\[74\]](#page-73-0).

To inform all participants about the new appointment, enable *Notify all participants by E-mail.*.

**Tip:** To find free appointments of all participants and resources you can use the [schedule](#page-94-0) view [\[95\]](#page-94-0).

**5.** To add an attachment to the appointment, click on **Select file** below *Attachments*. Select one or several files.

To remove an attachment, click the **Delete** icon <sup>血</sup>.

<span id="page-86-0"></span>**Tip:** You can also add an attachment by dragging and dropping a document from the file browser or the desktop to the appointment window.

### **7.3.2 Creating appointments from iCal attachments**

You can create an appointment from an E-Mail's iCal attachment. An iCal attachment can be identified by the file extension .ics.

### <span id="page-86-1"></span>**How to create an appointment from an E-Mail's iCal attachment:**

- **1.** Select an E-Mail with an iCal attachment in the *E-Mail* application.
- <span id="page-86-2"></span>**2.** Click on the attachment's name in the display area. Click on **Add to calendar** in the menu.

### **7.3.3 Importing appointments from files**

Information on importing appointments from files can be found in [Importing](#page-151-0) Data (page 152).

### **7.3.4 Subscribing appointments from other calendars**

You can import appointments from other calendars, e.g. from your Google calendar, to a calender folder by subscribing the other calendar. Information can be found in [Subscribing](#page-147-0) to data (page 148).

# **7.3.5 Resolving appointment conflicts**

An appointment conflict happens if the following is true:

- **▪** You are the participant of an existing appointment. Your availability in *Display as* is set to one of these values: *Booked*, *Tentative* or *Absent*.
- **▪** You create a new appointment. Your availability in *Display as* is set to one of these values: *Booked*, *Tentative* or *Absent*. The new appointment is at the same time as an existing appointment.

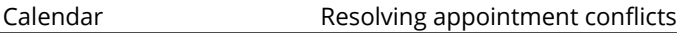

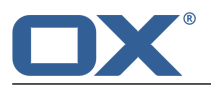

As soon as you click on **Create**, the message *Conflict detected* is displayed. The appointments causing the conflict are displayed.

### **To resolve the conflict, use one of the following methods:**

To create the appointment despite the conflict, click on **Ignore conflicts**. To resolve the conflict, click on **Cancel**. Change the appointment's times or set **Display as** to **Free**.

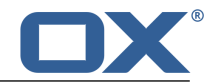

# <span id="page-88-0"></span>**7.4 Answering Appointment Invitations**

If a user or an external partner adds you to the appointment recipients, you will receive at least one of the following notifications:

- **▪** You are informed about this appointment in the *[Notification](#page-88-1) area*.
- **▪** You will receive an E-Mail invitation for the [appointment.](#page-88-2)

<span id="page-88-1"></span>You can accept, temporarily accept or refuse your participation in the appointment. You can always [change](#page-90-3) your appointment confirmation status later.

### **How to answer an appointment invitation in the notification area:**

- **1.** Click the **Unread badge** icon in the menu bar **D.** The *Notification area* is displayed.
- **2.** Click on **Accept/Decline** below *Invitations*.
- **3.** Enter a comment in the *Change confirmation status* window. Click on one of the buttons **Decline**, **Tentative** or **Accept**.

<span id="page-88-2"></span>**Tip:** You can accept the appointment directly within the notification area by clicking on the **Accept invitation** button.

### **How to answer an appointment invitation in an E-Mail invitation:**

- **1.** Open an E-Mail with an appointment invitation in the *E-Mail* application.
- **2.** Click on one of the buttons **Confirm**, **Temporary**, **Decline** in the display area below *This email contains an appointment*.

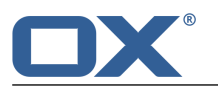

# <span id="page-89-0"></span>**7.5 Managing appointments**

Some of the techniques for organizing appointments require having all ready set up your own calendar folders. Information about creating folders can be found in [Folders](#page-140-0) (page 141).

The following options exist:

- **▪** Editing [appointments](#page-89-2)
- **▪** Editing [appointments](#page-89-3) with drag and drop
- **▪** Changing the [appointment](#page-90-4) status
- **▪** Moving [appointments](#page-90-5) to another folder
- **▪** Printing [appointments](#page-90-6)
- <span id="page-89-2"></span>**▪** Deleting [appointments](#page-91-2)
- **▪** Editing multiple [appointments](#page-91-3) at once

# <span id="page-89-1"></span>**7.5.1 Editing appointments**

You can edit all data entered when having created an appointment at a later time.

### **How to edit an appointment:**

Prerequisite: You have the appropriate permissions to modify objects in the folder containing the appointment.

Depending on the server configuration, you can only edit an appointment in your private calendars if you are the appointment's organizer.

**1.** Depending on the view selected, use one of the following methods:

Click on an appointment in the *Day*, *Work week*, *Week* or *Month* view. In the pop-up, click on **Edit**. In the *List* view, select an appointment in the sidebar. Click on **Edit** in the display area.

The appointment data is displayed in a new page.

- <span id="page-89-3"></span>**2.** Edit the data.
- **3.** Click on **Save**.

### **7.5.2 Editing appointments with drag and drop**

In the calendar views you can use drag and drop to:

- **▪** [move](#page-89-4) an appointment to another day
- **▪** change an appointment's [time](#page-90-7)
- <span id="page-89-4"></span>**▪** change an appointment's [start](#page-90-8) or end

Prerequisite: You have the appropriate permissions to edit objects in the folder containing the appointment. Depending on the server configuration, you can only edit an appointment in your private calendars if you are the appointment's organizer.

### **How to move an appointment to another day:**

- **1.** Select one of the following views: **Work week**, **Week** or **Month**.
- **2.** Select an appointment.
- **3.** Drag the appointment to another day.

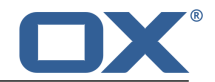

### <span id="page-90-7"></span>**How to change an appointment's time:**

- **1.** Select one of the following views: **Day**, **Work week** or **Week**.
- **2.** Select an appointment.
- <span id="page-90-8"></span>**3.** Drag the appointment to another time.

### **How to change the start or end of an appointment:**

- **1.** Select one of the following views: **Day**, **Work week** or **Week**.
- **2.** Select an appointment's start or end.
- <span id="page-90-4"></span>**3.** Drag the start or end time to another time.

### <span id="page-90-1"></span>**7.5.3 Changing the appointment status**

<span id="page-90-3"></span>You can change your appointment status at a later point in time. Depending on the server configuration, you can only edit an appointment in your private calendars if you are the appointment's organizer.

### **How to change your appointment status:**

**1.** Depending on the view selected, choose one of the following methods:

Click on an appointment in the *Day*, *Work week*, *Week* or *Month* view. In the pop-up, click on **Change status**.

In the *List* view, select an appointment in the sidebar. Click on **Change status** in the display area.

<span id="page-90-5"></span>**2.** Enter a comment in the *Change confirmation status* window. Click on one of the buttons **Decline**, **Tentative** or **Accept**.

### <span id="page-90-2"></span>**7.5.4 Moving appointments to another folder**

You can move an individual appointment or multiple [appointments](#page-91-3) at once to another folder.

#### **How to move an appointment to another folder:**

Prerequisite: You have the appropriate permissions to create objects in the target folder.

<span id="page-90-6"></span>**1.** Depending on the view selected, use one of the following methods:

In the views *Day*, *Work week*, *Week* or *Month*, click on an appointment. In the pop-up, click on **Move**.

In the *List* view, select an appointment from the sidebar. Click on **Move** in the display area.

<span id="page-90-0"></span>**2.** Select a folder in the *Move* window. Click on *Move*.

### **7.5.5 Printing appointments**

To print calendars and appointments you can:

- **▪** print a calendar sheet with [appointments](#page-91-4)
- **▪** print an [appointment's](#page-91-5) data

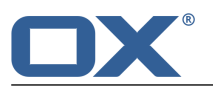

#### <span id="page-91-4"></span>**How to print a calendar sheet with appointments:**

- **1.** Click the View icon  $\bullet$  in the menu bar. Click on one of the following entries: Day, Work week, **Week**, **Month**.
- **2.** [Open](#page-141-0) a calendar folder in the folder tree.
- **3.** Specify the appointments to be displayed. In order to display all appointments in your private calendars, enable **Show all**. In order to only display appointments in the calendar selected, disable **Show all**.
- **4.** Click the **Print** icon  $\bigoplus$  in the toolbar. A window with a print preview opens.
- **5.** If required, change the printer settings. Click on the **Print** button.
- <span id="page-91-5"></span>**6.** Close the print preview window.

### **How to print an appointment's data:**

- **1.** Depending on the view selected, use one of the following methods: Click on on appointment in the *Day*, *Work week*, *Week* or *Month* view. Click on **Print** in the popup. In the *List* view, select an appointment in the sidebar. Click on **Print** in the display area. A window with a print preview opens.
- **2.** If required, change the printer settings. Click on the **Print** button.
- <span id="page-91-2"></span>**3.** Close the print preview window.

**Tip:** You can also print the data of multiple [appointments](#page-91-3) at once.

### <span id="page-91-1"></span>**7.5.6 Deleting appointments**

You can delete an individual appointment or multiple appointments at once.

#### **How to delete an appointment:**

**Warning:** If you delete an appointment it is irrevocably lost. Depending on the server configuration, you can only edit an appointment in your private calendars if you are the appointment's organizer.

**1.** Depending on the view selected, use one of the following methods:

Click on an appointment in the *Day*, *Work week*, *Week* or *Month* view. In the pop-up, click on **Delete**. In the *List* view, select an appointment in the sidebar. Click on **Delete** in the display area.

<span id="page-91-3"></span>**2.** Confirm that you want to delete the appointment by clicking on **Delete**.

<span id="page-91-0"></span>**Result:** The appointment will be deleted.

### **7.5.7 Editing multiple appointments at once**

You can execute the following functions for multiple appointments at once:

- **▪** Moving appointments to another folder
- **▪** Printing multiple appointments

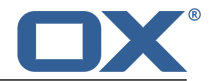

### **How to execute a function for multiple appointments at once:**

- **1.** In the *List* view, click the **Select** icon  $\equiv$  below the sidebar. A checkbox is displayed next to each appointment in the sidebar.
- **2.** Enable the checkboxes for at least two appointments.

You can also use your system's multi selection functions.

In order to select all appointments in the currently selected folder, enable the **Select all** checkbox on the bottom left side of the sidebar.

**3.** Click on a function in the display area.

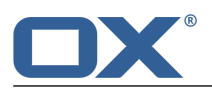

# <span id="page-93-0"></span>**7.6 Team Appointments**

The following options exist:

- **▪** Sharing [appointments](#page-93-3)
- **▪** Sending an E-Mail to [participants](#page-93-4)
- **▪** Inviting participants to a new [appointment](#page-93-5)
- **▪** Creating a distribution list from the list of [participants](#page-94-2)
- <span id="page-93-3"></span>**▪** Scheduling [appointments](#page-94-3) with several participants

### **7.6.1 Sharing appointments**

You can share your appointments with internal as well as external partners. Depending on the requirements, the methods can differ.

**▪** To share a calendar with your team, proceed as follows:

Create a new personal or public calendar folder.

Share this folder with all users on your team. If other team members should be able to enter appointments, share this folder with write permissions.

Further information can be found in [Permissions](#page-143-0).

**▪** To invite external partners to an appointment, proceed as follows:

When creating the appointment, add external partners as *external participants*.

Make sure the *Notify all participants by E-mail* option is enabled.

<span id="page-93-4"></span>The external partner receives an E-Mail with an appointment invitation in iCal format. Information can be found in Displaying [Appointments](#page-83-0)

### <span id="page-93-1"></span>**7.6.2 Sending an E-Mail to participants**

You can send an E-Mail to all appointment participants.

### **How to send an E-Mail to all appointment participants:**

**1.** Depending on the view selected, use one of the following methods:

In the views *Day*, *Work week*, *Week* or *Month*, click on an appointment. In the pop-up, click on **Send mail to all participants**.

In the *List* view, select an appointment in the sidebar. Click on **Send mail to all participants** in the display area.

<span id="page-93-5"></span><span id="page-93-2"></span>**2.** Complete the details for [Sending](#page-49-0) the E-Mail [\[50\].](#page-49-0)

### **7.6.3 Inviting participants to a new appointment**

If an appointment has several participants, you can invite those participants to a new appointment.

### **How to invite participants to a new appointment:**

**1.** Depending on the view selected, use one of the following methods:

Click on an appointment in one of the views *Day*, *Work week*, *Week* or *Month*. In the pop-up, click on **Invite to new appointment**.

In the *List* view, select an appointment in the sidebar. In the display area, click on **Invite to new appointment**.

**2.** Complete the details for creating a new [appointment](#page-85-2) [\[86\].](#page-85-2)

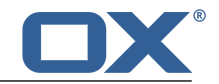

# <span id="page-94-2"></span>**7.6.4 Creating a distribution list from the list of participants**

<span id="page-94-1"></span>You can create a distribution list from an appointment's list of participants.

### **How to create a distribution list from an appointment's list of participants:**

**1.** Depending on the view, use one of the following methods:

In the views *Day*, *Work week*, *Week* or *Month*, click on an appointment. In the pop-up, click on **Save as distribution list**.

In the *List* view, select an appointment from the sidebar. Click on **Save as distribution list** in the display area.

<span id="page-94-3"></span>**2.** Complete the details for creating the [distribution](#page-73-0) list [\[74\]](#page-73-0).

### <span id="page-94-0"></span>**7.6.5 Scheduling appointments with several participants**

When scheduling an appointment with several participants or resources, the Scheduling view shows free and busy time periods for the users and resources. In order to use the Scheduling view you have the following options:

In order to create an appointment you can use the [scheduling](#page-94-4) view on the Create appointment page.

<span id="page-94-4"></span>**▪** You can directly open the [Scheduling](#page-95-0) view to create an appointment in a free time range. Both options have the same result.

### **How to use the Scheduling view on the Create appointment page:**

- **1.** Add one or several users as participants on the *Create [appointment](#page-85-3)* page.
- **2.** Click on **Find a free time**.
- **3.** The *Scheduling* page shows the following information:
	- **▪** The appointment's participants. There is a color assigned to each participant.
	- **▪** The participants' appointments. Each appointment is displayed in the color assigned to the participant.

You can use the following functions:

In order to select another time range, use the naviagation bar on top of the calendar sheet. Add or remove participants or resources.

- To change the view, click on **Change view** on the bottom right side.
- **4.** In the calendar sheet, drag open a free area from the start to the end date of the new appointment. The *Create appointment* page opens.
- **5.** Complete the details for creating the [appointment](#page-85-2) [\[86\]](#page-85-2).

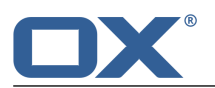

### <span id="page-95-0"></span>**How to directly open the Scheduling view:**

- 1. Click the **Scheduling** icon  $\blacksquare$  in the toolbar.
- **2.** Add resources or other users as participants at the bottom left side of the *Scheduling* page.
- **3.** The following information are displayed on the page:
	- **▪** The appointment's participants. There is a color assigned to each participant.
	- **▪** The participants' appointments. Each appointment is displayed in the color assigned to the participant.

You can use the following functions:

- In order to select another time range, use the naviagation bar on top of the calendar sheet. Add or remove participants or resources.
- To change the view, click on **Change view** on the bottom right side.
- **4.** In the calendar sheet, drag open a free area from the start to the end date of the new appointment. The *Create appointment* page opens.
- **5.** Complete the details for Creating the [appointment](#page-85-2) [\[86\]](#page-85-2).

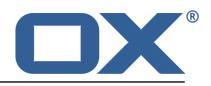

# <span id="page-96-0"></span>**7.7 Calendar Settings**

#### <span id="page-96-1"></span>**How to use the calendar settings:**

- **1.** Click the **System menu** icon **B** at the right side of the menu bar. Select **Settings** from the menu.
- **2.** Click on **Calendar** in the sidebar.
- <span id="page-96-2"></span>**3.** Change the [Settings](#page-96-2) [\[97\].](#page-96-2)

The following settings are available.

- **▪** Time scale in [minutes](#page-96-3)
- **▪** Start of [working](#page-96-4) time
- **▪** End of [working](#page-96-5) time
- **▪** Display refused [appointments](#page-96-6)
- **▪** Default [reminder](#page-96-7)
- **▪** Mark all day [appointments](#page-96-8) as free
- **▪** E-Mail [notification](#page-96-9) for new, changed or deleted
- **▪** E-Mail notification for [appointment](#page-96-10) creator
- <span id="page-96-3"></span>**▪** E-Mail notification for [appointment](#page-96-11) participant
- **▪** [Automatically](#page-96-12) delete a notification mail after it has been accepted or declined?

#### <span id="page-96-4"></span>**Time scale in minutes**

Specifies the interval for dividing the time grid in the *Day*, *Work week* or *Week* calendar views.

#### <span id="page-96-5"></span>**Start of working time**

Defines the start of the working hours.

#### <span id="page-96-6"></span>**End of working time**

Defines the end of the working hours.

#### <span id="page-96-7"></span>**Display refused appointments**

Defines whether appointments that you refused are displayed.

#### <span id="page-96-8"></span>**Default reminder**

Defines the pre-set time interval for the appointment reminder.

#### <span id="page-96-9"></span>**Mark all day appointments as free**

Defines whether all day appointments are displayed as free per default.

#### <span id="page-96-10"></span>**E-Mail notification for new, changed or deleted**

Specifies whether you will receive an E-Mail notification, if the following is true: An appointment in which you participate has been re-created, changed or deleted.

#### <span id="page-96-11"></span>**E-Mail notification for appointment creator**

Specifies whether you will receive an E-Mail notification, if the following is true: a participant accepted or declined an appointment created by you.

#### <span id="page-96-12"></span>**E-Mail notification for appointment participant**

Specifies whether you will receive an E-Mail notification, if the following is true: a participant accepted or declined an appointment in which you participate.

#### **Automatically delete a notification mail after it has been accepted or declined?**

Defines whether the E-Mail notification for an appointment invitation will be automatically deleted when accepting or declining the appointment.

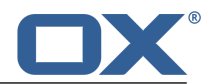

# **8 Tasks**

Learn how to work with the *Tasks* application.

- **▪** the *Tasks* [components](#page-99-0)
- **▪** [view](#page-100-0) tasks
- **▪** [create](#page-101-0) tasks
- **▪** [answer](#page-102-0) task invitation
- **▪** [organize](#page-103-0) tasks
- **▪** [share](#page-106-0) tasks with other users
- **▪** [interchange](#page-107-0) tasks with other applications
- **▪** use the *Tasks* [settings](#page-108-0)

### **How to start the** *Tasks* **app:**

Click on **Tasks** in the menu bar.

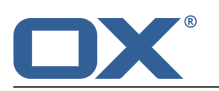

# <span id="page-99-0"></span>**8.1** *Tasks* **Components**

An introduction to the user interface can be found in The User [Interface.](#page-25-0)

#### **Toolbar**

Contains the following icons:

- **Add** icon **D**. Creates a [new](#page-101-1) task [\[102\]](#page-101-1).
- **Toggle Folder** icon **.** Opens or closes the [folder](#page-99-1) tree.
- **Toggle Search** icon Q. Opens an input field to [search](#page-139-0) [\[140\]](#page-139-0) for tasks with a particular subject.

#### <span id="page-99-1"></span>**Folder tree**

Displays the tasks folders. Allows to navigate within the folder [structure](#page-140-1) [\[141\].](#page-140-1) To open the folder tree, click the **Toggle Folder** icon **b** in the toolbar. The following functions are available:

- **▪** If clicking on a folder, its tasks are displayed.
- **•** The **Folder-specific actions** icon **E** next to the selected folder offers functions for [organizing](#page-138-0) [data](#page-138-0) [\[139\]](#page-138-0) and for [exchanging](#page-150-0) data [\[151\]](#page-150-0).
- **▪** Buttons in the folder tree offer functions for [creating](#page-141-1) folders [\[142\].](#page-141-1)

#### **Sidebar**

Displays a list of tasks in the folder selected. The subject, status or due date, and the progress are displayed. The following functions are available:

- **▪** If clicking on a task, its data are displayed in the [display](#page-99-2) area.
- If clicking the **Select** icon **i** below the list, a checkbox is displayed next to each task. You can select multiple tasks.
- **▪** The text below the list contains the name of the folder selected. The number corresponds to the number of objects in the selected folder.
- <span id="page-99-2"></span>**■** If clicking the **Sort** icon  $\blacklozenge$  below the list, a menu opens that allows to sort tasks. You can also define in this menu whether tasks done are displayed.

#### **Display area**

Displays the task's data and the functions available:

- **▪** Buttons: **[Edit](#page-103-1)** [\[104\],](#page-103-1) **[Delete](#page-104-0)**, [\[105\]](#page-104-0), **[Done](#page-103-2)** [\[104\],](#page-103-2) **[Change](#page-103-3) due date** [\[104\]](#page-103-3) If clicking on **More**, a menu with the following functions opens: **[Move](#page-103-4)** [\[104\],](#page-103-4) **Change [confirmation](#page-104-1) [status](#page-104-1)** [\[105\],](#page-104-1) **[Print](#page-104-2)** [\[105\].](#page-104-2)
- **▪** Subject
- **▪** Due date, if entered
- **▪** Status and progress
- **▪** Importance icon
- **▪** If the task has attachments, the names of the attachments are displayed.
- **▪** Task's description, if available
- **▪** If the task is a recurring task, recurrence parameters will be displayed.
- **▪** Task's start date, if available

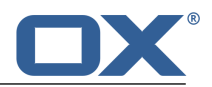

# <span id="page-100-0"></span>**8.2 Displaying Tasks**

### **How to display a task:**

- **1.** [Open](#page-141-0) a tasks folder in the folder tree.
- **2.** To quickly find a particular task, use one of the following methods: To find tasks with a particular subject, use the search [function](#page-139-1). To sort the tasks list, click the **Sort** icon  $\blacklozenge\blacklozenge$  below the list. Select a sort criteria from the menu. To only display due tasks in the list, click the **Sort** icon  $\blacklozenge\blacklozenge\blacklozenge$  below the list. Disable **Show done tasks** in the menu.
- **3.** Click on a task in the sidebar. The task's data are displayed in the display area.
- **4.** To display another task, use one of the following methods: Click on another task in the sidebar. Use the cursor keys to browse the list.

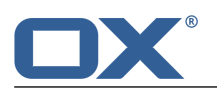

# <span id="page-101-0"></span>**8.3 Creating Tasks**

<span id="page-101-1"></span>In order to create a new task, you can proceed as follows:

- **▪** [Create](#page-101-2) a task by entering the subject and the due date
- <span id="page-101-2"></span>Use further [functions:](#page-101-3) creating recurring tasks, adding participants and resources, adding attachments, adding details

### **How to create a new task:**

- **1.** [Open](#page-141-0) a tasks folder in the folder tree. **Note:** Select a folder for which you have the permission to create tasks.
- **2.** Click the **Add** icon **D** in the toolbar.
- **3.** Enter a subject. Enter a description, if needed. To view the complete form, click on **Expand form**.
- **4.** Set the task's start and due date.
- **5.** In case you want to be reminded of the task, select a setting in the **Remind me** drop-down field.
- **6.** You can use further [functions](#page-101-3): creating recurring tasks, adding participants and resources, adding attachments, adding details.
- <span id="page-101-3"></span>**7.** Click on **Create**.

#### **How to use further functions when creating a task:**

Prerequisite: The dialog for creating a new task is selected.

**1.** In order to create a recurring tasks, enable **Repeat**. The current recurrence parameters will be displayed.

In order to set a recurrence parameter, click on it. Examples can be found in the [questions](#page-160-0) about [appointments](#page-160-0) and tasks.

In order to hide the recurrence parameters, click the **Close** icon  $*$ . In order to display them again, click on **Edit**.

**2.** In order to add a further participant, enter the participant's E-Mail address in the input field below *Participants*. Click the <sup>+</sup> icon.

**Tip:** While entering the E-Mail addresses, matching suggestions are displayed. In order to accept a suggestion, use one of the following methods:

- Use the scrollbar to browse the list. Click on a suggestion.
- Use the cursor keys to select a suggestion. Press Enter.
- In order to remove a participant, click the  $\bar{m}$  icon next to the name.

In order to add multiple participants, you can enter the name of a [distribution](#page-73-0) list [\[74\]](#page-73-0).

**3.** In order to add attachments to the task, click on **Attachments**. Click on **Select file**. Select one or multiple files.

In order to remove an attachment, click the **Delete** icon  $\mathbf{m}$ .

In order to hide the input fields, click on **Attachments**. The attachments added will remain.

**Tip:** You can also add an attachment by dragging a document from a file browser or from the desktop and dropping it in the task window.

**4.** In order to add details like billing information, click on **Details**. Enter the data required.

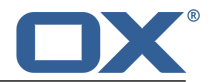

# <span id="page-102-0"></span>**8.4 Answering Tasks Invitations**

If a user or an external partner adds you to a task as participant, you will receive at least one of the following notifications:

- **▪** You are informed about this task in the *[Notification](#page-102-1) area*.
- **▪** You will receive an E-Mail [invitation](#page-102-2) for the task.

<span id="page-102-1"></span>You can accept, temporarily accept or refuse your participation in the task.

### **How to answer a task invitation in the notification area:**

- **1.** Click the **New objects** icon in the menu bar **1.** The *Notification area* is displayed.
- **2.** Under *Invitations* click on **Accept/Decline**.
- **3.** Enter a comment in the *Change confirmation status* window. Click on one of the buttons **Accept**, **Temporary**, **Decline**.

<span id="page-102-2"></span>**Tip:** You can confirm the task directly in the notification area by clicking on the **Accept invitation** button.

### **How to answer a task invitation in an E-Mail invitation:**

- **1.** Display an E-Mail with a task invitation in the *E-Mail* application.
- **2.** Click on one of the buttons **Confirm**, **Temporary**, **Decline** in the display area below *This email contains <sup>a</sup> task*.

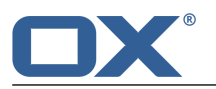

# <span id="page-103-0"></span>**8.5 Managing Tasks**

Some of the techniques for organizing tasks require having set up own tasks folders. Information about creating folders can be found in [Folders](#page-140-0) (page 141).

The following options exist:

- **▪** [Editing](#page-103-5) tasks
- **▪** [Marking](#page-103-6) tasks as done
- **▪** [Changing](#page-103-7) a task's due date
- **▪** [Moving](#page-103-8) tasks
- **▪** Changing tasks [confirmations](#page-104-3)
- **▪** [Printing](#page-104-4) tasks
- <span id="page-103-5"></span>**▪** [Deleting](#page-104-5) tasks
- **▪** Editing [multiple](#page-104-6) tasks at once

### <span id="page-103-1"></span>**8.5.1 Editing tasks**

You can edit a task's data at a later point.

### **How to edit a task:**

Prerequisite: You have the permission to create objects in the folder containing the task.

- **1.** Select a task in the sidebar.
- **2.** Click on **Edit** in the display area. The task's data are displayed. To view the complete form, click on **Expand form**.
- <span id="page-103-6"></span>**3.** Edit the data.
- <span id="page-103-2"></span>**4.** Click on **Save**.

### **8.5.2 Marking tasks as done**

You can mark a task or [multiple](#page-104-6) tasks at once as done.

### <span id="page-103-7"></span>**How to mark a task as done:**

Prerequisite: You have the permission to edit objects in the folder containing the task.

- **1.** Select a task in the sidebar.
- <span id="page-103-3"></span>**2.** Click on **Done** in the display area .

### **8.5.3 Changing a task's due date**

You can change a task's due date and time.

### <span id="page-103-8"></span>**How to change a task's due date:**

Prerequisite: You have the permission to create objects in the folder containing the task.

- <span id="page-103-4"></span>**1.** Select a task in the sidebar.
- **2.** Click on **Change due date** in the display area. Select an entry.

### **8.5.4 Moving tasks**

You can move a task or [multiple](#page-104-6) tasks at once to another folder.

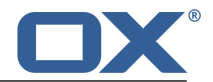

### **How to move a task:**

Prerequisite: You have the permission to create objects in the target folder.

- **1.** Select a task in the sidebar
- **2.** Click on **More** in the display area. Click on **Move** in the menu.
- **3.** Select a folder in the *Move* window. Click on *OK*.

<span id="page-104-3"></span>**Tip:** In order to move tasks using drag and drop, select a task or [multiple](#page-104-6) tasks in the sidebar. Drag the selected files to a folder in the folder tree. Drop them there.

### <span id="page-104-1"></span>**8.5.5 Changing tasks confirmations**

You can change your task confirmation at a later point of time.

### **How to change your task confirmation:**

- **1.** Select a task in the sidebar.
- **2.** Click on **More** in the display area. Click on **Change confirmation status** in the menu.
- <span id="page-104-4"></span>**3.** A window opens. Select a confirmation status. If required, enter a message.
- **4.** Click on **Change status**.

### <span id="page-104-2"></span>**8.5.6 Printing tasks**

<span id="page-104-7"></span>In order to print tasks you can do the following:

**▪** print a [task's](#page-104-7) data

### **How to print a task's data:**

- **1.** Select a task in the sidebar.
- **2.** Click on **More** in the display area. Click on **Print** in the menu. A window with a print preview opens.
- <span id="page-104-5"></span>**3.** If required, change the printer settings. Click on the **Print** button.
- **4.** Close the print preview window.

<span id="page-104-0"></span>**Tip:** You can also print the data of [multiple](#page-104-6) tasks at once.

### **8.5.7 Deleting tasks**

You can delete one task or multiple tasks [together.](#page-104-6)

#### **How to delete a task:**

**Warning:** When deleting a task, this task is irrevocably lost.

- <span id="page-104-6"></span>**1.** Select a task in the sidebar.
- **2.** Click on **Delete** in the display area.
- **3.** Confirm that you want to delete the task.

**Result:** The task is deleted.

### **8.5.8 Editing multiple tasks at once**

You can apply the following functions for multiple tasks at once:

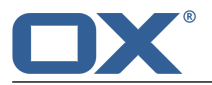

- **▪** Moving tasks to another folder
- **▪** Marking tasks as done or undone
- **▪** Deleting tasks
- **▪** Printing multiple tasks

### **How to execute a function for multiple tasks at once:**

- **1.** Click the **Select** icon  $\equiv$  A checkbox is displayed in the sidebar next to each task.
- **2.** Enable the checkboxes for at least 2 tasks.

You can also use your system's multi selection functions.

In order to select all tasks in the currently selected folder, enable the **Select all** checkbox on the bottom left side of the sidebar.

**3.** Click on a function in the display area.

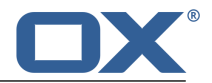

### <span id="page-106-0"></span>**8.6 Tasks within a Team**

You have the following options:

- **▪** [Sharing](#page-106-1) [\[107\]](#page-106-1) tasks with other users
- **▪** [Delegating](#page-106-2) [\[107\]](#page-106-2) tasks to other users

# <span id="page-106-1"></span>**8.6.1 Sharing tasks**

You can share your tasks with internal and external partners. Depending on the requirements, different methods can be applied.

**▪** To share a folder with your team, do the following:

Create a new personal or public tasks folder.

Share this folder with all users in your team. To grant other team members the permission to create tasks, share this folder with write permissions.

Further information can be found in [Permissions.](#page-143-0)

**▪** To invite external partners to a task, do the following: When creating the task, add the external partners as *external participants*.

# <span id="page-106-2"></span>**8.6.2 Delegating tasks**

You can delegate a task to an internal user when newly [creating](#page-101-2) the task. To do so enter the name of the internal user as participant.

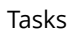

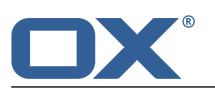

# **8.7 Interchanging Data with Other Applications**

<span id="page-107-0"></span>You can do the following:

- **▪** [export](#page-156-0) [\[157\]](#page-156-0) tasks to use them in other applications.
- **▪** [import](#page-151-1) [\[152\]](#page-151-1) tasks that you created in other applications.
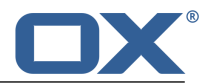

## **8.8 Tasks Settings**

#### **How to use the tasks settings:**

- **1.** Click the **System menu** icon **B** at the right side of the menu bar. Select **Settings** from the menu.
- **2.** Click on **Tasks** in the sidebar .
- <span id="page-108-0"></span>**3.** Change the [settings](#page-108-0) [\[109\]](#page-108-0).

The following settings are available.

- **▪** Email [notification](#page-108-1) for New, Changed, Deleted?
- **▪** Email [notification](#page-108-2) for task creator
- <span id="page-108-1"></span>**▪** Email [notification](#page-108-3) for task participant

#### <span id="page-108-2"></span>**Email notification for New, Changed, Deleted?**

Specifies whether you will receive an E-Mail notification if the following is true: A task in which you participate has been re-created, changed or deleted.

#### <span id="page-108-3"></span>**Email notification for task creator**

Specifies whether you will receive an E-Mail notification if the following is true: A participant accepted or declined a task created by you.

#### **Email notification for task participant**

Specifies whether you will receive an E-Mail notification if the following is true: A participant accepted or declined a task in which you participate.

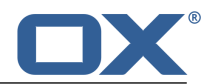

# **9 Drive**

<span id="page-110-0"></span>Learn how to use the *Drive* application.

- **▪** the *Drive* [components](#page-111-0)
- **▪** search and [display](#page-113-0) files
- **▪** open files and show their [contents](#page-114-0)
- **▪** [view](#page-115-0) or play multimedia files
- **▪** [create](#page-116-0) files
- **▪** [organize](#page-117-0) files
- **▪** access data with [WebDAV](#page-121-0)
- **▪** [share](#page-123-0) files with other users or external partners
- **▪** use the *Drive* [settings](#page-124-0)

#### **How to start the** *Drive* **app:**

Click on **Drive** in the menu bar.

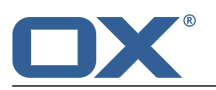

## <span id="page-111-0"></span>**9.1 The** *Drive* **Components**

An introduction to the user interface can be found in The User [Interface.](#page-25-0)

#### **Toolbar**

Contains the following icons:

- **Add** icon **D**. Contains the following functions:
	- **▫ Upload new file**. Creates a [new](#page-116-1) file [\[117\].](#page-116-1)
	- **▫ Add note**. Creates a simple [text](#page-135-0) file [\[136\]](#page-135-0).
	- **▫ New text document**. Creates a new text [document](#page-131-0) [\[132\]](#page-131-0).
	- **▫ New spreadsheet**. Creates a new [spreadsheet](#page-131-0) [\[132\]](#page-131-0).
- **Toggle Folder** icon **.** Opens or closes the [folder](#page-111-1) tree.
- **Toggle Search** icon Q. Opens an input field for [searching](#page-139-0) [\[140\]](#page-139-0) for files with a certain name.
- **▪ View** icon Allows selecting one of the following views for the display area:
	- **▫** [List](#page-111-2)
	- **▫** [Icons](#page-111-3)
	- **▫** [Square](#page-112-0)

#### <span id="page-111-1"></span>**Folder tree**

Displays the folders. Allows [navigation](#page-140-0) within the folder structure [\[141\]](#page-140-0). In order to open the folder tree, click the Toggle Folder icon in the toolbar. The following functions are available:

- <span id="page-111-4"></span>**▪** If clicking on a folder, its files are displayed.
- The Folder-specific actions icon **E** next to the selected folder offers functions for [organizing](#page-138-0) [data](#page-138-0) [\[139\]](#page-138-0) and for [exchanging](#page-150-0) data [\[151\]](#page-150-0).

#### **Function bar**

The function bar in the upper part of the display area contains functions that are available in all views.

- **▪** If clicking on **Upload new file** the window for [Uploading](#page-116-1) [\[117\]](#page-116-1) a new file opens.
- **▪** If you opened a personal folder, the **Share folder** button is displayed. If clicking on this button, a [publication](#page-148-0) [\[149\]](#page-148-0) of this folder will be created.
- <span id="page-111-2"></span>**▪** If the folder contains images, audio or video files, functions for playing [multimedia](#page-115-1) files [\[116\]](#page-115-1) are displayed.
- **■** If clicking one of the icons **List** ■, **Icons** ■, **Square** the view in the display area changes.

#### **Display area in the** *List* **view**

For each file a row with the following contents is displayed.

- **▪** A checkbox for selecting one or several files.
- <span id="page-111-3"></span>**▪** An icon for each file in the selected folder. A file preview is displayed, if available,.
- **▪** Name and size of the file
- **▪** Date or time of the last change

If clicking on a file, a [popup](#page-112-1) opens. It shows further data and functions.

#### **Display area in the** *Icons* **view**

Displays the following information:

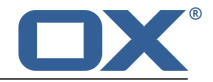

- **▪** Navigation path to the selected folder. To open another folder, click on the path.
- **▪ Upload new file** button. Opens the window for [uploading](#page-116-1) [\[117\]](#page-116-1) a new file.
- **Share this folder** button. Creates a [publication](#page-148-0) [\[149\]](#page-148-0) for the selected folder.
- **▪** If the folder contains images, audio or video files, functions for playing [multimedia](#page-115-1) files [\[116\]](#page-115-1) are displayed.
- **▪** An icon for each file in the selected folder and a file preview, if available.

If clicking on a file, a [popup](#page-112-1) opens. It shows further data and functions.

#### <span id="page-112-0"></span>**Display area in the** *Square* **view**

Displays a square for each file in the selected folder. If available, a file preview is displayed. If clicking on a file, a [popup](#page-112-1) opens. It includes further data and functions.

#### <span id="page-112-1"></span>**Popup**

If clicking on a file, a popup opens. It displays the following information:

- **▪** the **Open** [button](#page-114-1) [\[115\]](#page-114-1)
	- If clicking on a document, the **[View](#page-114-2)** [\[115\]](#page-114-2) button is displayed instead of the **Open** button.
- **▪** If clicking on an editable file, the **Edit** [button](#page-132-0) [\[133\]](#page-132-0) is displayed.
- **▪** the buttons **[Download](#page-114-1)** [\[115\]](#page-114-1), **[Delete](#page-118-0)** [\[119\]](#page-118-0), **[Move](#page-118-1)** [\[119\]](#page-118-1), **[Copy](#page-118-2)** [\[119\]](#page-118-2)
- **▪** If clicking on **More**, a menu with the following functions opens: **[Share](#page-148-0) this file** [\[149\],](#page-148-0) **[Send](#page-117-1) by [mail](#page-117-1)** [\[118\]](#page-117-1), **Send as [internal](#page-117-2) link** [\[118\],](#page-117-2) **Show [internal](#page-117-3) link** [\[118\],](#page-117-3) **Add to [portal](#page-118-3)** [\[119\]](#page-118-3), **[Rename](#page-117-4)** [\[118\]](#page-117-4), **Edit [description](#page-118-4)** [\[119\],](#page-118-4) **[Lock](#page-119-0)** [\[120\]](#page-119-0).

**Note:** Some buttons are not displayed if you do not have the appropriate permissions.

- **▪** If clicking on a document, the **Edit as [new](#page-133-0)** [\[134\]](#page-133-0) button is displayed in the submenu **More**.
- **▪** file name
- **▪** a file preview, if available
- **▪** file comments
- **▪** Navigation path to the folder selected. To open another folder, click on the path.
- Buttons for uploading a new [version.](#page-119-1)
- **▪** The **Show version history** button. If clicking on this button, a versions list is displayed. The current version is listed on top. For each version the following information is displayed:
	- **▫** the version's file name
	- **▫** version comments, if available
	- **▫** name of the user who uploaded the version
	- **▫** date and time of the version's upload

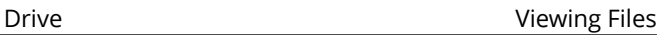

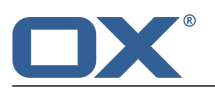

# **9.2 Viewing Files**

<span id="page-113-0"></span>By default, the content of your personal files folder is displayed. The folder is named *My files*.

#### **How to display a file:**

- **1.** Click the **View** icon  $\bullet$  in the toolbar. Select an entry. You can also use the icons in the [function](#page-111-4) bar to select a view.
- **2.** [Open](#page-141-0) a folder in the foldr tree.
- **3.** In order to quickly find a certain file, use the search [function](#page-139-1).
- **4.** Click on a file in the display area. The data are displayed in the [popup](#page-112-1).

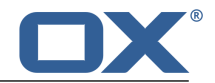

# <span id="page-114-0"></span>**9.3 Opening Files and Displaying Contents**

<span id="page-114-1"></span>Depending on a file's content, different functions are available:

- **▪** display or [download](#page-114-3) a file's content [\[115\]](#page-114-3)
- **▪** display the contents of [documents](#page-114-2) in Office file formats [\[115\]](#page-114-2)
- **▪** play [multimedia](#page-115-1) files [\[116\]](#page-115-1)

### <span id="page-114-3"></span>**9.3.1 Displaying a file's content**

In order to display a file's content, use one of the following methods:

- **▪** Plain text files or images in common file formats can be displayed or [downloaded](#page-114-4) in the browser.
- **▪** You can [download](#page-114-5) files and open them with a suitable software.
- <span id="page-114-4"></span>**▪** There are special functions available for [Documents](#page-114-2) [\[115\]](#page-114-2) and [multimedia](#page-115-1) files [\[116\]](#page-115-1).

#### **How to display a file's content:**

- **1.** [Open](#page-141-0) a folder containing files, in the folder tree.
- **2.** Click on a file in the display area. A popup opens. Click on **Open**. If having selected a document, click on **View** in the popup.
- **3.** Depending on the file's content, the result varies:

Plain text files and images in common file formats are directly displayed in the browser. Documents are displayed in the *Document Viewer* . For other files a system window opens that allows to download the file.

<span id="page-114-5"></span>**Tip:** Learn how to download a certain file version by reading Section 9.5.11, "Working with [versions".](#page-119-2)

#### **How to download a file:**

- **1.** [Open](#page-141-0) a folder containing files, in the folder tree.
- **2.** Click on a file in the display area. A popup opens. Click on **Download**.
- **3.** Complete the steps for downloading the file.

<span id="page-114-2"></span>**Tip:** Learn how to download a certain file version by reading Section 9.5.11, "Working with [versions".](#page-119-2)

### **9.3.2 Displaying the contents of documents**

You can display the contents of documents that have the following formats:

- **▪** Texts
- **▪** Spreadsheets
- **▪** Presentations
- **▪** PDF documents

As soon as the document is displayed, you can use further functions e.g., printing the document or sending it in an E-Mail.

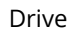

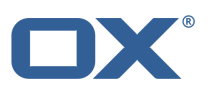

#### **How to display the contents of documents:**

- **1.** [Open](#page-141-0) a folder containing documents, in the folder tree.
- **2.** Click on a document in the display area. A popup opens. Click on **View**. The *Document Viewer* shows the content of the document.
- **3.** To browse in documents with multiple pages, use the icons on the bottom right side. As an alternative you can use the document bar for browsing. To open the document bar, click the **Show side panel** icon on the upper right side.

To increase or decrease the document size use the icons on the bottom right side.

**4.** To download or print the document or to send it in an E-Mail, use the icons in the toolbar on the left side.

To edit the document, click the **Edit document** icon on the upper right side. Information on editing documents can be found in Editing [Documents.](#page-132-1)

<span id="page-115-0"></span>**5.** To close the *Document Viewer*, click the **Close** icon on the right side of the Office toolbar **.1** 

## <span id="page-115-1"></span>**9.3.3 Playing Multimedia Files**

You can use the following multimedia functions:

- **▪** view images as a [slideshow](#page-115-2)
- <span id="page-115-2"></span>**▪** [play](#page-115-3) audio files
- **▪** [play](#page-115-4) video files

#### **How to view images as a slideshow:**

- <span id="page-115-3"></span>**1.** [Open](#page-141-0) a folder with images, in the folder tree.
- **2.** Click on **View Slideshow** in the function bar. To view the slideshow in fullscreen mode click on **Fullscreen**.

#### **How to play audio files:**

- **1.** [Open](#page-141-0) a folder with audio files, in the folder tree.
- <span id="page-115-4"></span>**2.** Click on **Play audio files** in the function bar. A player window opens. To play the audio files in the background, click on **Minimize**.

If you play audio files in the background, the **Play** icon **D** is displayed in the menu bar. To display the player window again, click the icon.

#### **How to play video files:**

**Note:** Which video formats are supported depends on the browser being used.

- **1.** [Open](#page-141-0) a folder with video files, in the folder tree.
- **2.** Click on a video file in the display area. In the popup, click on **Open**. The video is played in the browser window.

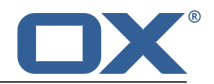

# <span id="page-116-0"></span>**9.4 Creating Files**

<span id="page-116-1"></span>A file includes the following components:

- **▪** one or several file versions
- **▪** an optional description

#### **How to create a new file:**

**1.** [Open](#page-141-0) a folder in the folder tree.

**Note:** Open a folder for which you have the appropriate permissions to create objects.

**2.** Click the **Add** icon **D** in the toolbar. Click on **Upload new file**.

**Tip:** You can also create a new file by clicking on **Upload new file** in the function bar in the upper part of the display area.

- **3.** In the *Upload new files* window, click on **Select file**. Select one or several files.
- **4.** You can enter additional file information in the **Description** field.
- **5.** Click on **Save**.

**Tip:** You can also create a new file by dragging a file from your desktop to the *Drive* app window and drop it in the upper part.

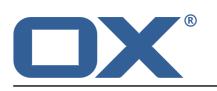

# <span id="page-117-0"></span>**9.5 Managing Files**

Some of the techniques for managing files require having all ready set up your own folders. Information on creating folders can be found in [Folders](#page-140-1) (page 141).

The following options exist:

- **▪** [Sending](#page-117-5) files as a link
- **▪** Sending files as E-Mail [attachments](#page-117-6)
- **▪** [Showing](#page-117-7) the link to a file
- **▪** [Editing](#page-117-8) file names
- **▪** Editing [descriptions](#page-118-5)
- **▪** [Moving](#page-118-6) files
- **▪** [Copying](#page-118-7) files
- **▪** [Adding](#page-118-8) files to the portal
- **▪** [Deleting](#page-118-9) files
- **▪** Editing [multiple](#page-120-0) files at one time
- <span id="page-117-5"></span>**▪** Locking or [unlocking](#page-119-3) files
- **▪** Working with [versions](#page-119-2)

### <span id="page-117-2"></span>**9.5.1 Sending files as a link**

You can send a link to a file to a user. You can send links to [multiple](#page-120-0) files at once.

#### **How to send a link to a file:**

- <span id="page-117-6"></span>**1.** Click on a file in the display area. In the popup, click on **More**. Click on **Send as internal link** in the menu.
- <span id="page-117-1"></span>**2.** In the *Compose new E-Mail* page, complete the details for [sending](#page-49-0) the E-Mail [\[50\]](#page-49-0).

### **9.5.2 Sending files as E-Mail attachments**

You can send the current version as an E-Mail attachment. You can send the current versions of [multiple](#page-120-0) files at one [time](#page-120-0) as E-Mail attachments.

#### <span id="page-117-7"></span>**How to send the current version as an E-Mail attachment:**

- **1.** Click on a file in the display area. In the popup, click on **More**. Click on **Send by mail** in the menu.
- <span id="page-117-3"></span>**2.** Complete all data for [sending](#page-49-0) the E-Mail [\[50\]](#page-49-0) on the *Compose new E-Mail* page.

### **9.5.3 Showing the link to a file**

<span id="page-117-8"></span>You can show the link to a file that is saved in the *Drive* app.

#### <span id="page-117-4"></span>**How to show the link to a file:**

Click on a file in the display area. In the popup, click on **More**. Click on **Show internal link** in the menu.

### **9.5.4 Editing file names**

You can edit a file name.

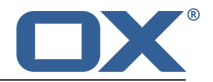

#### **How to edit the file name:**

Prerequisite: You have the appropriate permissions for editing objects in the folder containing the file.

- **1.** Click on a file in the display area. In the popup, click on **More**. Click on **Rename** in the menu.
- **2.** Edit the file name. Note the name extension.
- <span id="page-118-5"></span>**3.** Click on **Rename**.

### <span id="page-118-4"></span>**9.5.5 Editing descriptions**

You can edit a file's description.

#### **How to edit a file's description:**

Prerequisite: You have the appropriate permissions to edit objects in the folder containing the file.

- **1.** Click on a file in the display area. In the popup, click on **More**. Click on **Edit description** in the menu.
- <span id="page-118-6"></span>**2.** Edit the description.
- **3.** Click on **Save**.

### <span id="page-118-1"></span>**9.5.6 Moving files**

You can move a file or [multiple](#page-120-0) files at once to another folder.

#### **How to move a file:**

Prerequisite: You have the appropriate permissions to create objects in the target folder.

- **1.** Click on a file in the display area. In the popup, click on **Move**.
- <span id="page-118-7"></span>**2.** Select a folder in the *Move* window. Click on **Move**.

<span id="page-118-2"></span>**Tip:** In order to move files using drag and drop, select the *List* view. Select a file or [multiple](#page-120-0) files in the sidebar. Drag the selected files to a folder in the folder tree.

### **9.5.7 Copying files**

You can copy a file or [multiple](#page-120-0) files at once to another folder.

#### <span id="page-118-8"></span>**How to copy a file:**

Prerequisite: You have the appropriate permissions to create objects in the target folder.

- <span id="page-118-3"></span>**1.** Click on a file in the display area. In the popup, click on **Copy**.
- **2.** Select a folder in the *Copy* window. Click on **Copy**.

### **9.5.8 Adding files to the portal**

<span id="page-118-9"></span>You can add a file as portal square to the portal.

#### <span id="page-118-0"></span>**How to add a file to the portal:**

Click on a file in the display area. In the popup, click on **More**. Click on **Add to portal** in the menu.

### **9.5.9 Deleting files**

You can delete a single file or [multiple](#page-120-0) files at once.

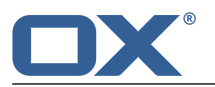

**Warning:** A deleted file can not be recovered.

#### **How to delete a file:**

- **1.** Click on a file in the display area. In the popup, click on **Delete**.
- **2.** Confirm that you want to delete the file.

<span id="page-119-3"></span>**Result:** The file will be deleted.

### <span id="page-119-0"></span>**9.5.10 Locking or unlocking files**

When editing a file, you can lock this file. The lock has the following purposes:

- **▪** The file lock informs other users that the file is currently being edited and might no longer be up-todate.
- **▪** If the file is located in a folder that you share with other users whom you granted edit permissions, those users can not edit the locked file.

You can lock or unlock a single file or [multiple](#page-120-0) files at once.

#### **How to lock a file:**

Click on a file in the display area. In the popup, click on **More**. Click on **Lock** in the menu.

#### <span id="page-119-2"></span>**How to unlock a file:**

Click on a locked file in the display area. In the popup, click on **More**. Click on **Unlock** in the menu.

### <span id="page-119-5"></span>**9.5.11 Working with versions**

There are the following options for working with versions:

- **▪** [opening](#page-119-4) or saving a version
- **▪** [uploading](#page-119-1) a new version
- setting a [particular](#page-120-1) version as the current version
- **▪** [deleting](#page-120-2) a version

#### **How to open or save the current version:**

<span id="page-119-1"></span>Click on a file in the display area. In order to open the version, click on **Open** in the popup. In order to save the version, click on **Download** in the popup.

**Tip:** If there is a document preview displayed you can also save the current version by dragging the preview to the desktop and dropping it there.

#### **How to upload a new version:**

- **1.** Click on a file in the display area. Click on **Select file** in the popup below *Upload new version*. Select a file.
- <span id="page-119-4"></span>**2.** Enter a version comment.
- **3.** Click on **Upload**.

**Tip:** You can also upload a new version by dragging a file from your desktop to the file's display area and drop it in the lower part.

#### **How to open or save a certain version:**

- **1.** Click on a file in the display area. In the popup, click on **Show version history**. Click on a version's name. A menu opens.
- **2.** In order to open the version, click on the **Open** menu entry. In order to save the version, click on the **Download** menu entry.

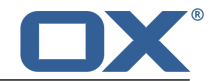

#### <span id="page-120-1"></span>**How to set a certain file version as the current version:**

- **1.** Click on a file in the display area. In the popup, click on **Show version history**. Click on a version's name. A menu opens.
- <span id="page-120-2"></span>**2.** Click on the **Make this the current version** menu entry .

#### **How to delete a certain version:**

- **1.** Click on a file in the display area. In the popup, click on **Show version history**. Click on a version's name. A menu opens.
- <span id="page-120-0"></span>**2.** Click on **Delete version** in the menu.

### **9.5.12 Editing multiple files at one time**

You can execute the following functions for multiple files together:

- **▪** downloading files
- **▪** deleting files
- **▪** moving or copying files to another folder
- **▪** sharing files
- **▪** sending files by E-Mail or as internal link
- **▪** displaying the files' internal links
- **▪** locking files

#### **How to execute a function for multiple files together:**

- **1.** Depending on the view, you have the following possibilities: In the *List* view, check the boxes of at least 2 files. In the *Icons* or *Square* view use your system's multi selection functions.
- **2.** Click on a function in the display area.

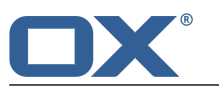

# <span id="page-121-0"></span>**9.6 Accessing Files with WebDAV**

With WebDAV you can access the *Drive* app files in the same way as when accessing local files on your disk. Compared with the access from the Groupware GUI, WebDAV has advantages and disadvantages:

- **▪** The advantage is the quick and direct access with a file browser e.g. the Windows Explorer. You need not be logged in to the Groupware GUI.
- The disadvantage is that you can only see the current document version. Neither the version history nor additional information, like comments, are displayed.

**Warning:** If you delete a file with WebDAV, all versions will be lost, not only the current version.

Prior to accessing the *Drive* app files with a file browser, e.g. the Windows Explorer, you have to set up the WebDAV access. Depending on the system software the procedure differs:

- **▪** Setting up [WebDAV](#page-121-1) under Linux
- **▪** Setting up WebDAV under [Windows](#page-121-2) XP
- <span id="page-121-1"></span>**▪** Setting up WebDAV under [Windows](#page-121-3) Vista
- **▪** Setting up WebDAV under [Windows](#page-122-0) 7

### **9.6.1 Setting up WebDAV under Linux**

#### **How to set up WebDAV access under Linux:**

- **1.** Open the KDE Konqueror or a similar browser.
- **2.** Enter the following address in the address bar: webdav://<address>/servlet/webdav.infostore Replace the <address> with the Groupware Server's ip address or url.
- <span id="page-121-2"></span>**3.** Enter your username and password for accessing the Groupware Server.

**Result:** The *Drive* app files are displayed in the browser.

### **9.6.2 Setting up WebDAV under Windows XP**

#### **How to set up WebDAV access under Windows XP:**

- **1.** Click on **My Network Places**. In the *My Computer* window click on **My Network Places** or doubleclick the **My Network Places** icon in the Windows Desktop.
- **2.** Go to *Network tasks*, open the dialog window *My Network Places* and click on **Add a network place**. A wizard for adding network resources is launched. Click on **Next**.
- **3.** In the next dialog window select **Choose another network place**.
- **4.** Enter the following address: https://<adresse>/servlet/webdav.infostore where <address> needs to be replaced by the IP address or URL of the Groupware Server.
- **5.** Enter your username and your password for the Groupware Server.
- <span id="page-121-3"></span>**6.** In the next dialog window you can assign a name to the network resource.

**Note:** If you have set your encoding to ISO, please do not use any special characters for folder or document names. The groupware server uses UTF-8 encoding.

**7.** In the next dialog window click on **Finish**.

**Result:** You can use the network place to access your *Drive* app files.

### **9.6.3 Setting up WebDAV under Windows Vista**

In order to set up the WebDAV access under Windows Vista use one of the following options:

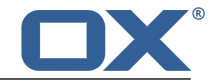

- **▪** Use the OX Updater. Information can be found in the OX Updater user documentation.
- <span id="page-122-1"></span>**▪** First, install the Microsoft [Software](#page-122-1) Update for web folders. Then, set up the [WebDav](#page-122-2) access.

#### **How to install the Microsoft Software Update for WebDAV:**

- **1.** Open a web browser.
- **2.** Enter the following address: http://support.microsoft.com/kb/907306
- **3.** Browse to *More Information* and click on **Download the Software Update for Web Folders package now**.
- **4.** On the download page click on **Download**. The file Webfldrs-KB907306-ENU.exe will be downloaded.
- <span id="page-122-2"></span>**5.** Double-click on the file. The installation will be launched.

#### **How to set up WebDAV access under Windows Vista:**

- **1.** In the Windows Explorer open **Computer**.
- **2.** Right-click on a free area in the right pane of the Explorer. From the drop-down menu select **Add a Network Location**. The *Add network location* dialog window opens. Click on **Next**.
- **3.** Select **Choose a custom network location**. Click on Next.
- **4.** In the *Add network path* dialog window enter the following address: https://<address>/servlet/webdav.infostore where <address> needs to be replaced by the Groupware server's ip address or url.
- **5.** Enter your username and password. Use your login data for the groupware server.
- **6.** In the next dialog window you can assign a name to the resource.
- <span id="page-122-0"></span>**7.** In the next dialog window click on **Finish**.

**Result:** Below **Computer** you can access your *Drive* app files.

### **9.6.4 Setting up WebDAV under Windows 7**

<span id="page-122-3"></span>In order to set up WebDAV access under Windows 7, use one of the following options:

- **▪** Use the OX Updater. Information can be found in the OX Updater user documentation.
- **▪** First, install the Microsoft [Software](#page-122-1) Update for web folders. Then, set up the [WebDav](#page-122-3) access.

#### **How to set up WebDAV access under Windows 7:**

- **1.** In the navigation area of the Windows Explorer select the entry **Computer**.
- **2.** In the icon bar click on **Connect drive**. The *Connect drive* window opens.
- **3.** Click on **Connect to a Web site that you can use to store your documents**. The *Add network address* window opens. Click on **Next**.
- **4.** Select **Select custom network address**. Click on **Next**.
- **5.** In the *Internet or network address* input field enter the following address: https://<address>/servlet/webdav.infostore where <address> needs to be replaced by the Groupware server's ip address or url. Click on **Next**.
- **6.** Enter your username and password. Use your login data for the groupware server. Click on **OK**.
- **7.** On the next page you can assign a name to the network address. Click on **Next**.
- **8.** Click on **Finish**.

**Result:** Below **Computer** you can access your *Drive* app files.

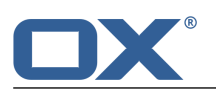

# <span id="page-123-0"></span>**9.7 Files and Teams**

You can share your files with internal. Depending on the requirements, different methods exist.

- **▪** In *Public files* and in *Shared files* you can find file folders shared by other users.
- **▪** To share files with internal users, proceed as follows:
	- Create a new personal or public folder to which you can copy or move the required files. Share this folder with all users or only with certain users.

You can also share an existing folder with read or write permissions. Additional information can be found in [Permissions.](#page-143-0)

- **▪** To share files with external partners, proceed as follows:
	- Create a new personal or public folder and copy or move the required files.
	- Use the publish function to publish this folder.

Additional information can be found in [Publishing](#page-148-1) data.

- **▪** If another user has published a file folder, you can access the files by subscribing to this file folder. Further information can be found in [Subscribing](#page-147-0) to data.
- **▪** If another user shared a file folder with you, you can use the included files. Further information can be found in [Permissions.](#page-143-0)

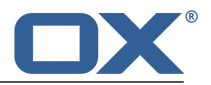

# <span id="page-124-0"></span>**9.8 Files Settings**

#### **How to use the files settings:**

- **1.** Click the **System menu** icon **B** at the right side of the menu bar. Click on **Settings** in the menu.
- **2.** Click on **Drive** in the sidebar.
- <span id="page-124-1"></span>**3.** Change the [settings](#page-124-1) [\[125\]](#page-124-1).

The following settings are available.

<span id="page-124-2"></span>**▪** [Default](#page-124-2) view

#### **Default view**

Defines the default view for the files.

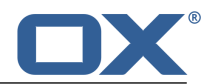

# **10 Documents**

Learn how to work with the *Documents* app.

- **▪** The *Documents* [components](#page-127-0)
- **▪** [create](#page-131-1) documents
- **▪** [edit](#page-132-1) documents
- **▪** edit a [document](#page-133-0) under a new name [\[134\]](#page-133-0)

In order to search for, organize or share documents with other users, use the *Drive* [app](#page-110-0) [\[111\].](#page-110-0)

#### **How to start the** *Documents* **app:**

Create a new [document](#page-131-2) or open an existing [document.](#page-132-2)

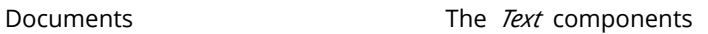

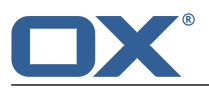

## <span id="page-127-0"></span>**10.1 The** *Text* **components**

In the *Documents* app, the following applications are available:

- **▪** *[Text](#page-127-1)* for creating and editing text
- <span id="page-127-1"></span>**▪** *[Spreadsheet](#page-129-0)* for creating and editing spreadsheets

### **10.1.1 The** *Text* **components**

#### **Toolbar**

The toolbar is located on the left side. It contains the following icons:

- **Toggle search** icon Q. Displays control elements for searching for or replacing text strings.
- **▪ Download** icon **≛**. Downloads the selected document.
- **Print** icon **a**. Displays the current document in a print dialog. Use the control elements in the upper part of the dialog to print the document or to save it as a PDF file.
- **Send as mail** icon  $\boxtimes$ . Sends the selected document as an E-Mail attachment.

#### **Document window**

The document window is centrally located. It lets you create and edit the document's content.

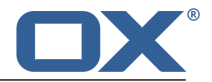

#### **Document bar**

The document bar is located on the right side. It contains the following components:

**▪** basic tools

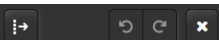

- **▫** hide the document bar
- **▫** revert the last action
- **▫** recover the last reverted action
- **▫** close the document
- **▪** the document's file name

#### unnamed(6)

To rename the document, click on the file name.

**▪** formatting tools

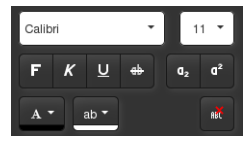

- **▫** font type and size selection
- **▫** font formatting icons
- **▪** paragraph formatting tools

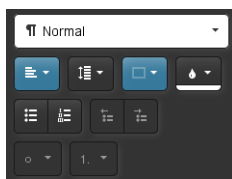

- **▫** paragraph formats
- **▫** horizontal, vertical paragraph alignment
- **▫** borders, fills
- **▫** bullet lists, numbered lists
- **▪** tools for inserting objects

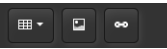

**▫** create table

If the cursor is located in a table, the document bar shows additional tools that allow you to edit the table properties.

**▫** insert image

If a picture was selected, the document bar shows additional tools that allow you to edit the picture's properties.

- **▫** insert hyperlink
- **▪** spellchecking tools

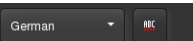

- **▫** language selection for the document
- **▫** enabling the spellchecker

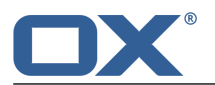

## <span id="page-129-0"></span>**10.1.2 The** *Spreadsheet* **components**

#### **Toolbar**

The toolbar is located on the left side. It contains the following icons:

- **Toggle search** Q icon. Displays elements for searching for cell contents or for replacing cell contents.
- **Download** ▲ icon. Downloads the selected document.
- **▪ Print A** icon. Displays the selected document in a print window. Use the control elements on the upper part of the print window to print the document or to save it as pdf.
- **Send as E-Mail** ⊠ icon. Sends the selected document as E-Mail attachment.

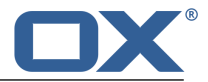

#### **Document bar**

The document bar is located on the right side. It contains the following elements.

**▪** Common tools

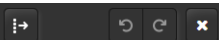

- **▫** Hide the document bar
- **▫** Revert the last action
- **▫** Restore the last reverted action
- **▫** Close the document
- **▪** The document's file name

#### unnamed(6)

To rename the document click on the file name.

**▪** Character formatting tools

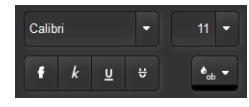

- **▫** Font type and size selection
- **▫** Font style icons
- **▪** Cell formatting tools

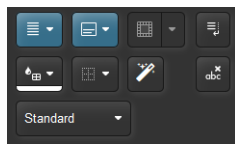

- **▫** Horizontal and vertical cell alignment. Merge or unmerge cells. Automatic word wrap.
- **▫** Fill color, border, copy formatting, clear formatting
- **▫** Select style
- **▪** Tools for setting number formats

Standard - Standard

- **▫** Number format. Defines the cell content's format, e.g. number.
- **▫** Format codes. Defines the subformat, e.g. the number of decimal places.
- **▪** Tools for rows and columns

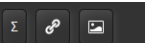

- **▫** Insert row, delete selected rows, set the row height.
- **▫** Insert column, delete selected column, set the column width.
- **▪** Insert tools

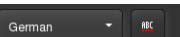

**▫** Calculate the sum of the selected cells, insert hyperling, insert image

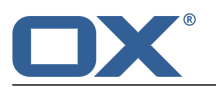

# <span id="page-131-1"></span>**10.2 Creating Documents**

<span id="page-131-2"></span><span id="page-131-0"></span>You can create documents containing formatted text, tables, and images.

#### **How to create a new document:**

- **1.** Launch the *Drive* app.
- **2.** [Open](#page-141-0) a folder in the folder tree.

**Note:** Open a folder for which you have the permission to create objects.

- **3.** Click the New icon  $\Box$  in the toolbar. Click on New text document or on New spreadsheet.
- **4.** Click on **Unnamed** in the upper right side of the document bar. Enter a name for the document.
- **5.** Enter the text or paste text from the clipboard.
- **6.** To edit the text, use the common techniques from familiar applications. To format characters or paragraphs, use the tools from the document bar.
- **7.** Create and edit the document's content. Use the common techniques from familiar Office applications. Note the details about the [Text](#page-127-1) and [Spreadsheet](#page-129-0) functions.
- 8. To finish, click the **Close document** icon **X** on the right side of the document bar.

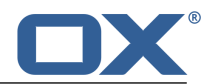

# <span id="page-132-1"></span>**10.3 Editing Documents**

<span id="page-132-0"></span>When editing documents, you can do the following:

- **▪** editing text, formatting characters, formatting paragraphs
- **▪** editing spreadsheets, formatting cells, editing formulas
- <span id="page-132-2"></span>**▪** downloading or printing the selected document or sending it in an E-Mail

#### **How to edit a document:**

- **1.** Launch the *Drive* app.
- **2.** [Open](#page-141-0) a folder containing documents, in the folder tree. **Note:** Open a folder for which you have the permission to create objects.
- **3.** Click on a document in the display area. In the pop-up, click on **Edit**. The document will be opened for editing.
- **4.** To edit the document, use the common techniques from the familiar Office applications. To format characters or paragraphs or to edit cells use the tools in the document bar. **Note:** All changes are immediately saved.
- **5.** To download or print the selected document or to send it in an E-Mail, use the icons to the left side of the tool bar.
- **6.** To search and replace text elements, click the **Toggle search** icon Q on the left side of the tool bar. Control elements for searching and replacing will be shown.
- **7.** To finish editing and to close the document, click the **Close document** icon **X** in the document bar on the right side.

**Note:** When having completed the editing, a new document [version](#page-119-5) [\[120\]](#page-119-5) will be created.

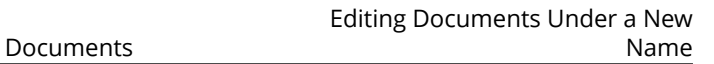

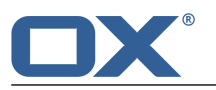

# **10.4 Editing Documents Under a New Name**

<span id="page-133-0"></span>You can create a new document using a copy of an existing document by editing the existing document under a new name.

#### **How to edit a document under a new name:**

- **1.** Launch the *Drive* app.
- **2.** [Open](#page-141-0) a folder containing documents, in the folder tree. **Note:** Open a folder for which you have the permission to create objects.
- **3.** Click on a document in the display area. In the pop-up, click on **More**. Select **Edit as new**. The document will be opened for editing.
- **4.** Click on **Unnamed** on the upper right side of the document bar. Enter a name for the document.
- **5.** You can now use the functions for editing a [document.](#page-132-2)

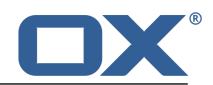

# **11 Editor**

Learn how to work with the *Editor* application.

- **▪** [create](#page-135-1) text files
- **▪** [edit](#page-136-0) text files

In order to search for text files, organize them or share them with other users, use the *[Drive](#page-110-0)* [\[111\]](#page-110-0) application.

#### **How to launch the** *Editor* **app:**

Create a [new](#page-135-2) text file or open an [existing](#page-136-1) text file.

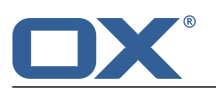

# **11.1 Creating Text Files**

<span id="page-135-2"></span><span id="page-135-1"></span><span id="page-135-0"></span>You can create text files with plain text. You can either enter the text or paste it from the clipboard.

#### **How to create a new text file:**

- **1.** Launch the *Drive* application.
- **2.** [Open](#page-141-0) a folder in the folder tree. **Note:** Open a folder for which you have the permision to create objects.
- **3.** Click the **New** icon **D** in the toolbar. Click on **Add note**.
- **4.** Enter a title.
- **5.** Enter the text or paste text from the clipboard.
- **6.** In order to edit the text, use the common techniques from the familiar applications.
- **7.** In order to save the text, click on **Save**. In order to finish, click on **Close**.

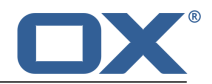

# <span id="page-136-0"></span>**11.2 Editing Text Files**

#### <span id="page-136-1"></span>**How to edit a text file:**

- **1.** Launch the *Drive* app.
- **2.** [Open](#page-141-0) a folder containing text in the folder tree. **Note:** Open a folder for which you have the permission to edit objects.
- **3.** Depending on the view selected, use one of the following methods: Click on a text file in the *Icons* view. Click on **Edit** in the popup. In the *List* view, select a text file in the sidebar. Click on **Edit** in the display area. The text will be opened for editing.
- **4.** In order to edit the text, use the common techniques from familiar applications.
- **5.** In order to save the text, click on **Save**. A new Version will be created. In order to finish, click on **Close**.

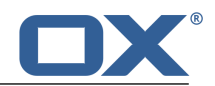

# **12 Organizing Data**

<span id="page-138-0"></span>Learn how to organize your data.

- **▪** Find objects by using the search [function](#page-139-2).
- **▪** Work more efficiently with folder [management.](#page-140-1)
- **▪** Organize your team work by granting [permissions](#page-143-0).
- **▪** Use your social network data (such as your LinkedIn data) or share information with external partners with the help of Publish & [Subscribe](#page-147-1).

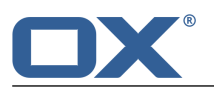

# <span id="page-139-2"></span>**12.1 Searching for Objects**

<span id="page-139-1"></span><span id="page-139-0"></span>Use the search function to find objects like E-Mails or contacts with the help of a search term.

#### **How to search for objects:**

- **1.** In order to search for E-Mails, go to the folder tree and [open](#page-141-0) the folder that you want to browse. In the other apps all folders are browsed by default.
- **2.** Click the **Toggle Search** icon **Q** in the toolbar.
- **3.** Enter a search term. Press **Enter** or click the **Search** icon **Q** next to the input field. The sidebar displays the objects matching the search term.

Depending on the app, the **Search options** icon is displayed next to the input field. Use the search options to find objects with matching properties.

The search options most recently used for E-Mails are automatically saved.

**4.** Use one of the following methods to reset the search result:

Click the **Toggle Search** icon Q (in the toolbar) again.

Click the **Reset** icon  $*$  in the input field.

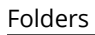

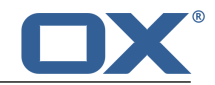

# <span id="page-140-1"></span>**12.2 Folders**

Folders help you

- **▪** keep an overview of your objects
- **▪** share information with other users and external partners
- **▪** to search for certain information and quickly find the information again

Learn more about folders and how to use them:

- **▪** the [folder](#page-140-2) types [\[141\]](#page-140-2)
- **▪** navigate within the folder [structure](#page-140-0) [\[141\]](#page-140-0)
- **▪** [create](#page-141-1) [\[142\]](#page-141-1), [rename](#page-141-2) [\[142\]](#page-141-2)[,delete](#page-142-0) [\[143\],](#page-142-0) and [move](#page-141-3) [\[142\]](#page-141-3) folders or subfolders.

### <span id="page-140-2"></span>**12.2.1 Folder types**

The following folder types exist in the folder tree:

- **▪** Personal folders
	- **▫** Personal folders contain your E-Mails, contacts, appointments, tasks, and files. Other users can not view your personal folders, unless you share them with other users.
	- **▫** Your personal folders for contacts, appointments, tasks, and files are located in *Private* in the folder tree.
	- **▫** Your personal file folder is named *My files*.
- **▪** Public folders
	- **▫** Public folders contain contacts, appointments, and documents that are of common interest to all users. Each user can create public folders and share them with other users.
	- **▫** Public folders are located in the folder tree in *Public*. Here you will find the global address book with the contact data of all users.
	- **▫** The public file folders are located in *Public files*.
- **▪** Shared folders
	- **▫** Shared folders have been shared with you by other users with read or write permission.
	- **▫** Shared folders are located in the folder tree in *Shared*.
	- **▫** Shared file folders are located in *Shared files*.

<span id="page-140-0"></span>**Note:** If there are no public or shared folders, their folder type headers are not be displayed .

### **12.2.2 Navigating within the folder structure**

<span id="page-140-3"></span>The following functions are available:

- **▪** [opening](#page-140-3) or [closing](#page-140-4) the folder tree
- **▪** [changing](#page-140-5) the folder tree width
- <span id="page-140-5"></span>**▪** opening or [selecting](#page-141-0) a folder in the folder tree

#### **How to open the folder tree:**

Click the **Toggle folder** icon **in** the toolbar.

#### <span id="page-140-4"></span>**How to change the folder tree width:**

- **1.** Move the cursor to the right border of the folder tree. A double arrow will be displayed.
- **2.** Drag the border to the left or to the right.

#### **How to close the folder tree:**

Click the Toggle folder icon **in** the toolbar.

#### <span id="page-141-0"></span>**How to open a certain folder:**

- **1.** If the folder tree is closed, click the **Toggle folder** icon **in** the toolbar.
- **2.** To view a folder's subfolders, click on the arrow next to the folder name.
- **3.** To open a folder, click on it.

**Result:** The folder's content is displayed

## <span id="page-141-1"></span>**12.2.3 Creating folders**

You can create any number of subfolders in a personal folder. To create subfolders in a shared or public folder, you need to have the required [permissions](#page-143-1) [\[144\]](#page-143-1). Depending on the app, you can create folders or subfolders.

- **▪** In the *E-Mail* app you can create folders and subfolders.
- **▪** In the *Drive* app you can only create subfolders, no folders.
- **▪** In the *Address Book*, *Calendar*, *Tasks* apps you can only create folders, no subfolders.

#### **How to create a new folder:**

**1.** Depending on the app, the procedure differs:

In the *E-Mail* app click on **New folder** below the folder tree.

In the *Address Book*, *Calendar*, *Tasks* apps click on **Add private folder** or on **Add public folder** in the folder tree.

**Note:** In the *Drive* app you can create no folders, only subfolders.

**2.** Enter a name in the *New folder* window. Click on **Add folder**.

#### **How to create a new subfolder:**

**1.** In the *E-Mail* oder *Drive* app's folder tree [select](#page-141-0) the folder in which you want to create a new subfolder.

**Note:** Select a folder for which you have the permission to create subfolders.

- **2.** Click the **Folder-specific actions** icon **R** next to the folder name. Click on **New subfolder**.
- <span id="page-141-2"></span>**3.** Enter a name in the *New folder* window. Click on **Add folder**.

### **12.2.4 Renaming folders**

You can rename subfolders in your personal folders. For other folders you need the appropriate [per](#page-143-1)[missions](#page-143-1) [\[144\].](#page-143-1)

#### **How to rename a folder:**

**Note:** In order to rename a folder, you need to have administrative rights for the folder.

- **1.** In the folder tree [select](#page-141-0) the folder that you want to rename.
- <span id="page-141-3"></span>**2.** Click the **Folder-specific actions** icon **1** next to the folder name. Click on **Rename**.
- **3.** Edit the name or enter a new name. Click on **Rename**.

### **12.2.5 Moving folders**

You can move subfolders from your personal folders. For other folders you need to have the appropriate [permissions](#page-143-1) [\[144\].](#page-143-1)

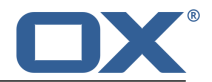

#### **How to move a folder:**

**Note:** In order to move a folder, you need to have administration rights for the folder and the right to create subfolders in the target folder.

- **1.** In the folder tree, [select](#page-141-0) the folder that you want to move.
- 2. Click the **Folder-specific actions** icon **C** next to the folder name. Click on Move.
- **3.** Select a folder in the *Move folder* window. Click on *Move*.

### <span id="page-142-0"></span>**12.2.6 Deleting folders**

You can delete subfolders in your personal folders. For other folders you need to have the required [permissions](#page-143-1) [\[144\]](#page-143-1).

#### **How to delete a folder:**

**Warning:** If you delete a folder, all subfolders and objects in this folder will also be deleted. Deleted subfolders and objects can not be restored.

**Note:** To delete a folder, you need to have administrative rights for this folder.

- **1.** In the folder tree, [select](#page-141-0) the folder that you want to delete.
- **2.** Click the **Folder-specific actions** icon **R** next to the folder name. Click on **Delete**.
- **3.** Confirm that you want to delete the folder.

**Result:** The folder and its objects are permanently deleted.

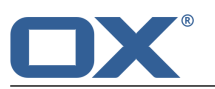

# <span id="page-143-0"></span>**12.3 Permissions**

<span id="page-143-1"></span>Permissions define what a user can do with a particular folder and its contents. Individual users have certain folder permissions. In order to allow another user access to one of your private folders, you have to grant the user certain permissions for that folder. This is called *sharing* the folder. Please note the following:

- **▪** You cannot share specific items, only complete folders.
- **▪** Think about the permissions needed by another user. If a user e.g. should only read folder contents, write permission for that folder is not needed. You can not share specific items, only complete folders.

<span id="page-143-2"></span>A description of permissions can be found in 12.3.1: Which [permissions](#page-143-2) can be granted? (page 144). A listing of preset permissions for specific folders can be found in in 12.3.2: [Permissions](#page-144-0) for folders that [already](#page-144-0) exist (page 145) and in 12.3.3: [Permissions](#page-144-1) for new folders (page 145). Information on granting permissions can be found in 12.3.4: [Sharing](#page-145-0) folders (page 146).

# **12.3.1 Which permissions can be granted?**

In order to easily grant logical permission combinations, there are specific preset user roles:

- **▪** [Owner](#page-143-3)
- **▪** [Administrator](#page-143-4)
- <span id="page-143-3"></span>**▪** [Author](#page-143-5)
- **▪** [Guest](#page-143-6)

#### **Owner**

A folder's owner has all permissions for that folder. The owner can grant other users permissions to the folder.

- <span id="page-143-4"></span>**▪** Folder permissions: create objects and subfolders
- **▪** Object permissions: read all objects, edit all objects, and delete all objects
- **▪** Administrative rights: Yes

#### **Administrator**

A folder's administrator owns all permissions for this folder. The administrator can grant other users permissions for the folder.

- <span id="page-143-5"></span>**▪** Folder permissions: create objects and subfolders
- **▪** Object permissions: read all objects, edit all objects, and delete all objects
- **▪** Administrative rights: Yes

#### **Author**

<span id="page-143-6"></span>An author is allowed to change objects that already exist, to create and edit new objects, and to create subfolders.

- **▪** Folder permissions: create objects and subfolders
- **▪** Object permissions: read all objects, edit all objects, and delete all objects
- **▪** Administrative rights: No

#### **Guest**

A guest is allowed to read objects that already exist but not to modify them. The guest is not allowed to create subfolders or objects there.

- **▪** Folder permissions: view the folder
- **▪** Object permissions: read all objects, no edit permissions, no delete permissions
- **▪** Administrative rights: No

The preset permissions for the user roles can be refined. The following permissions can be granted.
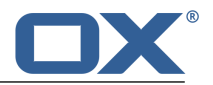

- **▪** Folder permissions
	- **▫** New folder
	- **▫** create objects
	- **▫** create objects and subfolders
- **▪** Object permissions, read
	- **▫** no read permissions
	- **▫** read own objects
	- **▫** read all objects
- **▪** Object permissions, edit
	- **▫** no edit permissions
	- **▫** edit own objects
	- **▫** edit all objects
- **▪** Object permissions, delete
	- **▫** no delete permissions
	- **▫** delete own objects
	- **▫** delete all objects
- **▪** Administrative rights
	- **▫** Yes
	- **▫** No

### <span id="page-144-3"></span>**12.3.2 Permissions for folders that already exist**

You have the following permissions for folders that already exist:

- **▪** You are the [owner](#page-143-0) of your personal folders.
- **▪** You are allowed to create folders and objects in public folders.
- <span id="page-144-4"></span>**▪** You are allowed to view folders and read objects in the *Global Address book*.

### **12.3.3 Permissions for new folders**

Depending on where you create a new folder, particular rights are assigned to you.

- <span id="page-144-0"></span>**▪** in a [personal](#page-144-0) folder [\[145\]](#page-144-0)
- **▪** in a [public](#page-144-1) folder [\[145\]](#page-144-1)
- **▪** in a [shared](#page-144-2) folder [\[145\]](#page-144-2)

<span id="page-144-1"></span>If you create a new folder in a personal folder:

- **▪** You are the [owner.](#page-143-0)
- **▪** Other users inherit the permissions which they have for the parent folder.

<span id="page-144-2"></span>If you create a new folder in the **Public files** folder:

- **▪** You are the [owner.](#page-143-0)
- Other users will get no rights. You have to set the permissions for the new folder. If you then create new subfolders in this folder, the permissions for this folder are inherited by the new subfolders. Information on how to grant permissions can be found in 12.3.4: [Sharing](#page-145-0) folders (page 146).

If you create a new folder in the shared folder of another user:

- **▪** The user who shared the folder, gets [Admin](#page-143-1) permissions for the new folder.
- **▪** You are the [owner.](#page-143-0)
- **▪** Other users will get the same rights as for the parent folder.

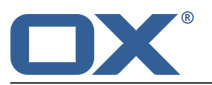

### <span id="page-145-4"></span><span id="page-145-0"></span>**12.3.4 Sharing folders**

In order to share data with other users, share one or more folders. You can share a folder by granting other users particular rights for the folder. You can

- **▪** [grant](#page-145-1) rights for a folder,
- **▪** [change](#page-145-2) the rights for a folder,
- **▪** grant rights by applying a [user](#page-145-3) role, and
- **▪** [delete](#page-146-0) the rights for a folder.

**Note:** Consider the following restrictions:

In order to grant rights for a folder to another user, you have to have the administrator right for that folder.

You can not share your personal *Inbox* folder. In order to grant other users access to your E-Mail messages, share an E-Mail folder that is located below your *Inbox* folder. Other users have to subscribe to this E-Mail folder. See 5.6.2: [Subscribing](#page-60-0) to E-Mail folders (page 61).

<span id="page-145-1"></span>You have the exclusive rights for your personal calendar, contacts, and tasks folders. You can not grant administrator rights for these folders to other users. Examples for practical settings can be found in the data [organisation](#page-162-0) and team work questions.

#### **How to grant permissions for a folder:**

**1.** [Select](#page-141-0) a folder in the folder tree.

**Note:** You need to have administrative rights for this folder.

- **2.** Click the Folder-specific actions icon **1** next to the folder name. Click on Permissions. The *Folder permissions* window shows the current permissions for this folder.
- **3.** At the bottom, enter a user's name. Click the  $\pm$  icon. The user gets the preset permissions.
- **4.** Click on a user's permission to change it. Example settings can be found in [questions](#page-162-0) about data [organisation](#page-162-0) and team work.
- **5.** If required, repeat these steps to grant additional permissions.
- <span id="page-145-2"></span>**6.** Click on **Save**.

**Tip:** A shared folder is marked with the **Shared** icon . If clicking the icon, the *Folder permissions* window opens.

#### **How to change the folder permissions:**

- **1.** [Select](#page-141-0) a folder in the folder tree. **Note:** You need to have administrative rights for this folder.
- **2.** Click the Folder-specific actions icon  $\Omega$  next to the folder name. Click on Permissions. The *Folder permissions* window shows the current permissions for this folder.
- <span id="page-145-3"></span>**3.** Click on a permission to change it. Example settings can be found in Questions about data [organization](#page-162-0) and [team](#page-162-0) work.

**Note:** You cannot change the administrative rights of a personal folder.

**4.** Click on **Save**.

#### **How to grant permissions by applying a user role:**

**1.** [Select](#page-141-0) a folder in the folder tree.

**Note:** You need to have administrative rights for this folder.

- **2.** Click the Folder-specific actions icon **1** next to the folder name. Click on Permissions. The *Folder permissions* window shows the current permissions for this folder.
- **3.** Click on **Apply role** next to a user name. Select a [User](#page-143-2) role [\[144\]](#page-143-2) from the menu.
- **4.** Click on **Save**.

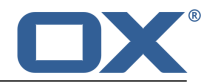

### <span id="page-146-0"></span>**How to remove a user's folder permissions:**

- **1.** [Select](#page-141-0) a folder in the folder tree. **Note:** You need to have administrative rights for this folder.
- **2.** Click the **Folder-specific actions** icon **D** next to the folder name. Click on **Permissions**.
- **3.** In order to remove a user's permissions, click the icon  $\mathbf{\hat{m}}$  next to the user's name.
- **4.** Click on **Save**.

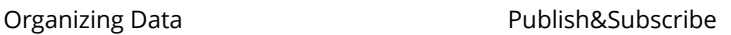

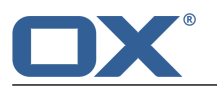

# **12.4 Publish&Subscribe**

<span id="page-147-4"></span>Publish and subscribe helps you use social network data or share specific data with external partners. The following options exist:

- **▪** Import contacts from social networks or data published by other users by [subscribing](#page-147-0) to that data.
- **▪** Share the data from a contacts or documents folder with other users and external partners by [publishing](#page-148-0) the contact or document folder.
- <span id="page-147-0"></span>**▪** Keep the overview of your subscribed and published data by [managing](#page-149-0) them on a common overview page.

### <span id="page-147-5"></span>**12.4.1 Subscribing to data**

You have the following options:

- **▪** [Subscribe](#page-147-1) contacts from social networks. In order to use this function you need to have set up an account containing your access data for the social network. Further information can be found in [Subscribing](#page-147-0) to data (page 148)
- **▪** [Subscribe](#page-147-2) appointments from your Google calendar.
- **▪** Subscribe other users' data using an E-Mail [invitation](#page-147-3)
- **▪** [Refresh](#page-148-1) subscribed data
- <span id="page-147-1"></span>**▪** Disable, enable, change or delete a subscription. Information can be found in Managing [subscribed](#page-149-0) and [published](#page-149-0) folders (page 150)

#### **How to subscribe data from a social network:**

Prerequisite: You have set up an account with the credentials that you use for the data source.

- **1.** Select a private contacts folder in the *Address Book* application.
- **2.** Click the **Folder-specific actions** icon  $\Omega$  next to the folder name. Click on **New subscription**.
- **3.** The *Subscribe* window opens. Specify the data to be subscribed: Select the data source from the *Source* dropdown field.

Select the account for the data source from the *Account* dropdown field.

- **4.** If the data are to be subscribed to a new folder, enable **Add new folder for this subscription**.
- <span id="page-147-2"></span>**5.** Click on **Subscribe**. The data are imported. This can take a while.

**Tip:** A folder with subscribed data is marked with the **Cloud** icon . If clicking the icon, the *[Publications](#page-149-1) and [Subscriptions](#page-149-1)* settings are opened.

#### **How to subscribe appointments from your Google calendar:**

- **1.** Select a private calendar folder in the *Calendar* application.
- **2.** Click the **Folder-specific actions** icon **E** next to the folder name. Click on **Subscribe**.
- <span id="page-147-3"></span>**3.** In the *Subscribe* window, select the data to be subscribed:

Select the data source from the *Source* dropdown field. Enter the username and password for your Google account.

- **4.** If the data are to be subscribed into a new folder, enable **Add new folder for this subscription**.
- **5.** Click on **Subscribe**. The data will be imported. This might take a while.

#### **How to subscribe data using an E-Mail invitation:**

Prerequisite: A user has published a folder and sent you an E-Mail invitation. This E-Mail invitation contains a note and the **Subscribe** button.

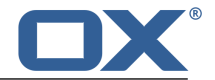

- **1.** Select an E-Mail with a subscription invitation in the *E-Mail* application.
- <span id="page-148-1"></span>**2.** Click on **Subscribe this publication** below *Someone shared <sup>a</sup> folder with you* in the display area.

#### **How to refresh subscribed data:**

Together with the objects, subscribed data are refreshed in regular intervals. You can also manually refresh subscribed folder data.

- **1.** Click the System menu icon  $\Xi$  on the right side of the menu bar. Click on Settings in the menu.
- **2.** Click on **Publications and Subscriptions** in the sidebar.
- <span id="page-148-0"></span>**3.** Click on **refresh** next to a subscription in the display area.

### <span id="page-148-3"></span>**12.4.2 Publishing data**

#### **Privacy**

When using this publish feature, you, as the current owner of this data, are responsible for being careful with privacy rules and for complying with legal obligations (Copyright and Privacy Laws).

You are the responsible party, according to the Federal Data Protection Act (BDSG, Germany) or other Privacy Acts of your country, especially when publishing personal data.

According to European and other national regulations, you, as the responsible party, are in charge of data economy, and must not publish or forward personal data without the person's consent.

Beyond legal obligations, Open-Xchange would like to encourage extreme care when dealing with personal data. Please carefully consider where you store and to whom you forward personal data. Please ensure appropriate access protection, e.g.: by proper password protection.

If you publish data using the publish function, other users or external users can use those data. You can do the following:

- **▪** [Publishing](#page-148-2) an address book's or a files folder's content
- <span id="page-148-2"></span>**▪** [Publishing](#page-149-2) a single file
- **▪** Enabling, disabling, deleting a publication. Information can be found in Managing [subscribed](#page-149-0) and [published](#page-149-0) folders (page 150)

#### **How to publish an address book's or files folder's content:**

- **1.** Launch the *Address Book* or *Drive* app.
- **2.** [Select](#page-141-0) the file folder containing the content to be published in the folder tree.
- **3.** Click the Folder-specific actions icon  $\Xi$  next to the folder name. Click on Share this folder. In the *Drive* app you can also click on **Share folder** in the function bar.
- **4.** Set a publication name in the *Share folder* window. You can use the following options: Select a template to set the content and display of the data published. Send an E-Mail with the access data by enabling **Share Link by E-mail**.
- **5.** In order to finish the process, click on **Share**.

**Tip:** A folder with published data are marked with the **Cloud** icon . If clicking the icon, the *[Publications](#page-149-1) and [Subscriptions](#page-149-1)* settings are opened.

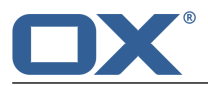

#### <span id="page-149-2"></span>**How to publish a single file:**

- **1.** How to launch the *Drive* app.
- **2.** [Open](#page-141-0) a folder with files, in the folder tree.
- **3.** Click on a file in the display area. In the popup, click on **Share**.
- **4.** In the *Share file* window, you can send an E-Mail with the access data by activating **Share link by mail**.

<span id="page-149-0"></span>To complete the process click on **Share**.

### <span id="page-149-6"></span>**12.4.3 Managing subscribed and published folders**

In order to get an overview of your subscribed and published data and to manage them you can:

- **▪** [display](#page-149-3) all subscriptions or publications
- **▪** activate or [deactivate](#page-149-4) subscriptions or publications
- <span id="page-149-3"></span>[edit](#page-149-1) the settings of a publication or subscription
- **▪** [remove](#page-149-5) subscriptions or publications

#### **How to display all subscriptions or publications:**

- **1.** Click the **System menu** icon **E** in the menu bar. Click on **Settings** in the menu.
- **2.** Click on **Publications and Subscriptions** in the sidebar.
- **3.** Use the following functions to view more details:

To show the folder of the publication or subscription, click on the navigation path below the publication's or subscription's name.

To show a web page with the publication, click on the link below the publication name.

<span id="page-149-4"></span>**Tip:** You can only view information for a specific folder. To do so, click the **Publication and Subscriptions** icon  $\bullet$  next to a folder with a publication or subscription in the folder tree.

#### **How to disable or enable publications or subscriptions:**

- <span id="page-149-1"></span>**1.** Click the **System menu** icon **D** on the right side of the menu bar. Click on **Settings** in the menu.
- **2.** Click on **Publications and Subscriptions** in the sidebar.
- **3.** Click on **Disable** or **Enable** in the display area next to a publication or subscription.

#### **How to edit the settings of subscriptions or publications:**

- **1.** Click the **System menu** icon **D** on the right side of the menu bar. Click on **Settings** in the menu.
- <span id="page-149-5"></span>**2.** Click on **Publications and Subscriptions** in the sidebar.
- **3.** Click on **Edit** next to a publication or subscription in the display area.
- **4.** Change the settings. To complete the process, click on **Publish** or on **Subscribe**.

#### **How to remove publications or subscriptions:**

- **1.** Click the **System menu** icon **D** on the right side of the menu bar. Click on **Settings** in the menu.
- **2.** Click on **Publications and Subscriptions** in the sidebar.
- **3.** Click the **Delete** icon  $\bar{m}$  in the display area next to a publication or subscription.

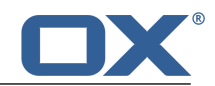

# **13 Exchanging Data**

<span id="page-150-0"></span>Learn how to exchange data with other applications.

- **▪** You can [import](#page-151-0) appointments, tasks, and contacts created with other applications.
- **▪** You can [export](#page-156-0) appointments, tasks, and contacts.

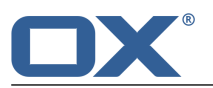

# <span id="page-151-0"></span>**13.1 Importing Data**

<span id="page-151-4"></span>The import functions allow to import data created in other applications. You can do the following:

- **▪** Importing [appointments](#page-151-1) and tasks in iCal format
- **▪** [Importing](#page-155-0) contacts in the vCard format
- <span id="page-151-1"></span>**▪** [Importing](#page-155-1) contacts in the CSV format

### <span id="page-151-3"></span>**13.1.1 Importing appointments and tasks in iCal format**

The following information help you with successfully importing data in iCal format:

- **▪** Which iCal objects are [imported?](#page-151-2)
- <span id="page-151-2"></span>**▪** Which iCal object properties are not [supported?](#page-154-0)
- **▪** [Accomplishing](#page-155-2) an iCal import

### **13.1.1.1 Which iCal objects are imported?**

A description of all iCal objects can be found in the document [RFC2445](http://tools.ietf.org/html/rfc2445) [<http://tools.ietf.org/html/rfc2445>].

The following table shows which iCal objects are imported and which are not. The information in the columns "Appointments" and "Tasks" have the following meaning:

- **▪** "X" means the object is imported. The object value is set in RFC2445.
- **▪** A number like "255" means the object is imported. The number indicates the maximum number of characters.
- **▪** The entry "unlimited" means the object is imported. There is no limit for the maximum number of characters.
- **▪** The entry "-" means the object is not imported.

Exchanging Data

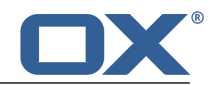

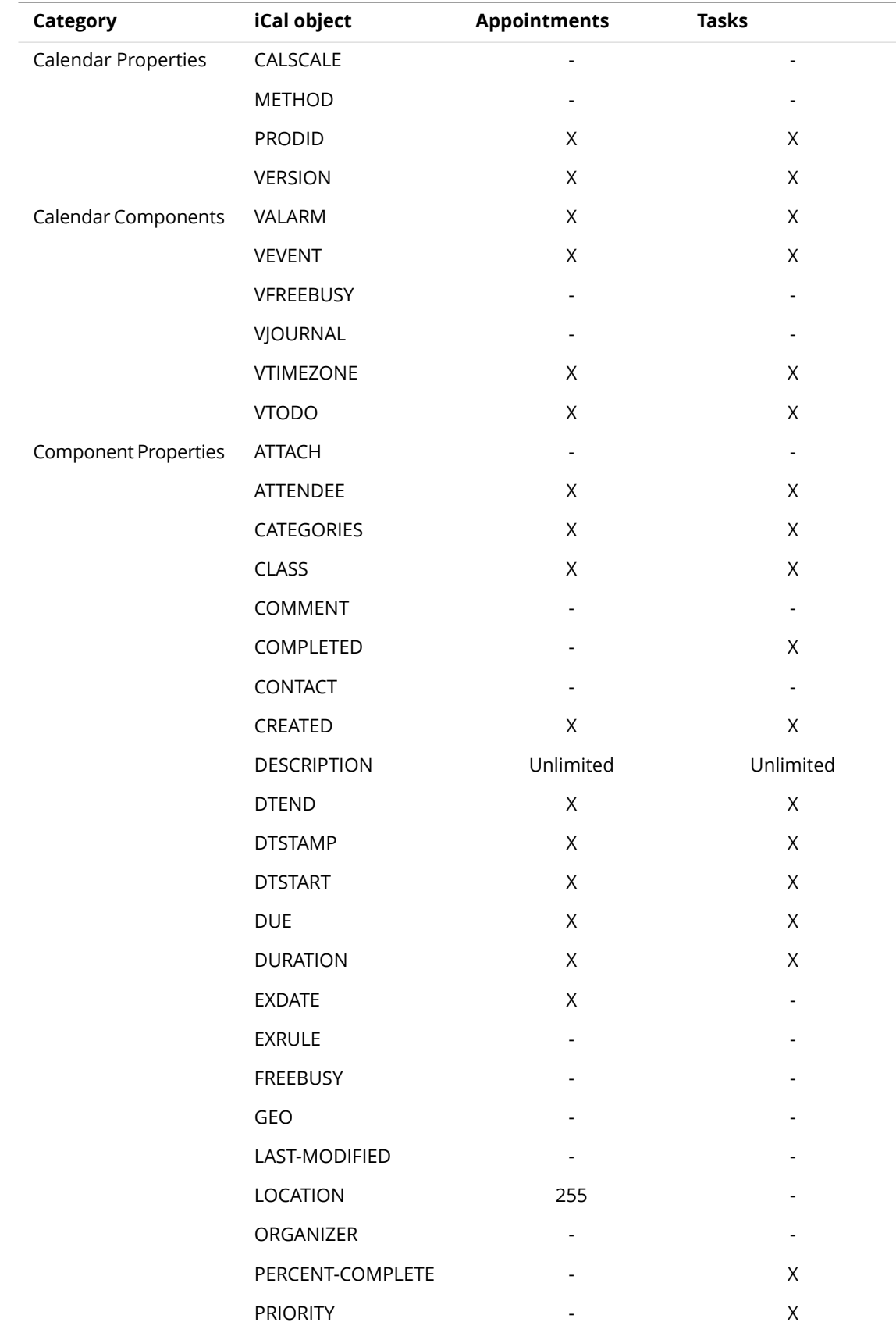

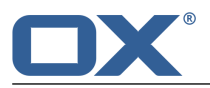

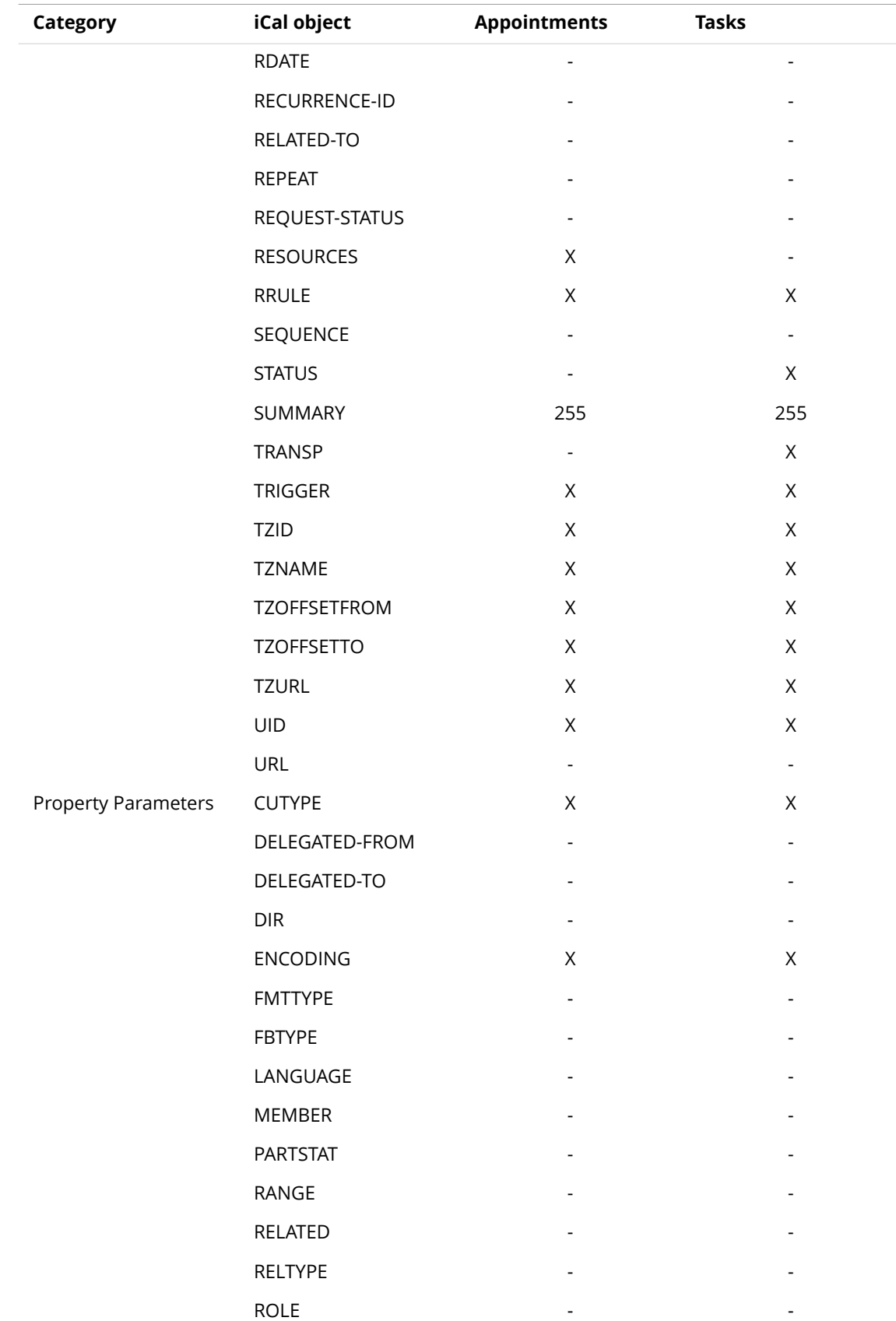

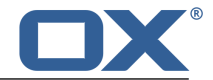

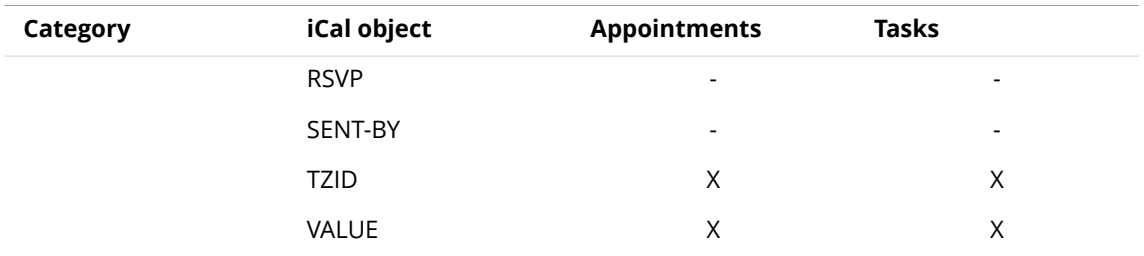

### <span id="page-154-0"></span>**13.1.1.2 Which iCal object properties are not supported?**

Be aware of the following restrictions.

- **▪** Appointments such as "The last Sunday of a month" are supported. Appointments with days counted from the end of the month are not supported. Example: The second last Sunday of a month. If an appointment includes such information the appointment is not imported.
- **▪** Alarm repetition is not supported. Example: "Remind me four times". If an appointment contains such information that information is ignored.

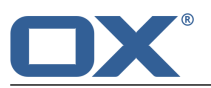

### <span id="page-155-5"></span><span id="page-155-2"></span>**13.1.1.3 Accomplishing an iCal import**

Note the following when importing iCal data.

Make sure the file you want to import contains correct iCal data.

#### **How to import appointments or tasks in the iCal format:**

- **1.** Launch the *Calendar* or *Tasks* application.
- **2.** [Select](#page-141-0) the folder for importing appointments or tasks to in the folder tree.
- **3.** Click the **Folder-specific actions** icon **R** next to the folder name. Click on **Import**.
- **4.** Click on **Select file** in the *Import into* window. Select a file in iCal format.
- **5.** Click on **Import**.

<span id="page-155-0"></span>**Result:** The appointments or tasks are added to the folder.

### <span id="page-155-4"></span>**13.1.2 Importing contacts in the vCard format**

Note the following when importing vCard data.

- Make sure the file to be imported contains correct vCard data.
- **▪** For each contact only one private and one business address are imported. If the imported vCard file contains additional private and business addresses, those addresses are ignored when importing.

#### **How to import contacts in vCard format:**

- **1.** Launch the *Address Book* app.
- **2.** [Select](#page-141-0) the folder for importing the contacts to in the folder tree.
- **3.** Click the **Folder-specific actions** icon **a** next to the folder name. Click on **Import**.
- <span id="page-155-1"></span>**4.** Select the *vCard* format in the *Import into* window. Click on **Select file**. Select a file in the vCard format.
- **5.** Click on **Import**.

<span id="page-155-3"></span>**Result:** The contacts are added to the folder.

### **13.1.3 Importing contacts in the CSV format**

The following CSV files are supported:

- **▪** Standard CSV files with comma separated values
- **▪** CSV files from the following Microsoft Outlook versions:
	- **▫** Microsoft Outlook 2003, 2007
	- **▫** German, English, and French language versions

The correct format of the CSV file is automatically recognized. The data assignment to specific data fields depends on the assignment in your configuration. Further information are provided by your administrator or host.

#### **How to import contacts from a CSV file:**

- **1.** Launch the *Address Book* app.
- **2.** [Select](#page-141-0) the folder for importing the contacts to in the folder tree.
- **3.** Click the **Folder-specific actions** icon  $\Omega$  next to the folder name. Click on **Import**.
- **4.** Select the data format. Click on **Import**.

**Result:** The contacts are added to the folder.

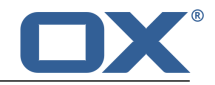

# <span id="page-156-0"></span>**13.2 Exporting Data**

<span id="page-156-2"></span>With the Export function you can export certain data to a file for use with other programs. You can export the following data:

- **▪** Contacts in the following formats:
	- **▫** CSV
	- **▫** vCard
	- **▫** hCard
- **▪** Appointments in the following formats:
	- **▫** iCalendar
- **▪** Tasks in the following formats:
	- **▫** iCalendar

<span id="page-156-1"></span>Those formats are standardized and can be imported by many other programs. You can do the following:

**▪** [exporting](#page-156-1) a folder's data.

## <span id="page-156-3"></span>**13.2.1 Exporting folder data**

You can export the following objects:

- **▪** Contacts in a personal or public contacts folder.
- **▪** Appointments in a personal or public calendar folder
- **▪** Tasks in a personal or public tasks folder.

#### **How to export a folder's objects:**

- **1.** [Select](#page-141-0) a personal or public folder in the folder tree.
- **2.** Click the **Folder-specific actions** icon **a** next to the folder name. Click on **Export**.
- **3.** Select a data format. Click on **Export**.

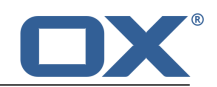

# **14 Best Practices**

<span id="page-158-5"></span>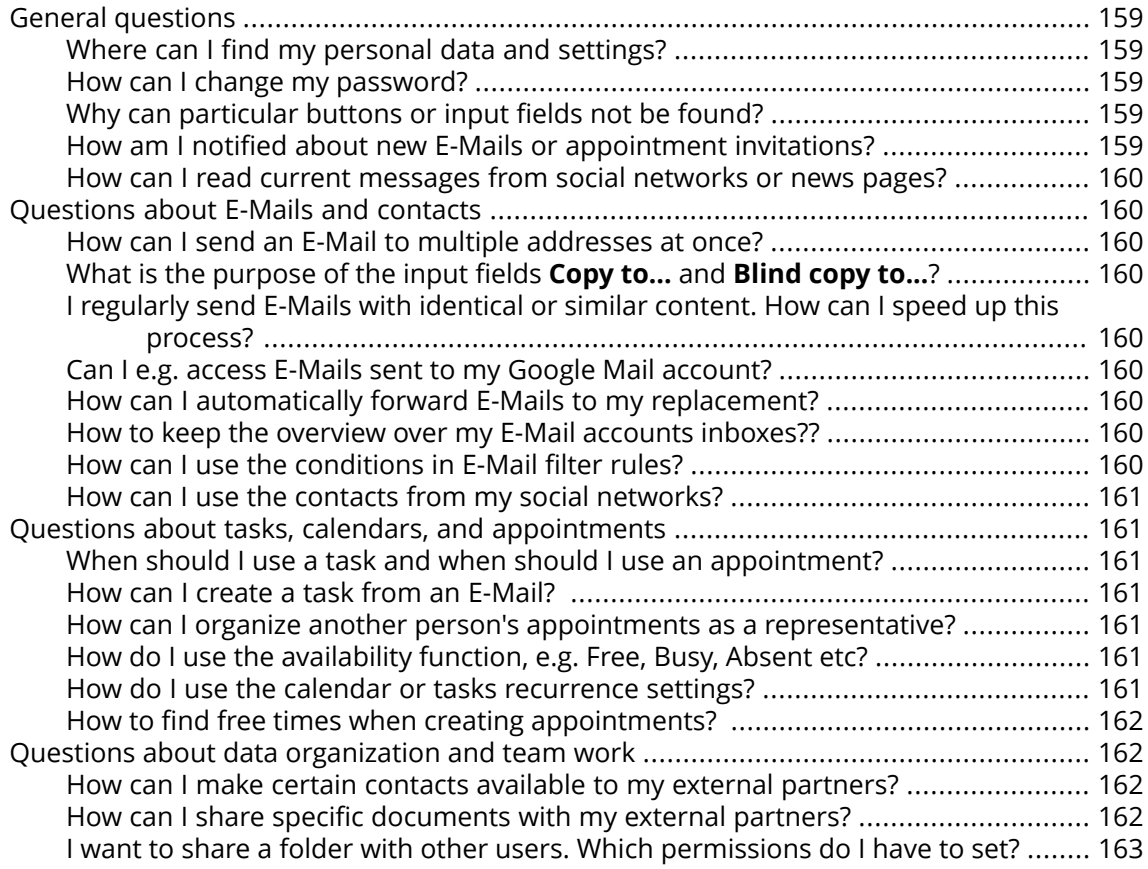

### <span id="page-158-9"></span><span id="page-158-2"></span><span id="page-158-1"></span><span id="page-158-0"></span>**General questions**

#### <span id="page-158-6"></span>**Where can I find my personal data and settings?**

You can customize the following data and settings:

- **▪** Learn how to change your [personal](#page-34-0) data.
- **▪** Learn how to [customize](#page-33-0) the basic settings.
- **▪** Learn how to set up [additional](#page-62-0) E-Mail accounts [\[63\].](#page-62-0)

#### <span id="page-158-7"></span><span id="page-158-3"></span>**How can I change my password?**

In order to change your password, click on **My password** in the *User data* square in the *Portal* app. Learn more from this [instruction.](#page-35-0)

#### <span id="page-158-8"></span><span id="page-158-4"></span>**Why can particular buttons or input fields not be found?**

If certain buttons or input fields are not visible it can be due to the following reasons:

- **▪** A function is not available in the current context.
- **▪** To keep the user interface as clean as possible, rarely used control elements are not displayed. In this case, a button called **More** is displayed. To view all functions, click on this button.

#### **How am I notified about new E-Mails or appointment invitations?**

If there are new E-Mails or appointment notifications, the *Unread Badge* icon **the right** side of the menu bar shows the number of new objects. Click the icon to open the *Notification Area*. It contains information about the new objects. From there you can also directly activate functions, e.g. read the new E-Mail or confirm the new appointment. More information can be found in The User [Interface](#page-25-0).

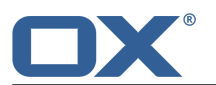

#### <span id="page-159-13"></span><span id="page-159-0"></span>**How can I read current messages from social networks or news pages?**

In the *Portal* app you can read current messages from your social networks or from news pages or view photos of specific web pages by [adding](#page-41-0) squares with news widgets.

### <span id="page-159-2"></span><span id="page-159-1"></span>**Questions about E-Mails and contacts**

#### <span id="page-159-14"></span>**How can I send an E-Mail to multiple addresses at once?**

To send an E-Mail to multiple recipients at once, you can choose from the following options:

- **▪** Enter all recipients in the input fields **To...**, **Copy to...** or **Blind copy to...**. Use the autocomplete function to more easily enter the addresses. [This](#page-159-3) FAQ list provides an explanation of the differences between the input fields.
- **▪** If you regularly send E-Mails to the same group of people, create a distribution list in the *Address Book* app and add the E-Mail addresses to the distribution list. Information can be found in Creating [Distribution](#page-73-0) Lists (page 74).

#### <span id="page-159-12"></span><span id="page-159-3"></span>**What is the purpose of the input fields Copy to... and Blind copy to...?**

Recipients entered in the input fields **To...** or **Copy to...** can be viewed by all other recipients entered in the input fields **To...** or **Copy to...**. Recipients entered in the input field **Blind copy to...** cannot be viewed by other recipients entered in the input fields **To...**, **Copy to...** or **Blind copy to...**. In practice, this means:

- **▪** If you send an E-Mail to a team and every recipient should be able to see who else receives the E-Mail, enter the recipients in the input fields **To...** or **Copy to...**
- **▪** If you send an E-Mail to recipients who should not see the names of the other recipients, enter the recipients in the input field **Blind copy to...**.

#### <span id="page-159-11"></span><span id="page-159-10"></span><span id="page-159-5"></span><span id="page-159-4"></span>**I regularly send E-Mails with identical or similar content. How can I speed up this process?**

Make use of the ability to save E-Mails as drafts. Information can be found in [Working](#page-55-0) with [E-Mail](#page-55-0) drafts (page 56).

#### <span id="page-159-9"></span><span id="page-159-6"></span>**Can I e.g. access E-Mails sent to my Google Mail account?**

For many E-Mail service providers you can set up external E-Mail accounts, e.g. for Google Mail. You only need your account data for the respective provider. As soon as you set up the external E-Mail account you have access to the E-Mails from within the folder tree. Information can be found in E-Mail [Accounts](#page-62-1) (page 63).

#### <span id="page-159-16"></span><span id="page-159-7"></span>**How can I automatically forward E-Mails to my replacement?**

Enable the function *Auto Forward* in the settings. Information can be found in [Automatically](#page-51-0) [forwarding](#page-51-0) E-Mails (page 52).

#### <span id="page-159-15"></span><span id="page-159-8"></span>**How to keep the overview over my E-Mail accounts inboxes??**

Use Unified Mail to display the inboxes of multiple E-Mail accounts in a central folder. Information can be found in Using [Unified](#page-58-0) Mail (page 59).

#### **How can I use the conditions in E-Mail filter rules?**

You can create a condition by

- **▪** selecting an E-Mail component, e.g. "Subject";
- **▪** selecting a criterion, e.g. "Is exactly";
- **▪** entering an argument, e.g. "minutes".

In this case it would be verified whether the subject of an E-Mail exactly matches the argument's characters ("minutes"). You can control if the condition is met with the criterion and the character string. The differences between the single criteria will be explained in the examples below. In the examples, the subject is used for filtering E-Mails.

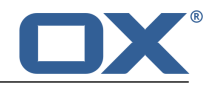

**▪** Criterion: "contains"

The condition is met if the subject contains the characters in the argument. Example: The argument is "minutes".

The condition is met for the subject "minutes".

The condition is also met for the subject "meeting minutes".

**▪** Criterion: "is exactly"

The condition is met if the subject exactly matches the argument's character string. Example: The argument is "minutes".

The condition is met for the subject "minutes".

The condition is not met for the subject "meeting minutes".

**▪** Criterion: "Matches"

The condition is met if the subject exactly matches the characters in the argument. The character string can contain wildcards.

Example: The argument is "minutes\*". The "\*" character is a wildcard for any characters.

The condition is met for the subject "minutes update".

The condition is not met for the subject "meeting minutes".

**▪** Criterion: "Regex"

The condition is met if the subject contains the characters provided by the regular expression in the argument. Regular expressions allow complex requests. More information can be found on respective sites on the Web. The following, very simple regular expression should give an insight to the topic.

Example: The argument is "organi(z|s)ation". The expression " $(z|s)$ " stands for either the "z" or the "s" character.

The condition is met for the subject "organization".

The condition is also met for the subject "organisation".

The condition is not met for the subject "Organic".

#### <span id="page-160-10"></span><span id="page-160-1"></span><span id="page-160-0"></span>**How can I use the contacts from my social networks?**

You can use the contacts from your social networks like Facebook, LinkedIn or Xing by subscribing to the contacts. Information can be found in [Subscribing](#page-147-0) to data (page 148).

#### <span id="page-160-12"></span><span id="page-160-2"></span>**Questions about tasks, calendars, and appointments**

#### <span id="page-160-3"></span>**When should I use a task and when should I use an appointment?**

Whether it is best to use an appointment or a task can be determined based on the following criteria:

- <span id="page-160-11"></span>**▪** An appointment takes place at a defined point in time. If you need to execute an action at a defined point in time, create an appointment for this action.
- **▪** A task has a due date and sometimes a priority. If you are flexible regarding the time schedule of an action and only have to respect the due date, enter a task for this action.

#### <span id="page-160-7"></span><span id="page-160-4"></span>**How can I create a task from an E-Mail?**

Use the *Reminder* function in the display area of the *E-Mail* app. More information can be found in Enabling an E-Mail [reminder](#page-55-1) (page 56).

#### <span id="page-160-8"></span><span id="page-160-6"></span><span id="page-160-5"></span>**How can I organize another person's appointments as a representative?**

Ask the other person to share a calendar folder with write permissions. Then enter this person's appointments in the shared folder. The other person will be displayed as the organizer of the appointments.

#### <span id="page-160-9"></span>**How do I use the availability function, e.g. Free, Busy, Absent etc?**

If you want to avoid conflicts when creating appointments, use the availability *Free*. All other availabilities cause conflict messages for overlapping appointments.

#### **How do I use the calendar or tasks recurrence settings?**

**Example 1:** An appointment or a task should take place each second day. It should start on 07-01-2013 and should take place five times.

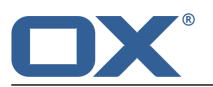

Starts on 07-01-2013

Daily

The event is repeated every 2 days.

The series ends after 5 appointments or tasks.

**Example 2:** An appointment or a task should take place each Tuesday and Friday. It should start on 08-01-2013.

Starts on 08-01-2013

Weekly

The event is repeated every week on Tuesday, Friday.

The series never ends.

**Example 3:** An appointment or a task should take place every second Wednesday. It should start on 09-01-2013. The last appointment should be on 27-03-2013.

Starts on 09-01-2013

Weekly

The event is repeated every 2 weeks on Wednesday.

The series ends on 27-03-2013.

**Example 4:** An appointment or a task should take place on the first Monday of a month. It should start on 04-02-2013. The event should take place twelve times.

Starts on 04-02-2013

Monthly

The event is repeated on the first Monday of each month.

The series ends after 12 appointments.

**Example 5:** An appointment or a task should take place each year on the last Friday in November. It should start on 29-11-2013.

Starts on 29-11-2013

Yearly

The event is repeated every last Friday in November.

The series never ends.

#### <span id="page-161-4"></span><span id="page-161-2"></span><span id="page-161-1"></span><span id="page-161-0"></span>**How to find free times when creating appointments?**

**Click on Find a free time** when creating an appointment or click the **Scheduling** icon  $\mathbf{\mathcal{F}}$  in the toolbar. Information can be found in Scheduling [appointments](#page-94-0) with several participants [\(page](#page-94-0) 95).

#### <span id="page-161-5"></span>**Questions about data organization and team work**

#### <span id="page-161-3"></span>**How can I make certain contacts available to my external partners?**

You can also give external partners access to your groupware address books' contacts or to your social networks' contacts like LinkedIn. To do this proceed as follows:

- <span id="page-161-6"></span>**1.** Add contacts from your social networks to an address book.
- **2.** Create a new contacts folder. Copy all contacts that you want to share from your address books to this contact's folder.
- **3.** Publish this contacts folder. Information can be found in [Publishing](#page-148-0) data (page 149).

#### **How can I share specific documents with my external partners?**

You can share the contents of documents folders with external partners. You can proceed as follows:

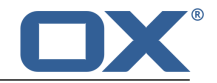

- **1.** In the *Drive* app, you can collect the documents in a separate folder.
- **2.** Publish this folder. Information can be found in [Publishing](#page-148-0) data (page 149) .

#### <span id="page-162-1"></span><span id="page-162-0"></span>**I want to share a folder with other users. Which permissions do I have to set?**

**Example 1:** A user should be allowed to see the objects in a folder, but should not be allowed to modify or delete them. The user should not be allowed to create new objects. Settings:

- **▪** Folder permission: new folder
- **▪** Object permissions: read all objects, no edit permissions, no delete permissions
- **▪** Administrative rights: No

**Example 2:** A user should be allowed to see the objects in a folder, but should not be allowed to modify or delete them. The user should be allowed to create and edit objects.

- **▪** Folder permissions: new folder
- **▪** Object permissions: read all objects, no edit permissions, no delete permissions
- **▪** Administrative rights: No

**Example 3:** A user should not be allowed to see the objects in a folder. The user should be allowed to create and edit new objects though.

- **▪** Folder permission: create objects
- **▪** Object permissions: read own objects, edit own objects, delete own objects
- **▪** Administrative rights: No

**Example 4:** A user should be allowed to see and edit all objects. The user should be allowed to create and edit subfolders and own objects.

- **▪** Folder permissions: create objects and subfolders
- **▪** Object permissions: read all objects, edit all objects, delete all objects
- **▪** Administrative rights: No

**Example 5:** A user should have all permissions. The user should be allowed to grant permissions to other users.

- **▪** Folder permissions: create objects and subfolders
- **▪** Object permissions: read all objects, edit all objects, delete all objects
- **▪** Administrative rights: Yes

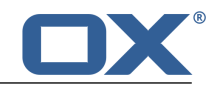

# **Index**

## **A**

Address Book , [69](#page-68-0) components, [70](#page-69-0) Address book invite contact to appointment, [75](#page-74-0) send E-Mail, [75](#page-74-1) settings, [80](#page-79-0) Address Book App , [69](#page-68-0) Address book settings Display of names, [80](#page-79-1) My contact data, [80](#page-79-2) Answer appointment invitation, [89](#page-88-0) Answer task invitation, [103](#page-102-0) App Calendar , [81](#page-80-0) App Documents , [127](#page-126-0) App E-Mail , [45](#page-44-0) App Editor , [135](#page-134-0) Application definition, [14](#page-13-0) Appointments, [81](#page-80-0) changing status, [91](#page-90-0) co-operate with others, [94](#page-93-0) colors, [84](#page-83-0) confirm invitation, [89](#page-88-0) create distribution list from list of participants, [95](#page-94-1) create from iCal, [87](#page-86-0) create new, [86](#page-85-0) creating, [86](#page-85-1) delete, [92](#page-91-0) display, [84](#page-83-0) display in calendar view, [84](#page-83-1) display in list view, [84](#page-83-2) displaying, [84](#page-83-3) edit, [90](#page-89-0) edit with drag and drop, [90](#page-89-1) edit, multiple, [92](#page-91-1) exporting, [157](#page-156-2) finding free times, [95](#page-94-2) import, [152](#page-151-3) import from other calendars, [87](#page-86-1) invite from address book, [75](#page-74-0) inviting participants to a new appointment, [94](#page-93-1) manage, [90](#page-89-2) move to folder, [91](#page-90-1) print, [91](#page-90-2) resolve conflicts, [87](#page-86-2) scheduling with several participants, [95](#page-94-2) send E-Mail to participants, [94](#page-93-2) appointments import from files, [87](#page-86-3) Apps Address Book , [69](#page-68-0) Calendar , [81](#page-80-0) Documents , [127](#page-126-0) Drive , [111](#page-110-0) E-Mail , [45](#page-44-0)

Editor , [135](#page-134-0) Tasks , [99](#page-98-0)

### **B**

Basic settings, [34](#page-33-1) Automatic opening of notification area, [34](#page-33-2) automatically log out, [34](#page-33-3) change password, [34](#page-33-4) Default application after login?, [34](#page-33-5) language, [34](#page-33-6) refresh interval, [34](#page-33-7) theme, [34](#page-33-8) time zone, [34](#page-33-9) Best practices, [159](#page-158-5)

## **C**

Calendar , [81](#page-80-0) components, [82](#page-81-0) Calendar settings Automatically delete a notification mail after it has been accepted or declined?, [97](#page-96-0) Default reminder, [97](#page-96-1) display refused appointments, [97](#page-96-2) E-Mail notification for appointment creator, [97](#page-96-3) E-Mail notification for appointment participant, [97](#page-96-4) E-Mail notification for new, changed or deleted, [97](#page-96-5) End of working time, [97](#page-96-6) Mark all day appointments as free, [97](#page-96-7) Start of working time, [97](#page-96-8) Time scale in minutes, [97](#page-96-9) Change password, [36](#page-35-1) Change task confirmation, [105](#page-104-0) Changing appointment status, [91](#page-90-0) Collect addresses, [55](#page-54-0) Contacts add, [73](#page-72-0) add from vCard, [73](#page-72-1) copy, [76](#page-75-0) create, [73](#page-72-2) delete, [76](#page-75-1) display, [71](#page-70-0) displaying the halo view, [72](#page-71-0) distribution list, [74](#page-73-1) edit, [75](#page-74-2) edit, multiple, [77](#page-76-0) exporting, [157](#page-156-2) import from file, [73](#page-72-3) importing in CSV format, [156](#page-155-3) importing in vCard format, [156](#page-155-4) invite to appointment, [75](#page-74-0) move, [76](#page-75-2) organize, [75](#page-74-3) print, [76](#page-75-3) send as vCard, [76](#page-75-4) send E-Mail to, [75](#page-74-1) subscribe from social networks, [73](#page-72-4) Copy contacts, [76](#page-75-0)

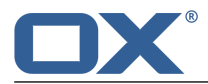

E-Mail, [54](#page-53-0) files, [119](#page-118-0) Create contact, [73](#page-72-2) Create distribution list from list of participants, [95](#page-94-1) Create new appointments, [86](#page-85-0) file, [117](#page-116-0) task, [102](#page-101-0)

### **D**

Data exchange, [151](#page-150-0) Data interchange contacts, [79](#page-78-0) tasks, [108](#page-107-0) Data organization, [139](#page-138-0) Daten exportieren, [157](#page-156-3) Definition E-Mail thread, [14](#page-13-1) function, [14](#page-13-2) Definitions application, [14](#page-13-0) elements, [14](#page-13-3) External E-Mail account, [14](#page-13-4) external participant, [14](#page-13-5) global address book, [14](#page-13-6) groupware, [14](#page-13-7) Internal E-Mail account, [14](#page-13-8) objects, [14](#page-13-9) OX App Suite , [14](#page-13-7) participants, [14](#page-13-10) system windows, [14](#page-13-11) user, [14](#page-13-12) user interface, [14](#page-13-13) Delete appointments, [92](#page-91-0) contacts, [76](#page-75-1) E-Mail, [57](#page-56-0) files, [119](#page-118-1) folder, [143](#page-142-0) tasks, [105](#page-104-1) design elements, [12](#page-11-0) Display contacts, [71](#page-70-0) E-Mail attachment, [49](#page-48-0) E-Mails, [48](#page-47-0) files, [114](#page-113-0) tasks, [101](#page-100-0) Display contents files, [115](#page-114-0) Display PDF documents, [115](#page-114-1) Displaying appointments, [84](#page-83-3) Distribution list invite to appointment, [75](#page-74-0) send E-Mail to, [75](#page-74-1) Document Viewer, [115](#page-114-1) Documentation, [9](#page-8-0)

content, [11](#page-10-0) design elements, [12](#page-11-0) help, [15](#page-14-0) target group, [10](#page-9-0) Documents, [127](#page-126-0) components, [128](#page-127-0) create, [132](#page-131-0) creating documents, [132](#page-131-0) display contents, [115](#page-114-1) download, [133](#page-132-0) edit, [133](#page-132-0) edit under a new name, [134](#page-133-0) print, [133](#page-132-0) search and replace, [133](#page-132-0) Drive , [111](#page-110-0) components, [112](#page-111-0) Drive app, [111](#page-110-0)

# **E**

E-Mail , [45](#page-44-0) add to the portal, [56](#page-55-2) automatically forward, [52](#page-51-1) categorize with labels, [55](#page-54-1) clean up folders, [58](#page-57-0) collect addresses, [55](#page-54-0) components, [46](#page-45-0) copy, [54](#page-53-0) delete, [57](#page-56-0) drafts, [56](#page-55-3) E-Mail accounts, [63](#page-62-2) enable reminder, [56](#page-55-4) filters, [59](#page-58-1) forward, [52](#page-51-2) IMAP folder subscription, [67](#page-66-0) import from EML, [57](#page-56-1) invite recipients to appointment, [61](#page-60-1) manage, [54](#page-53-1) mark as read, [55](#page-54-2) mark as unread, [55](#page-54-2) mark folder as read, [55](#page-54-2) move, [54](#page-53-2) print, [57](#page-56-2) reply, [51](#page-50-0) save, [58](#page-57-1) save as EML, [56](#page-55-5) saving recipients as distribution list, [61](#page-60-2) send, [50](#page-49-0) send from address book, [75](#page-74-1) send to appointment participants, [94](#page-93-2) send vacation notice, [52](#page-51-3) show source, [55](#page-54-3) Signature, [67](#page-66-1) subscribe folder, [61](#page-60-3) Unified Mail, [59](#page-58-2) E-Mail accounts, [63](#page-62-2) edit, [63](#page-62-3) set up, [63](#page-62-3) E-Mail filters, [59](#page-58-1)

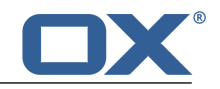

E-Mail settings Allow HTML formatted E-Mail messages?, [66](#page-65-0) Allow pre-loading of externally linked images, [66](#page-65-1) Append vcard?, [65](#page-64-0) Ask for delivery receipt, [67](#page-66-2) Auto-save E-Mail drafts, [66](#page-65-2) automatically collect contacts while reading, [65](#page-64-1) automatically collect contacts while sending, [65](#page-64-2) color quoted lines, [67](#page-66-3) Default sender address, [66](#page-65-3) Display emoticons as graphics in text E-Mails?, [66](#page-65-4) fixed-width font, [65](#page-64-3) format emails as, [66](#page-65-5) Forward E-Mails as, [66](#page-65-6) IMAP folder subscription, [67](#page-66-0) Insert the original E-Mail text into a reply?, [65](#page-64-4) Line wrap when sending text mails after, [66](#page-65-7) Permanently remove deleted E-Mail messages, [65](#page-64-5) Signature, [67](#page-66-1) thread view, [66](#page-65-8) E-Mail thread definition, [14](#page-13-1) E-Mail, see E-Mail , [45](#page-44-0) E-Mails co-operate with others, [61](#page-60-4) display, [48](#page-47-0) edit, entire E-Mail thread, [59](#page-58-3) save attachments, [49](#page-48-0) view attachments, [49](#page-48-0) Edit appointments, [90](#page-89-0) contacts, [75](#page-74-2) documents, [133,](#page-132-0) [134](#page-133-0) file description, [119](#page-118-2) tasks, [104](#page-103-0) text files, [137](#page-136-0) versions, [120](#page-119-0) Editor , [135](#page-134-0) Elements definition, [14](#page-13-3) Exporting appointments, [157](#page-156-2) contacts, [157](#page-156-2) tasks, [157](#page-156-2) External E-Mail account definition, [14](#page-13-4) External E-Mail accounts use, [63](#page-62-4) External participant definition, [14](#page-13-5)

### **F**

FAQ, see questions and answers, [159](#page-158-5) Files access with WebDAV, [122](#page-121-0) add to portal, [119](#page-118-3) copy, [119](#page-118-0) create new, [117](#page-116-0)

delete, [119](#page-118-1) display, [114](#page-113-0) display contents, [115](#page-114-2) display documents, [115](#page-114-1) edit description, [119](#page-118-2) edit, multiple -, [121](#page-120-0) editing versions, [120](#page-119-0) lock, [120](#page-119-1) manage, [118](#page-117-0) move, [119](#page-118-4) open, [115](#page-114-2) rename file, [118](#page-117-1) send as E-Mail attachment, [118](#page-117-2) send as link, [118](#page-117-3) share (publish), [149](#page-148-3) show link, [118](#page-117-4) unlock, [120](#page-119-1) WebDAV under Linux, [122](#page-121-1) WebDAV under Windows 7, [123](#page-122-0) WebDAV under Windows Vista, [122](#page-121-2) WebDAV under Windows XP, [122](#page-121-3) Files settings default view, [125](#page-124-0) First steps, [25](#page-24-0) Folder delete, [143](#page-142-0) grant, [146](#page-145-4) grant permissions, [146](#page-145-4) move, [142](#page-141-1) navigate in folder structure, [141](#page-140-0) open, [141](#page-140-0) rename, [142](#page-141-2) subscribe (E-Mail folder), [61](#page-60-3) Folder structure navigate, [141](#page-140-0) Folder tree change width, [141](#page-140-0) open, [141](#page-140-0) Folders, [141](#page-140-1) clean up, [58](#page-57-0) create, [142](#page-141-3) personal folders, [141](#page-140-2) public folders, [141](#page-140-2) share (publish), [149](#page-148-3) shared folders, [141](#page-140-2) type, [141](#page-140-2) Forwarding E-Mails, [52](#page-51-2) Function definition, [14](#page-13-2)

### **G**

Getting started, [17](#page-16-0) Global address book definition, [14](#page-13-6) Groupware definition, [18](#page-17-0) definitions, [14](#page-13-7) handling, [22](#page-21-0)

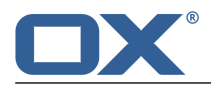

Objects definitions, [14](#page-13-9) OX App Suite definition, [14](#page-13-7)

# **P**

**O**

Participants definition, [14](#page-13-10) Permissions, [144](#page-143-3) for existing folders, [145](#page-144-3) for new folders, [145](#page-144-4) grant, [146](#page-145-4) Personal contact data, [35](#page-34-1) Personal folders, [141](#page-140-2) Personal root folder, [141](#page-140-2) Play audio files, [116](#page-115-0) Play videos, [116](#page-115-0) Portal , [39](#page-38-0) add E-Mail, [56](#page-55-2) add file, [119](#page-118-3) components, [40](#page-39-0) customize, [42](#page-41-1) Portal square add, [42](#page-41-2) Portal squares change order, [42](#page-41-3) remove, [42](#page-41-4) Portal squares settings Color button, [43](#page-42-0) Delete icon, [43](#page-42-1) Disable button, [43](#page-42-2) Edit button, [43](#page-42-3) Enable button, [43](#page-42-2) Print appointments, [91](#page-90-2) calendar sheet, [91](#page-90-2) contacts, [76](#page-75-3) E-Mail, [57](#page-56-2) tasks, [105](#page-104-2) Public folders, [141](#page-140-2) Publish&subscribe, [148](#page-147-4) folders overview, [150](#page-149-6) managing folders, [150](#page-149-6) subscribing data, [148](#page-147-5) Publish&Subscribe publishing data, [149](#page-148-3)

# **Q**

Questions and answers, [159](#page-158-5) calendar, create appointment as representative, [161](#page-160-7) calendar, use availability, [161](#page-160-8) calendar, using recurring appointments, [161](#page-160-9) change password, [159](#page-158-6) contacts from social networks, [161](#page-160-10) create tasks from E-Mails, [161](#page-160-11) E-Mail, auto-forward, [160](#page-159-9)

interface, [26](#page-25-1) requirements, [21](#page-20-0)

### **H**

Halo view, [72](#page-71-0) Handling the groupware, [22](#page-21-0)

# **I**

iCal import, [156](#page-155-5) Images as slideshow, [116](#page-115-0) Import appointments, [152](#page-151-3) contacts in CSV format, [156](#page-155-3) contacts in vCard format, [156](#page-155-4) import iCal files, [156](#page-155-5) tasks, [152](#page-151-3) Import data, [152](#page-151-4) import from file contacts, [73](#page-72-3) Importing E-Mail, [57](#page-56-1) Importing from files appointments, [87](#page-86-3) Internal E-Mail account definition, [14](#page-13-8) Inviting participants to a new appointment, [94](#page-93-1)

# **K**

Keyboard input, [32](#page-31-0)

# **L**

Label categorize E-Mails, [55](#page-54-1) Lock files, [120](#page-119-1)

### **M**

Manage E-Mails, [54](#page-53-1) Move appointments to folder, [91](#page-90-1) contacts, [76](#page-75-2) E-Mail, [54](#page-53-2) files, [119](#page-118-4) folder, [142](#page-141-1) tasks, [104](#page-103-1) Multimedia images, audio, video, [116](#page-115-0)

# **N**

New E-Mail, [50](#page-49-0) folder, [142](#page-141-3)

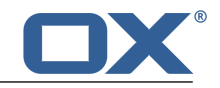

E-Mail, external E-Mail accounts, [160](#page-159-10) E-Mail, reduce typing, [160](#page-159-11) E-Mail, using Copy to and Blind copy to, [160](#page-159-12) find buttons or input fields, [159](#page-158-7) find free times when creating appointments, [162](#page-161-4) messages from social networks or news pages, [160](#page-159-13) Notify new objects, [159](#page-158-8) personal data and settings, [159](#page-158-9) send E-Mail to multiple addresses at once, [160](#page-159-14) share contacts with external partners, [162](#page-161-5) share folder, set permissions, [163](#page-162-1) sharing documents with external partners, [162](#page-161-6) tasks, using recurring tasks, [161](#page-160-9) using tasks or appointments, [161](#page-160-12) Questions and anwers E-Mail filter, rules, [160](#page-159-15) E-Mail, Unified Mail, [160](#page-159-16)

## **R**

Reminder E-Mail, [56](#page-55-4) Rename files, [118](#page-117-1) renaming folders, [142](#page-141-2) replying to E-Mails, [51](#page-50-0) Resolving appointment conflicts, [87](#page-86-2) Right mouse button, [27](#page-26-0)

# **S**

Save E-Mail, [56](#page-55-3), [58](#page-57-1) Search, [140](#page-139-0) Send contacts as vCard, [76](#page-75-4) Send vCard, [76](#page-75-4) Sending E-Mails, [50](#page-49-0) Setting up social networks, [37](#page-36-0) Settings address book, [80](#page-79-0) basic settings, [34](#page-33-1) calendar, [97](#page-96-10) change password, [36](#page-35-1) E-Mail, [65](#page-64-6) files, [125](#page-124-1) personal contact data, [35](#page-34-1) portal squares, [42](#page-41-5) setting up accounts for social networks, [37](#page-36-0) tasks, [109](#page-108-0) Shared folders, [141](#page-140-2) Sharing, [144](#page-143-3) Sharing folders, [146](#page-145-4) Showing E-Mail source marking E-Mails, [55](#page-54-3) sign in, sign out, [23](#page-22-0) Social, see publish&subscribe, [148](#page-147-4) Spreadsheet components, [130](#page-129-0)

Subscribe E-Mail folders, [61](#page-60-3) messages from social networks, [42](#page-41-2) RSS feeds, [42](#page-41-2) subscribe to RSS feeds, [42](#page-41-2) system windows definition, [14](#page-13-11)

### **T**

Tasks , [99](#page-98-0), [100](#page-99-0) change confirmation, [105](#page-104-0) change due date, [104](#page-103-2) confirm invitation, [103](#page-102-0) create new, [102](#page-101-0) delegate to others, [107](#page-106-0) delete, [105](#page-104-1) display, [101](#page-100-0) edit, [104](#page-103-0) edit, multiple, [105](#page-104-3) exporting, [157](#page-156-2) import, [152](#page-151-3) manage, [104](#page-103-3) mark as done, [104](#page-103-4) move, [104](#page-103-1) print, [105](#page-104-2) working with others, [107](#page-106-1) Tasks settings E-Mail notification for task participant, [109](#page-108-1) Email notification for New, Changed, Deleted?, [109](#page-108-2) Email notification for task creator, [109](#page-108-3) Tasks Tasks App , [99](#page-98-0) Team work appointments, [94](#page-93-3) contacts, [78](#page-77-0) E-Mails, [61](#page-60-5) files, [124](#page-123-0) tasks, [107](#page-106-2) Terminology, [14](#page-13-14) Text components, [128](#page-127-1) Text files edit, [137](#page-136-0) **Texts** create, [136](#page-135-0) create text file, [136](#page-135-0) download, [137](#page-136-0) print, [137](#page-136-0)

### **U**

Unified Mail, [59](#page-58-2) Unlock files, [120](#page-119-1) User definition, [14](#page-13-12) User interface definition, [14](#page-13-13) display area, [29](#page-28-0) folder tree, [27](#page-26-0)

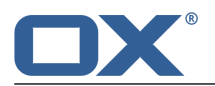

full screen, [26](#page-25-2) function bar, [29](#page-28-0) halo view, [29](#page-28-1) keyboard input, [32](#page-31-0) menu bar, [26](#page-25-2) Notification Area, [31](#page-30-0) pop-up, [29](#page-28-1) right mouse button, [27](#page-26-0) sidebar, [29](#page-28-2) Toggle Folder icon, [27](#page-26-1) Toggle Search icon, [27](#page-26-2) toolbar, [27](#page-26-1) unread badge, [26](#page-25-2)

# **V**

Vacation notice, [52](#page-51-3) View appointments, [84](#page-83-2)

### **W**

WebDAV accessing files, [122](#page-121-0) definition, [122](#page-121-0) set up under Linux, [122](#page-121-1) set up under Windows 7, [123](#page-122-0) set up under Windows Vista, [122](#page-121-2) set up under Windows XP, [122](#page-121-3)